# DentaMile Desk MC-5

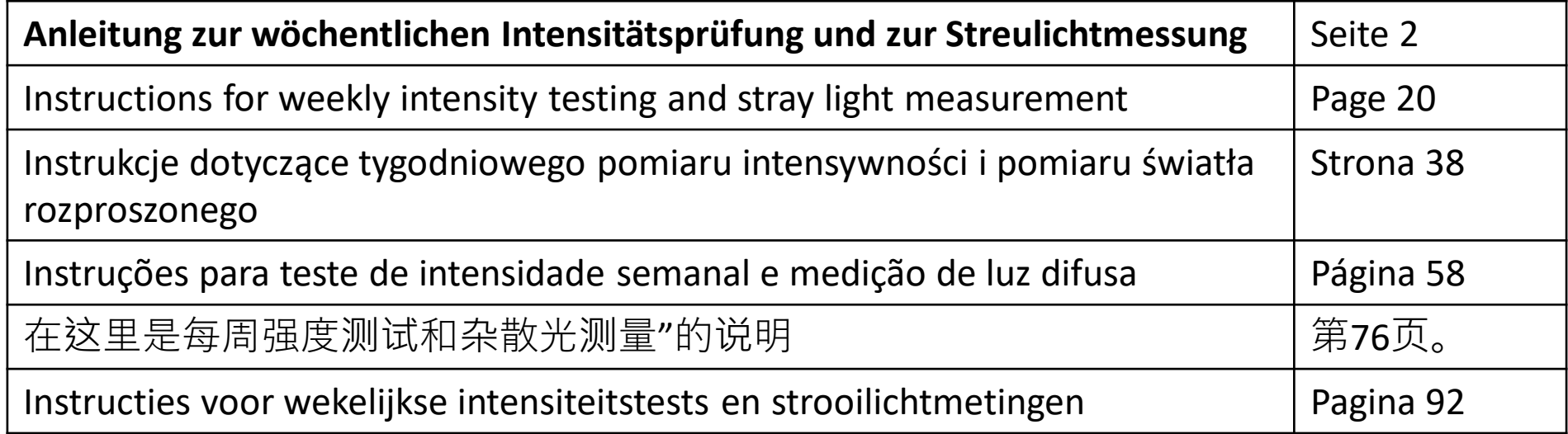

# Deutsch

#### **Anleitung zur wöchentlichen Intensitätsprüfung und zur Streulichtmessung**

## Allgemeine Hinweise

- Bitte treffen Sie stehts geeignete Arbeitsschutzmaßnahmen
	- UV Schutzbrille
	- Handschuhe
- Vermeiden Sie Sonnenlicht oder andere Lichtquellen, welche das Ergebnis beeinflussen können
- Halten Sie den Sensor sauber und vermeiden Sie es die Sensoroberfläche zu berühren
- Die Ergebnisse können folgende Hinweise liefern:
	- Sauberkeit der Scheibe
	- Verschleiß der Scheibe
	- Degeneration des Projektors
- Bei Unsicherheit wenden Sie sich bitte an Ihr DentaMile Support-Team.

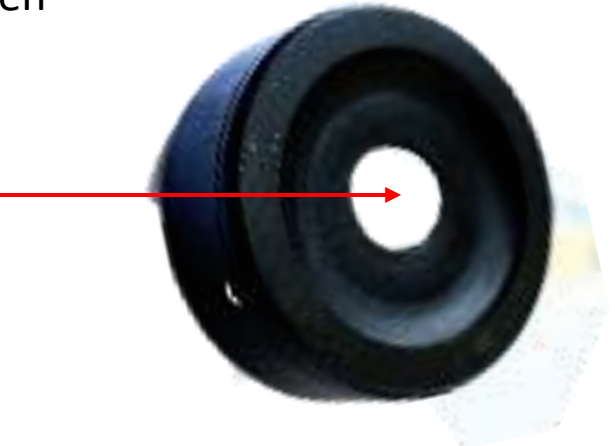

## 1. Entfernen Sie Tank, Bauplattform und starten Sie den Drucker

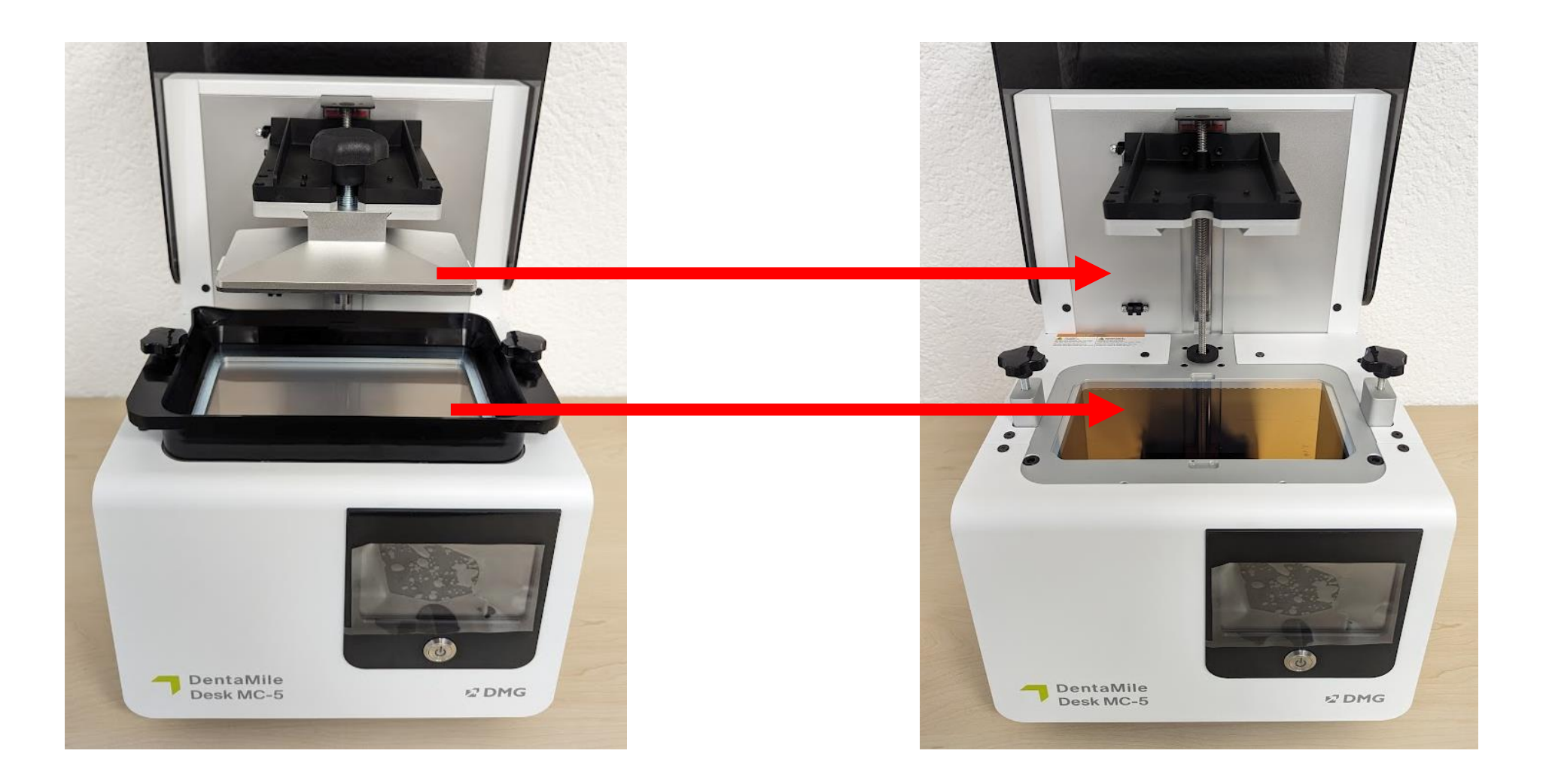

### 2. Setzen Sie die Sensormaske ein

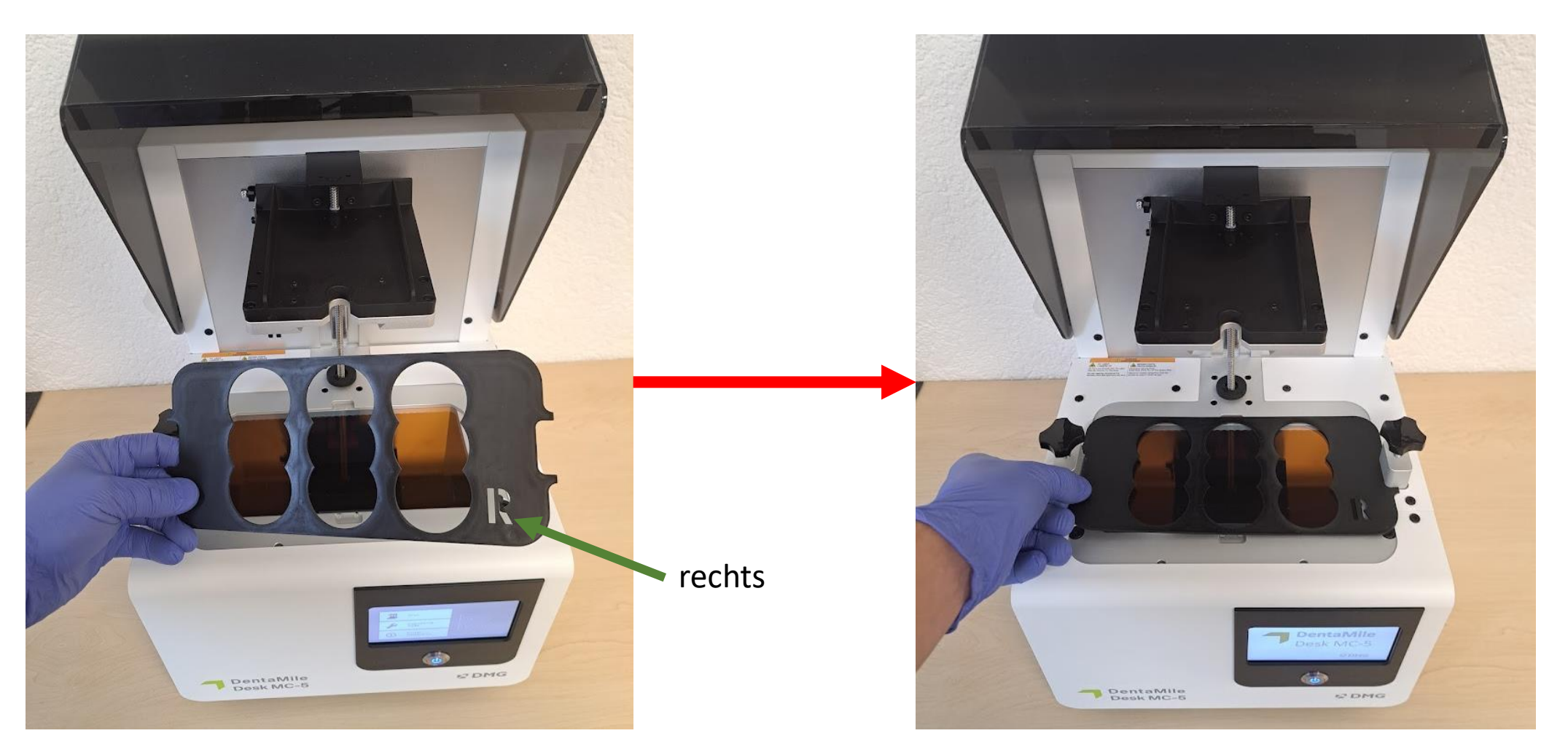

### 3. Schließen Sie den UV-Sensor an

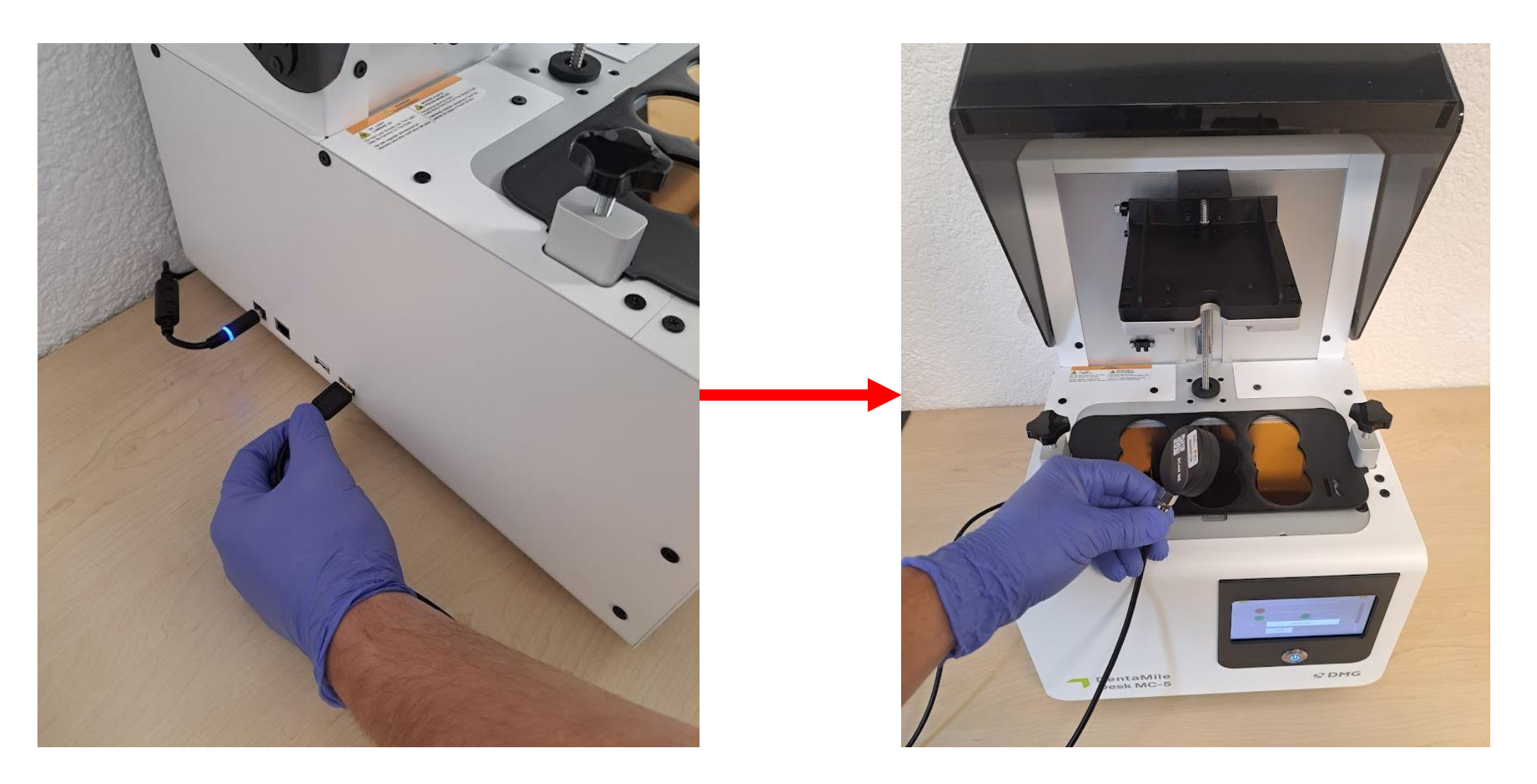

### 4. Positionieren Sie den Sensor mittig

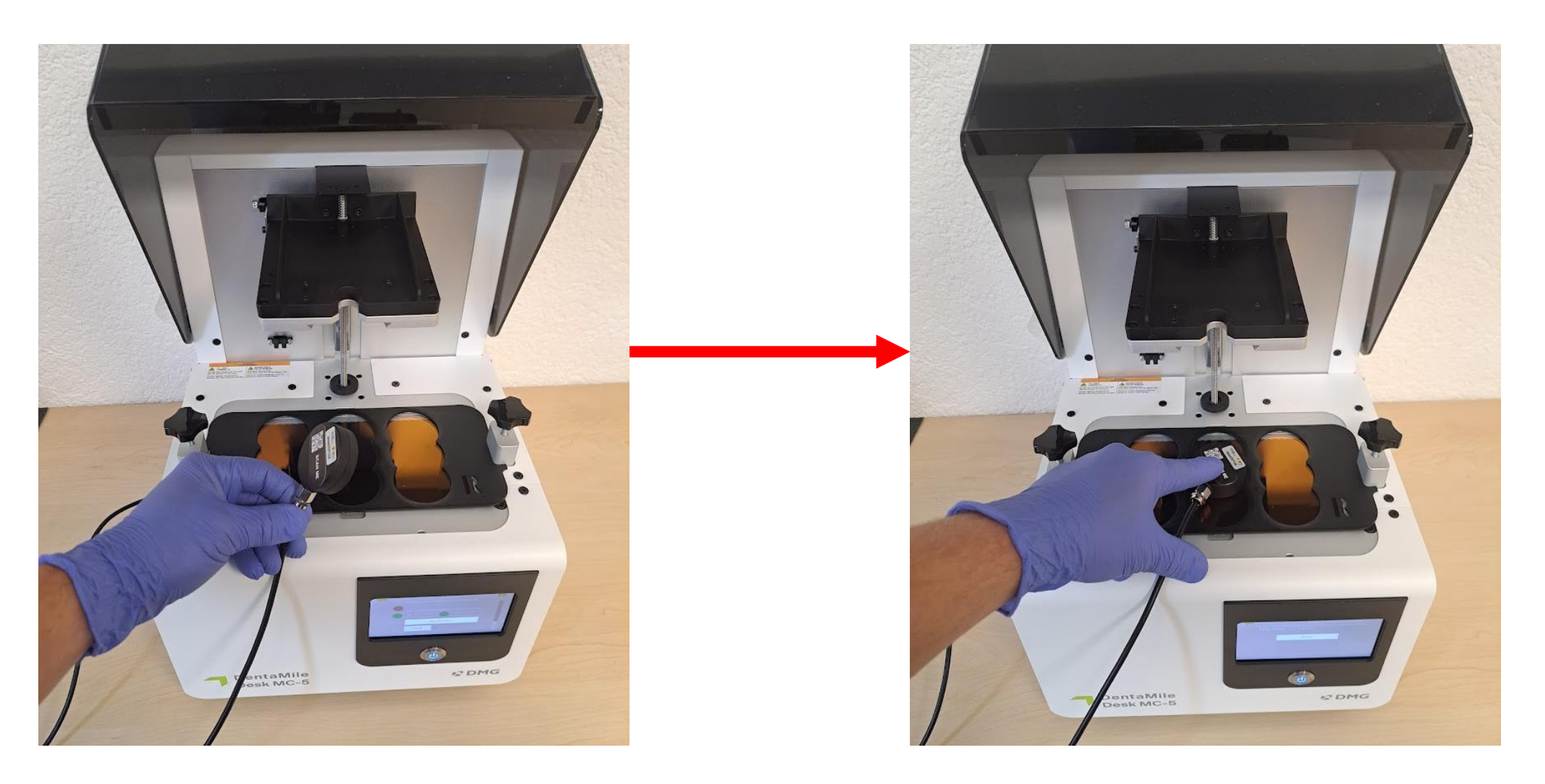

## 5. Navigieren Sie in das Projektormenü

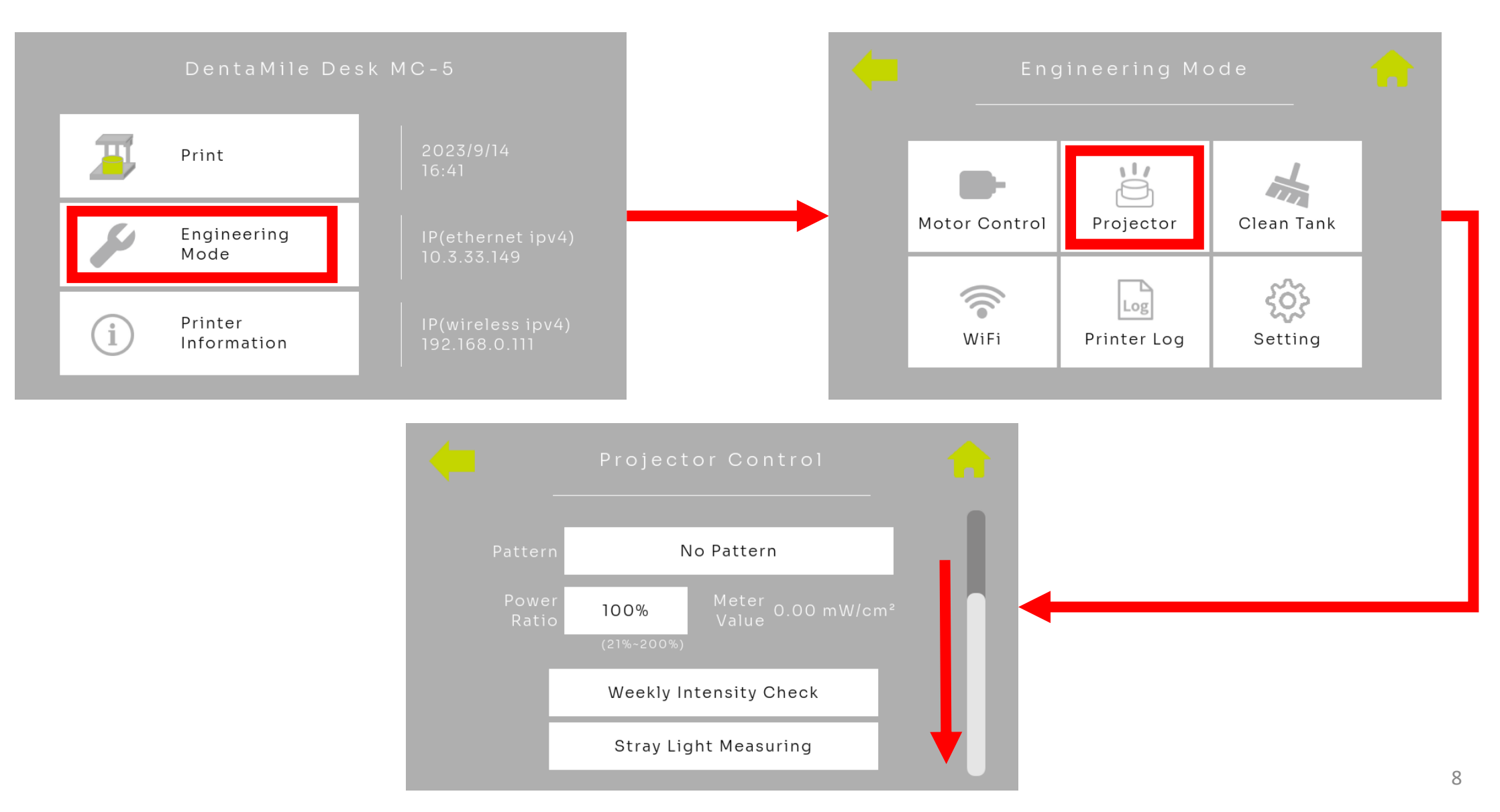

## 5.1 Wöchentlicher Intensitätstest

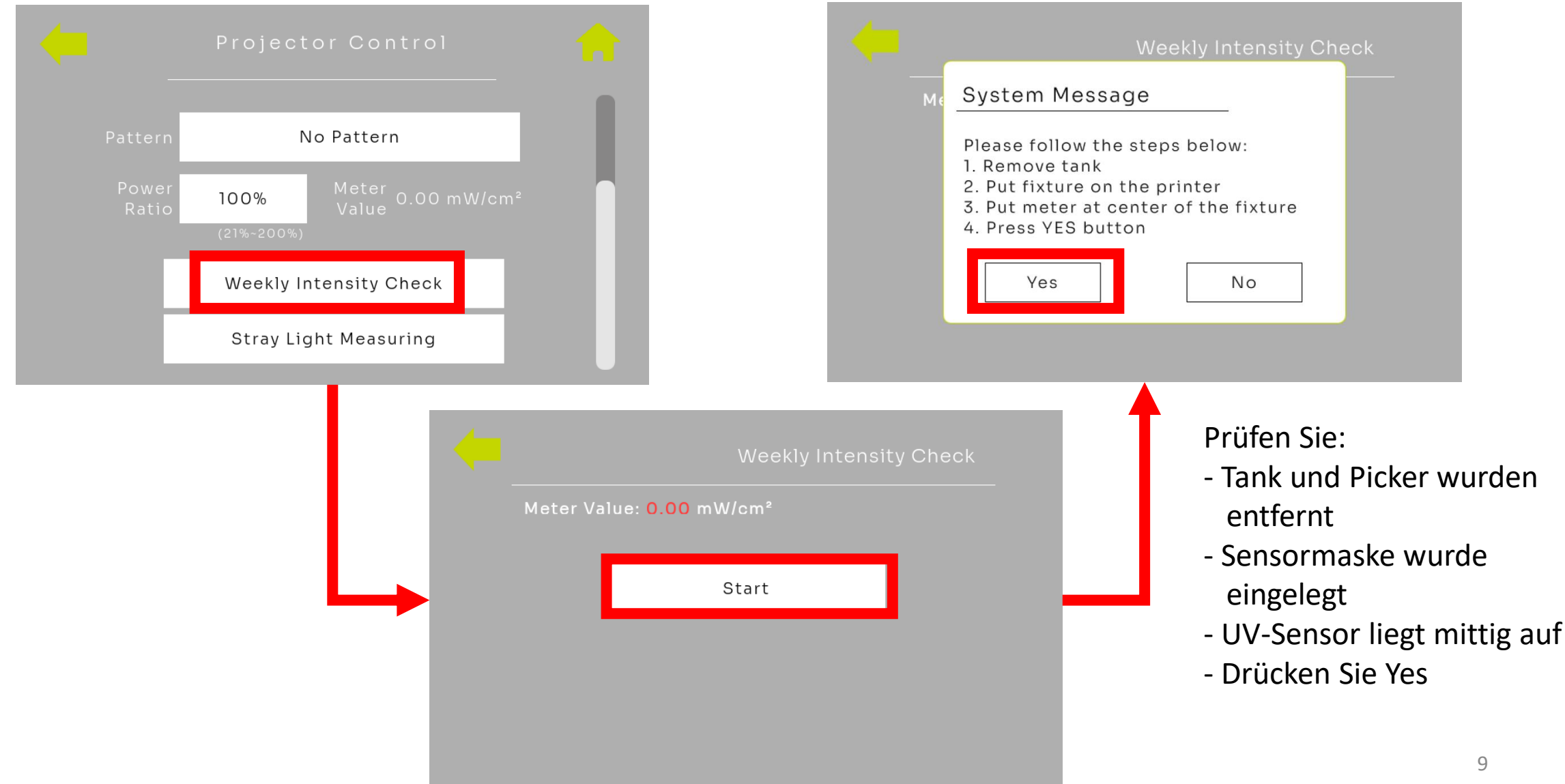

## 5.1 Auswertung - wöchentlicher Intensitätstest

Der Test läuft nun 30 Sekunden. Bitte drücken Sie den Sensor während der Laufzeit leicht auf die Glasscheibe und vermeiden Sie ein verrutschen. Nach Abschluss des Tests zeigt Ihnen die Pop-Up Nachricht, ob der Test bestanden wurde.

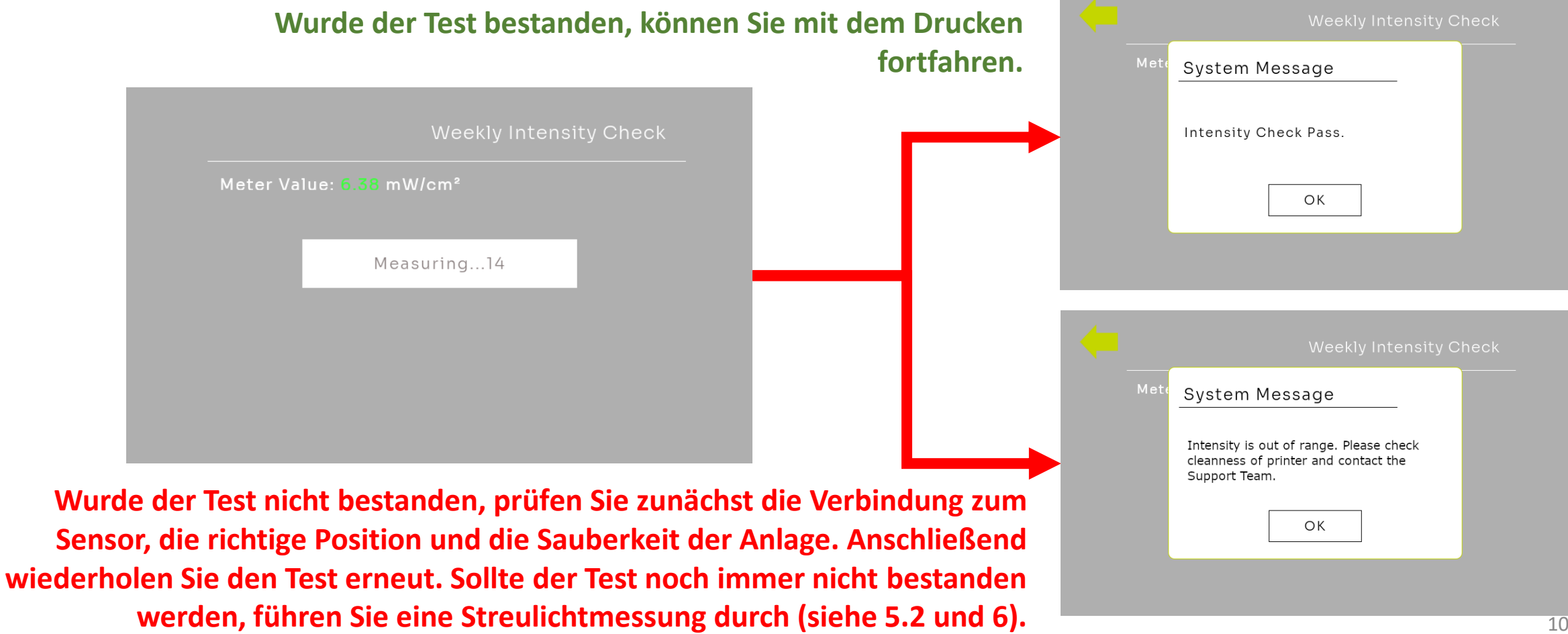

Sollte der wöchentliche Intensitätstest fehlgeschlagen sein, oder es zu Bauteil- bzw. Druckfehlern kommen, führen Sie die Streulichtmessung durch.

- Siehe 3.
- Positionieren Sie den UV-Sensor auf der ersten Position vorne links

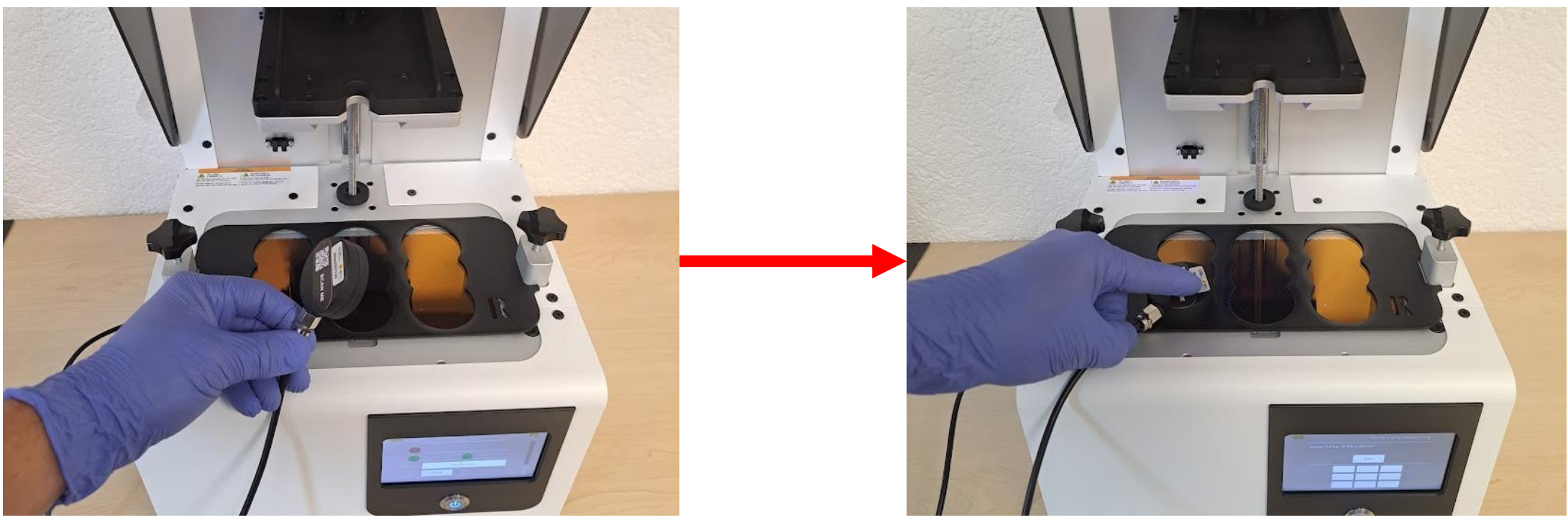

Navigieren Sie zum Projektormenü (siehe Punkt 5.)

Vorgehensweise:

- Wählen Sie Stray Light Measuring aus

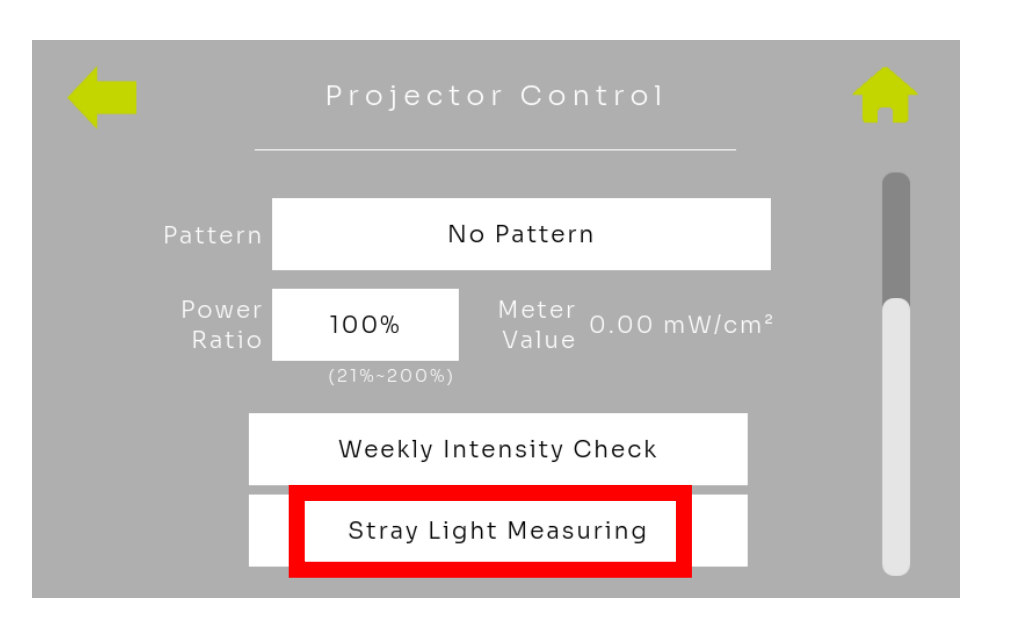

Der Projektor bildet nun im ersten Feld einen dunklen Bereich ab.

- Warten Sie ca. 10 Sekunden
- Klicken Sie auf Set

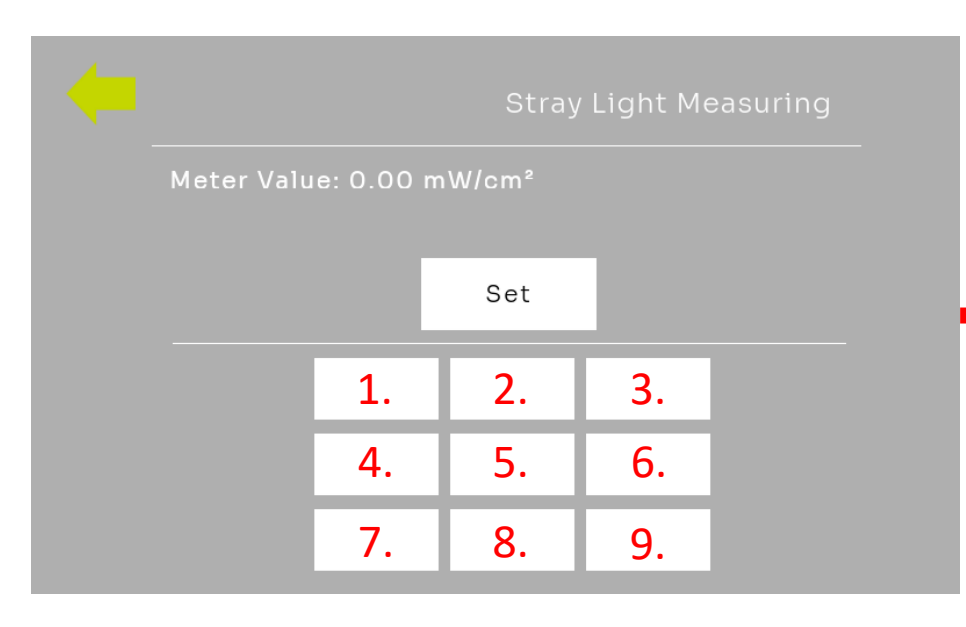

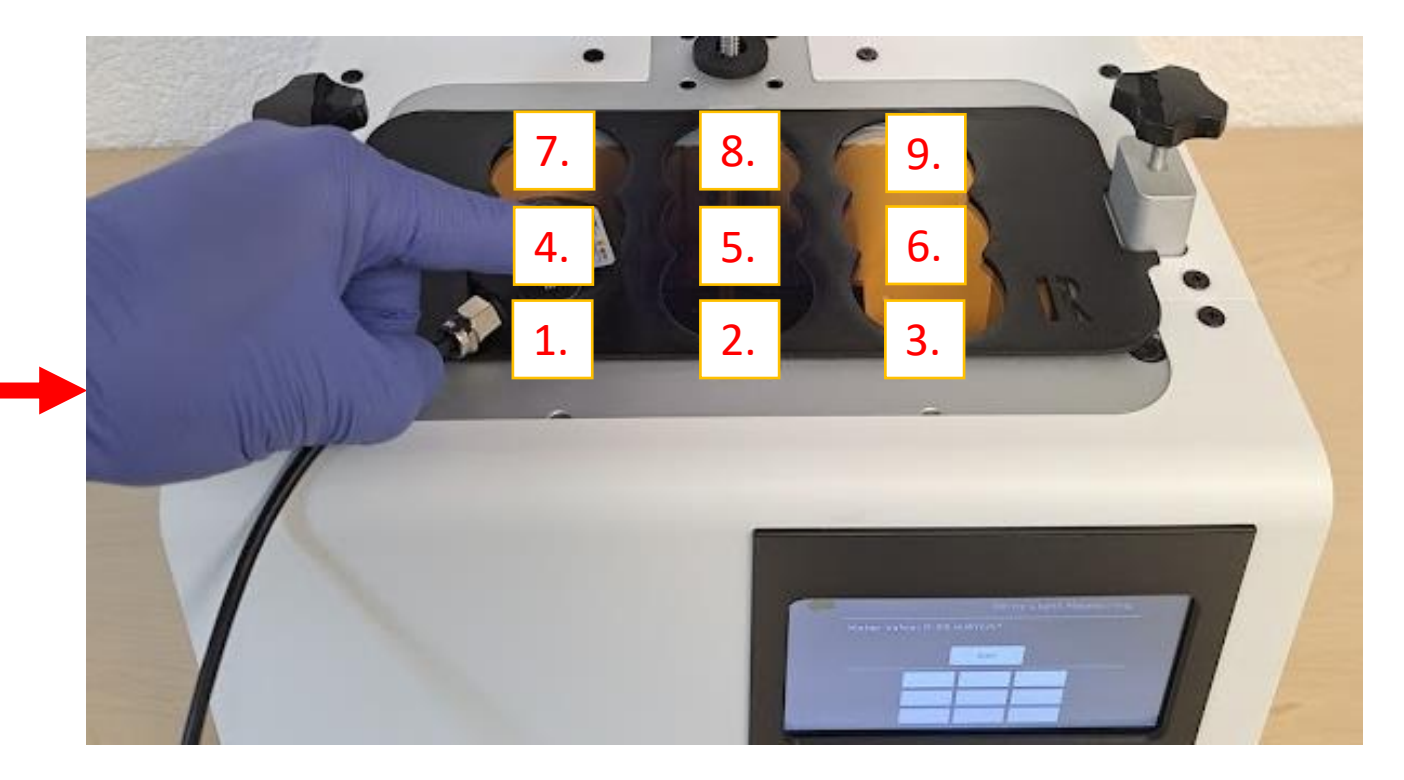

Der Projektor bildet nun im zweiten Feld einen dunklen Bereich ab.

- Wechseln Sie den Sensor auf Feld 2. und warten Sie ca. 10 Sekunden
- Klicken Sie erneut auf Set

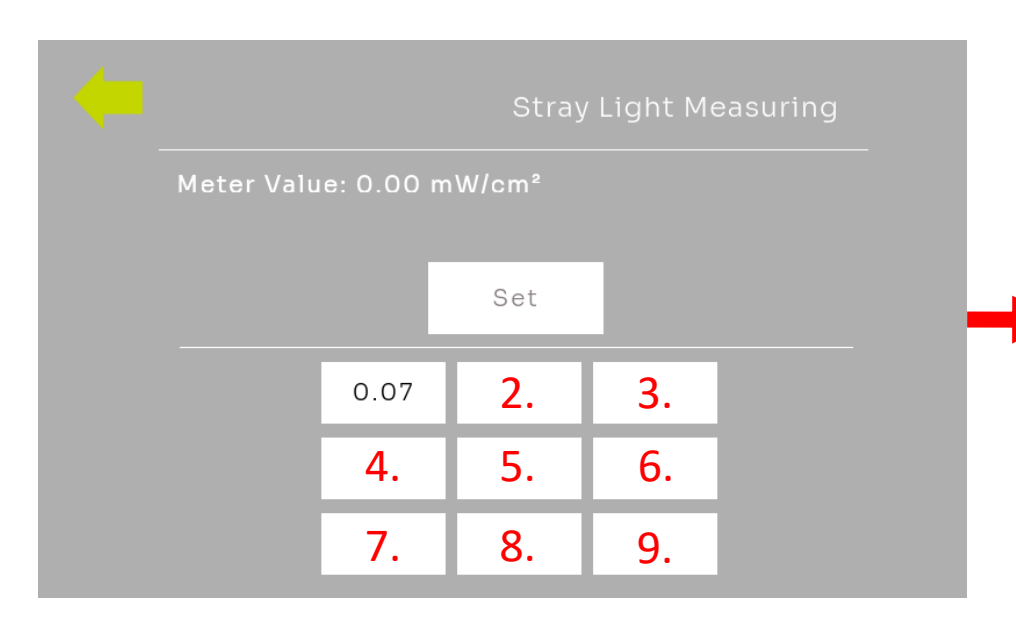

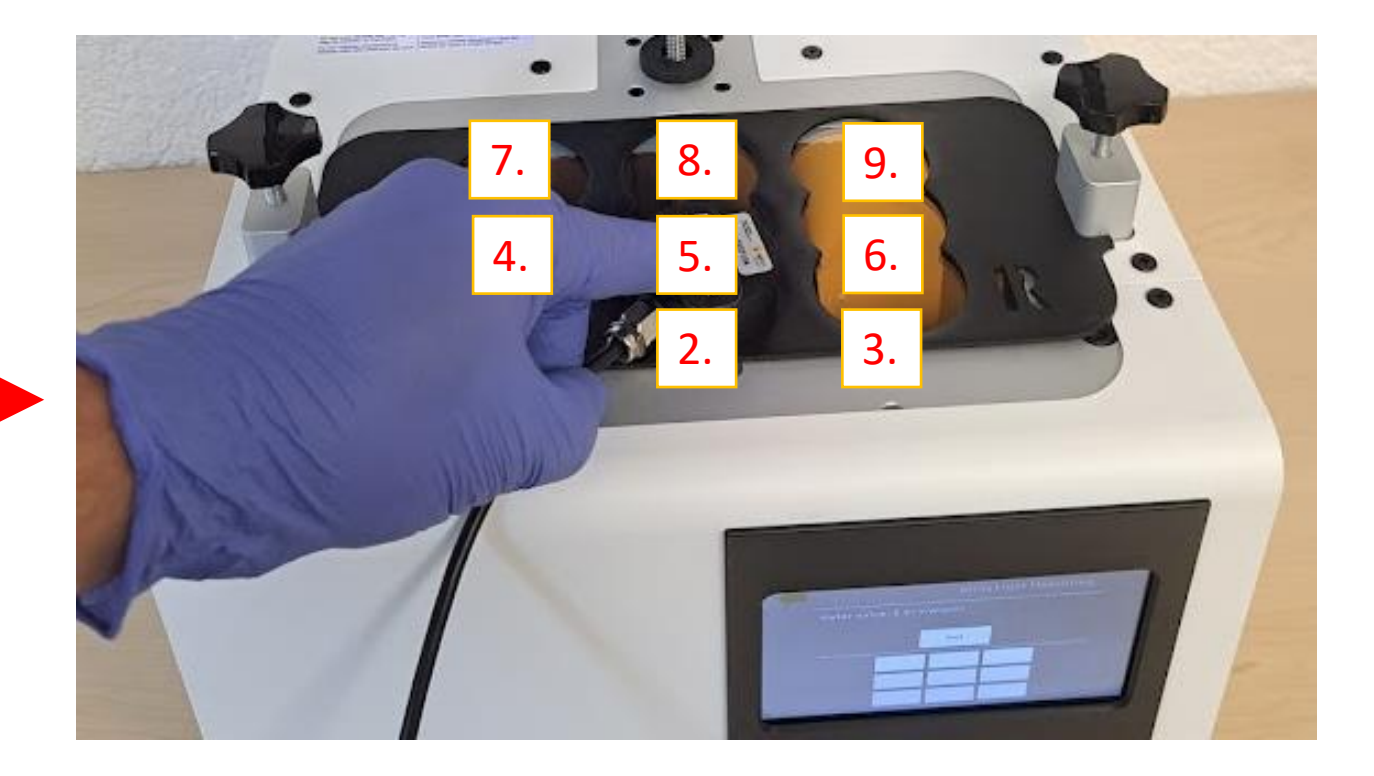

Der Projektor bildet nach und nach in allen Feldern den dunklen Bereich ab.

- Messen Sie der Reihenfolge nach alle 9 Felder bis die Streulichtmessung vollständig ist
- Bestätigen Sie Punkt 9. mit Set

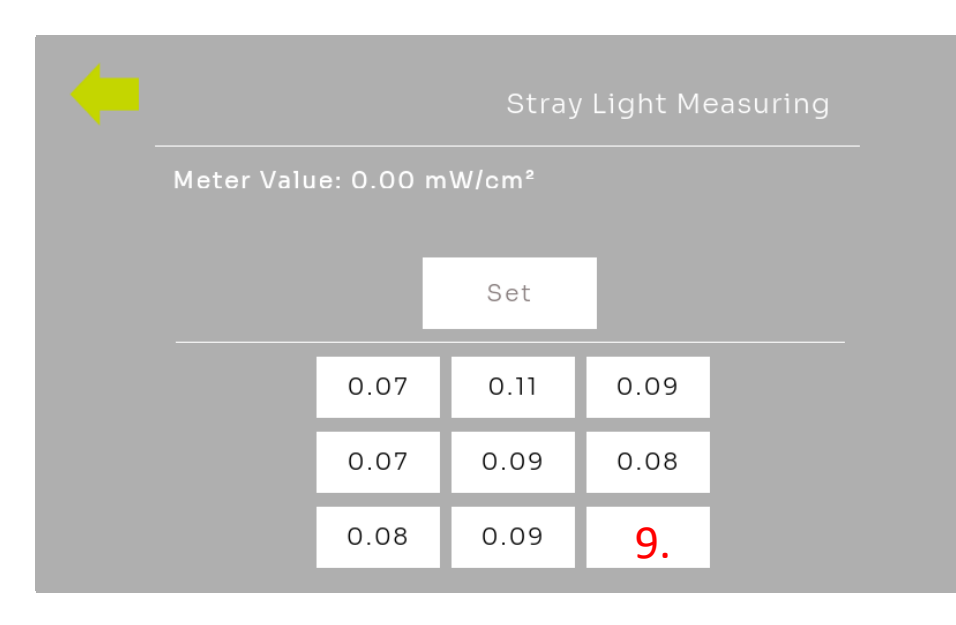

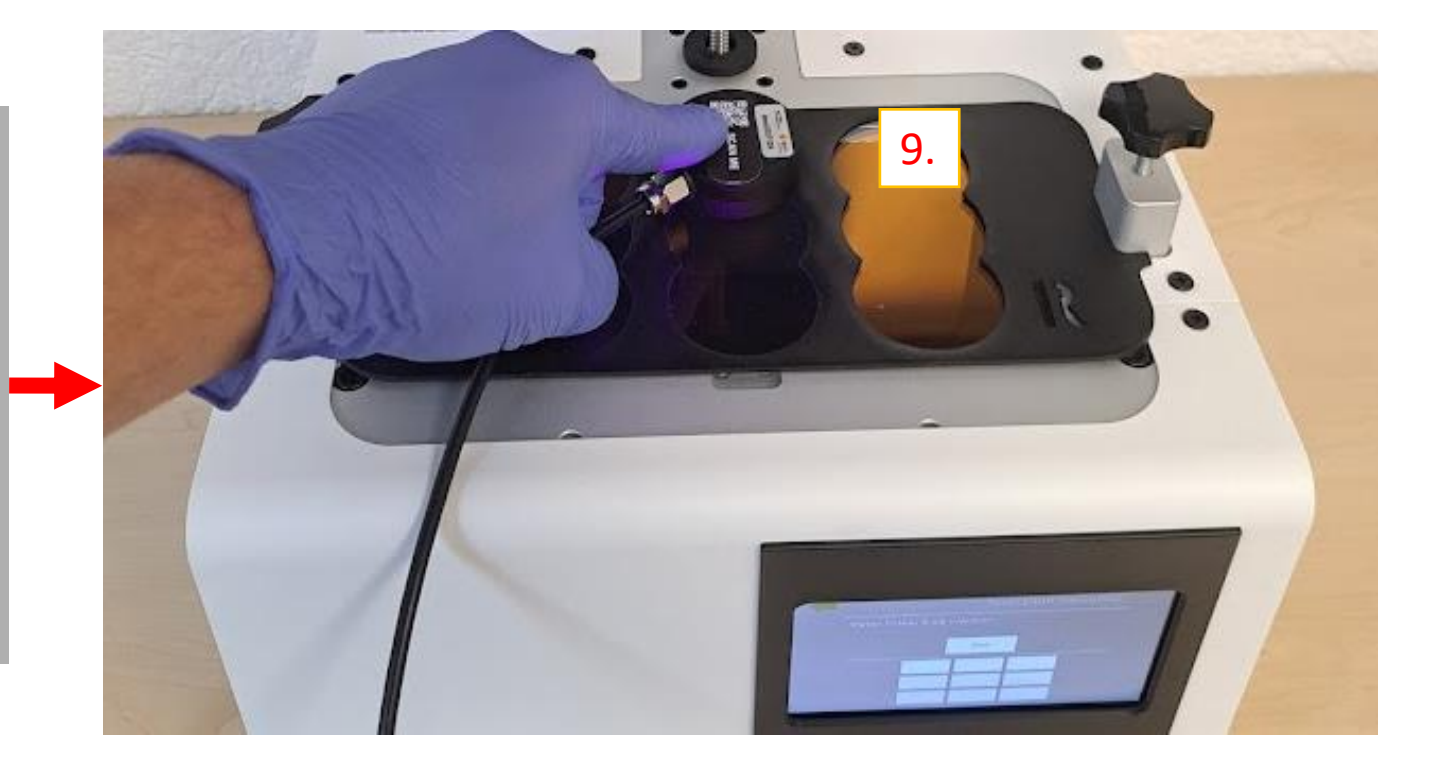

## 5.2 Auswertung - Streulichtmessung

- Optimalerweise erreichen die Felder bei der Streulichtmessung Werte von:  $I \leq 0.1mW/cm^2$
- Sollte der Wert größer sein, prüfen Sie bitte die Sauberkeit der Anlage.
- Leichte Kratzer oder Aufrauhungen können auch zu erhöhten Steulichtwerten führen
- Ab  $I \geq 0.15mW/cm^2$  wenden Sie sich bitte an Ihr DentaMile Support-Team

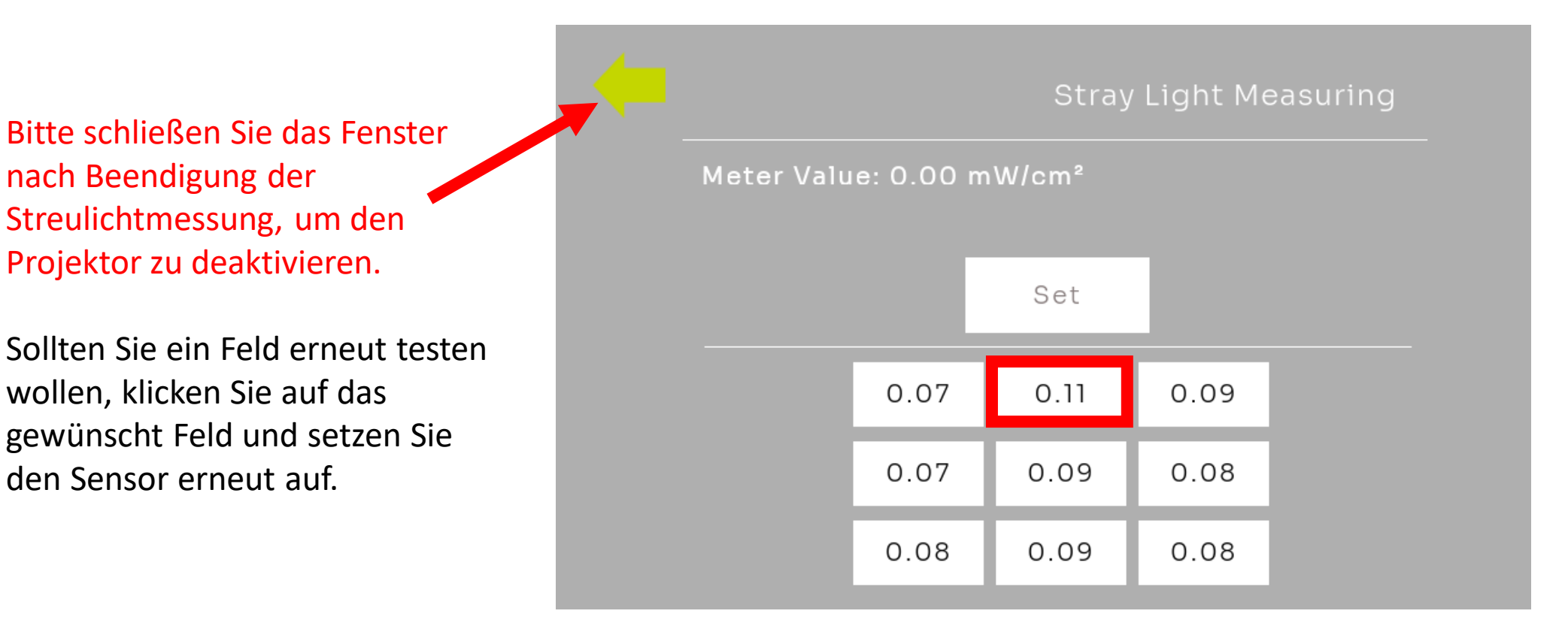

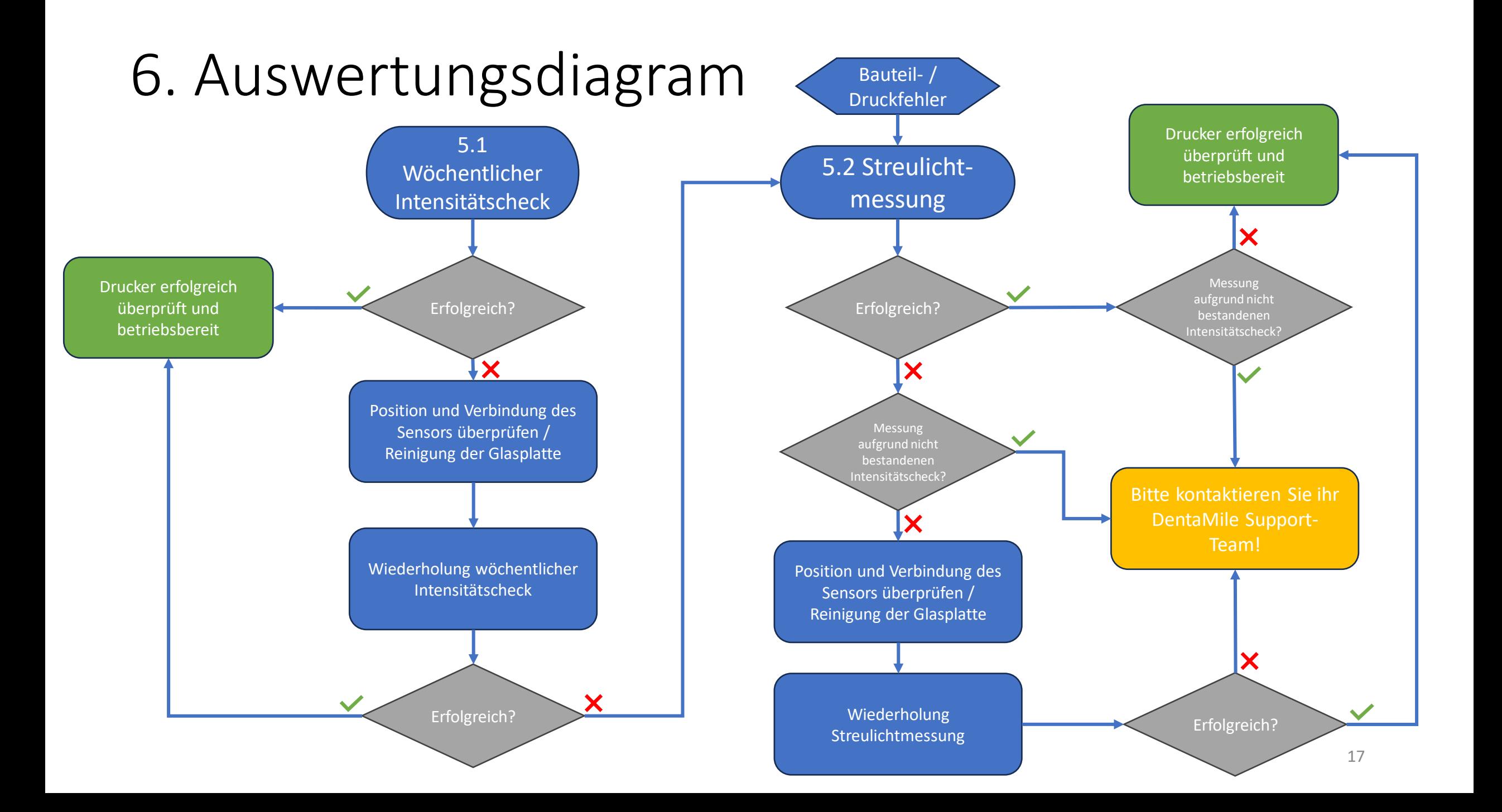

## 7. UV-Sensor Rekalibrierung

#### **Die Nachfolgenden Informationen sind wichtig für Ihren validierten Workflow!**

- Ihr UV-Sensor muss einmal pro Jahr rekalibriert werden. Damit stellen Sie sicher, dass der Sensor verlässliche Messwerte liefert.
- Bitte senden Sie Ihren Sensor an unseren Partner BURMS zur Re-Kalibrierung
- Legen Sie Ihren Sensor hierfür in einen gepolsterten Umschlag und senden diesen an

BURMS 3D Druck GmbH und Co.KG. Hermann-Löns-Str. 2 07745 Jena Germany

- Wenn Sie einen optionalen Wartungsvertrag haben ist de Rekalibrierung in Ihren jährlichen Wartungsgebühren inbegriffen. Stellen Sie bitte sicher, dass Sie die Re-Kalibrierung ca. 4 Wochen vor Ihrer jährlichen Wartung an unseren Partner schicken, da sie für die Wartung einen rekalibrierten Sensor benötigen.
- Sollten Sie keinen Wartungsvertrag abgeschlossen haben, wird die Rekalibrierung mit 299,- in Rechnung gestellt.

## 8. Ablauf bei Wartungsvertrag

#### **Ablauf der Wartung:**

- 1. Bitte vereinbaren Sie einen Termin mit BURMS unter Benennung der Seriennummer
	- Terminvergabe unter: <https://calendly.com/burms3d/online-termin>
- 2. Sie erhalten nun einen möglichen Termin oder können einen Termin auswählen
	- Die Rekalibrierung erfordert Ihre Anwesenheit. Bitte planen Sie etwa 2h ein
- 3. Zum Termin wird Ihnen ein Mitarbeiter von BURMS einen MS TEAMS Link zur Verfügung stellen
	- TEAMS kann dabei via Browser oder via TEAMS Applikation genutzt werden
- 4. Bitte führen vor dem Termin folgende Tätigkeiten durch:
	- Bauplattform entfernen
	- Tank entfernen
	- Glasscheibe gewissenhaft reinigen (Isopropanol oder Glasreiniger)
	- Einschalten der Anlage
	- Achten Sie darauf, dass eine Verbindung mit dem Internet besteht
- 5. Halten Sie das folgend mitgelieferte Zubehör bereit:
	- Kalibrationsmaske
	- UV-Sensor

#### **Alle weiteren Schritte erklärt Ihnen ihr Ansprechpartner bei BURMS.**

Bitte beachten Sie: Der Termin kann nur auf Deutsch oder Englisch durchgeführt werden. **19** 

# English

**Instructions for weekly intensity testing and stray light measurement**

## General instructions/notes

- − Please always use appropriate safety measures:
	- − UV protective goggles
	- − Gloves
- − Avoid direct sunlight or other light sources that can affect the results.
- − Keep the sensor clean and avoid touching the sensor surface.
- − The results can provide the following indications:
	- − Cleanliness of the window
	- − Wear and tear of the window
	- − Degeneration of the projector
- − If you are unsure, please contact your DentaMile support team.

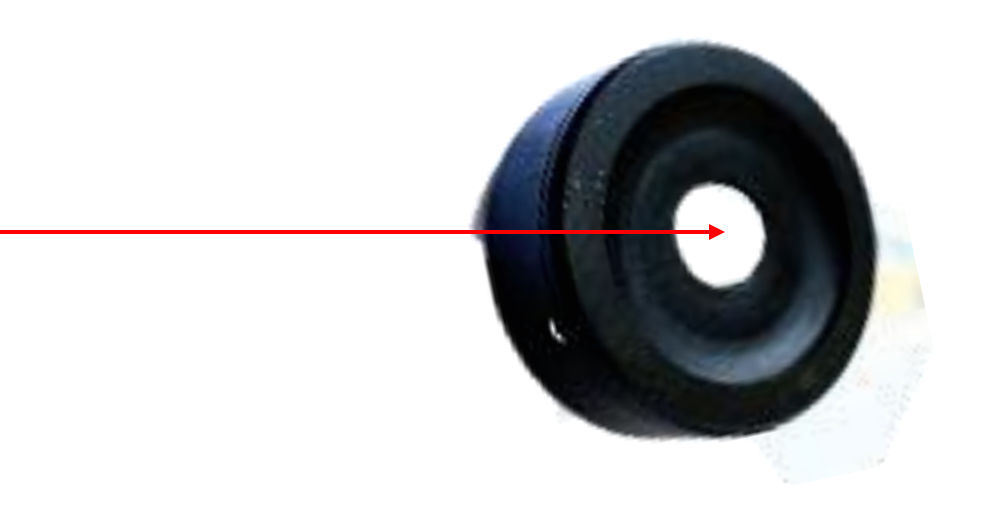

## 1. Remove the tank, build platform, and start the printer

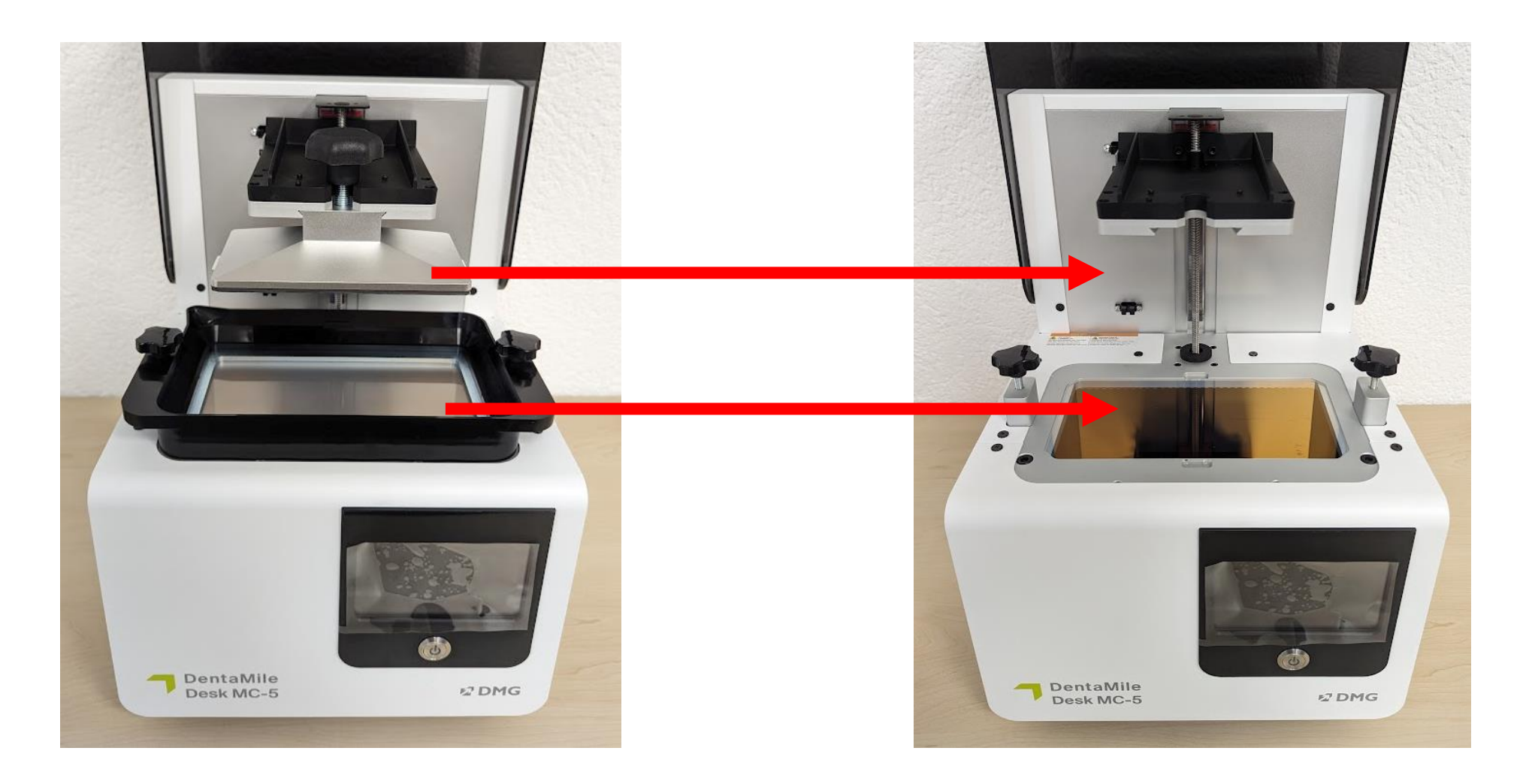

### 2. Insert the sensor mask

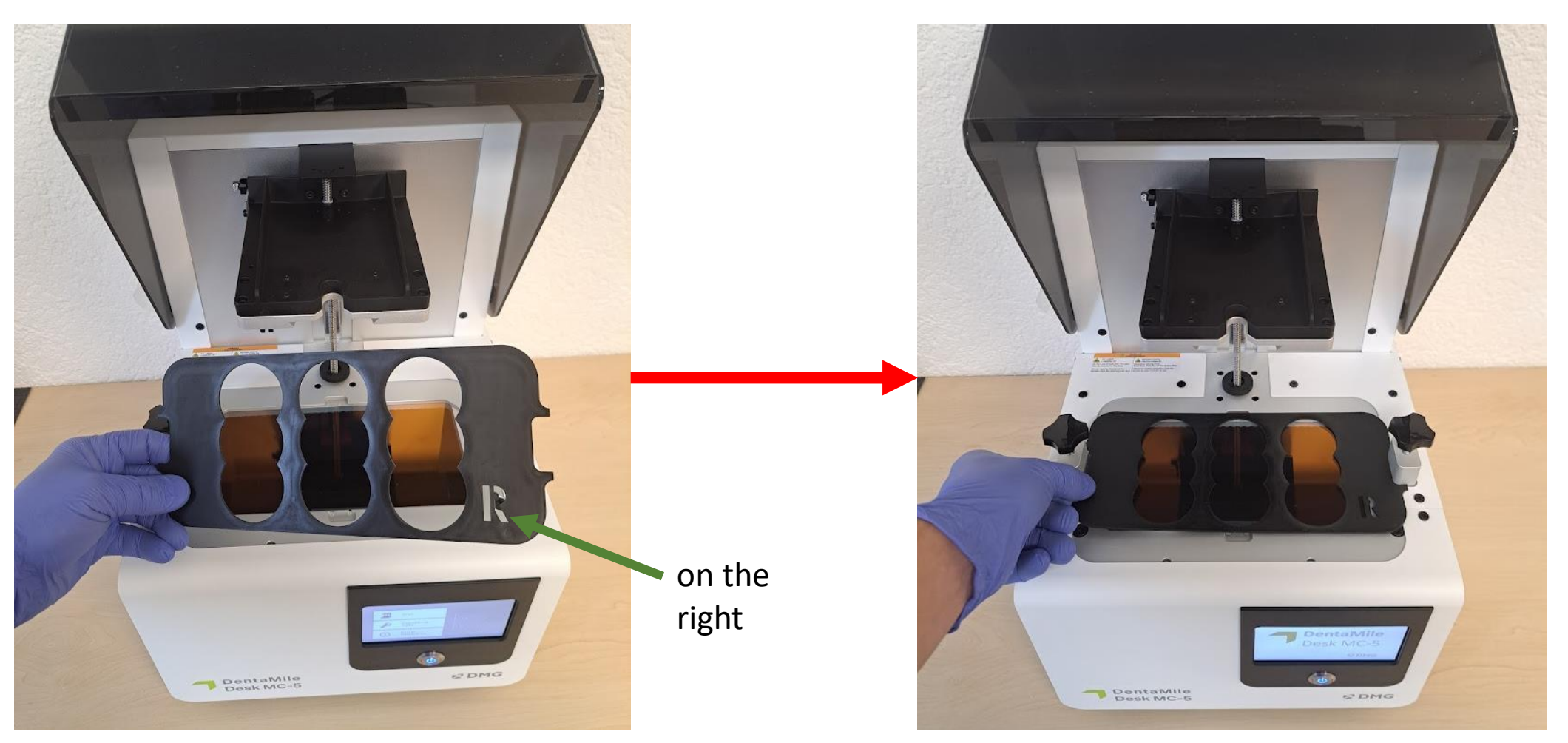

### 3. Connect the UV sensor.

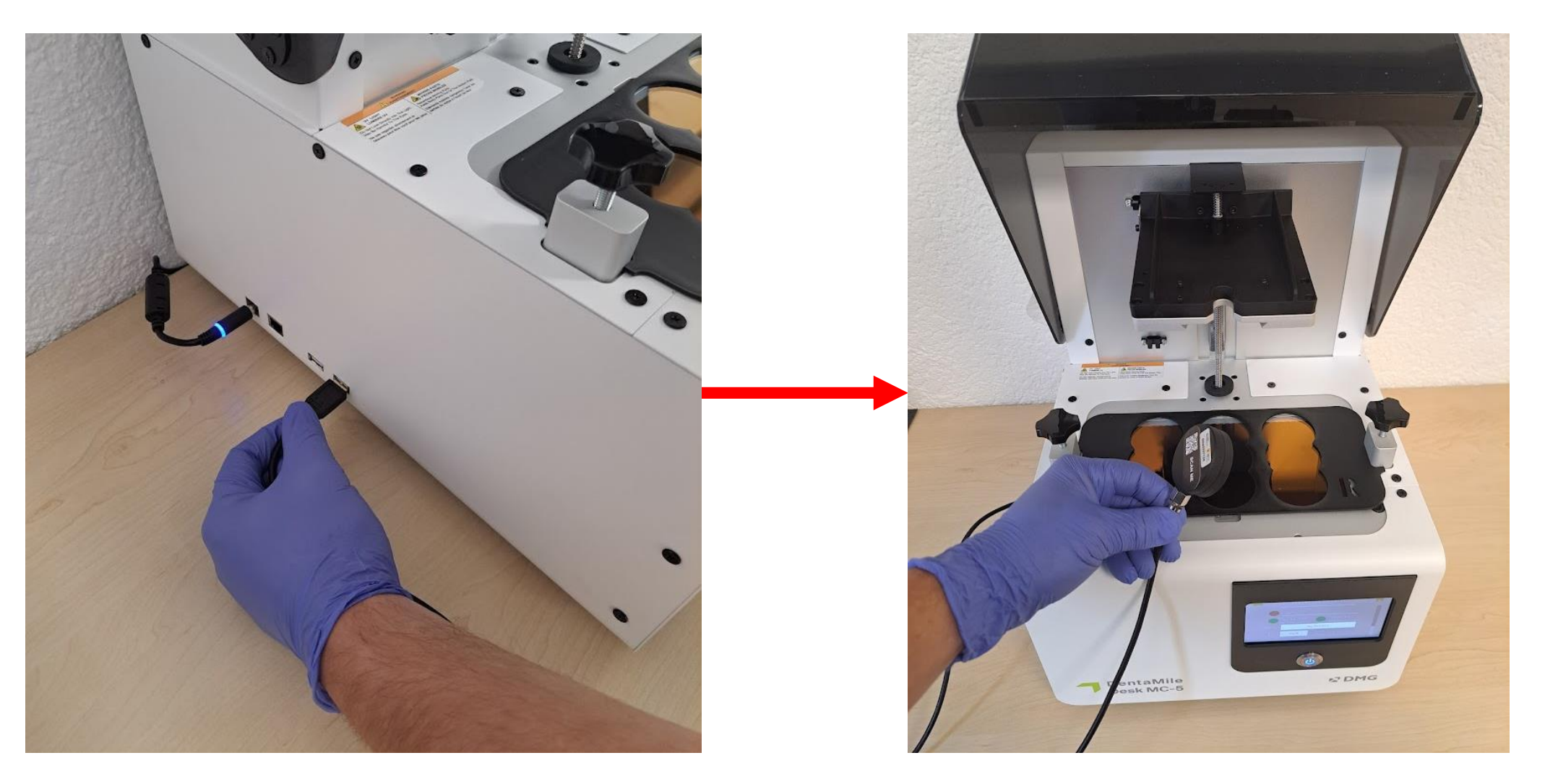

### 4. Position the sensor in the center.

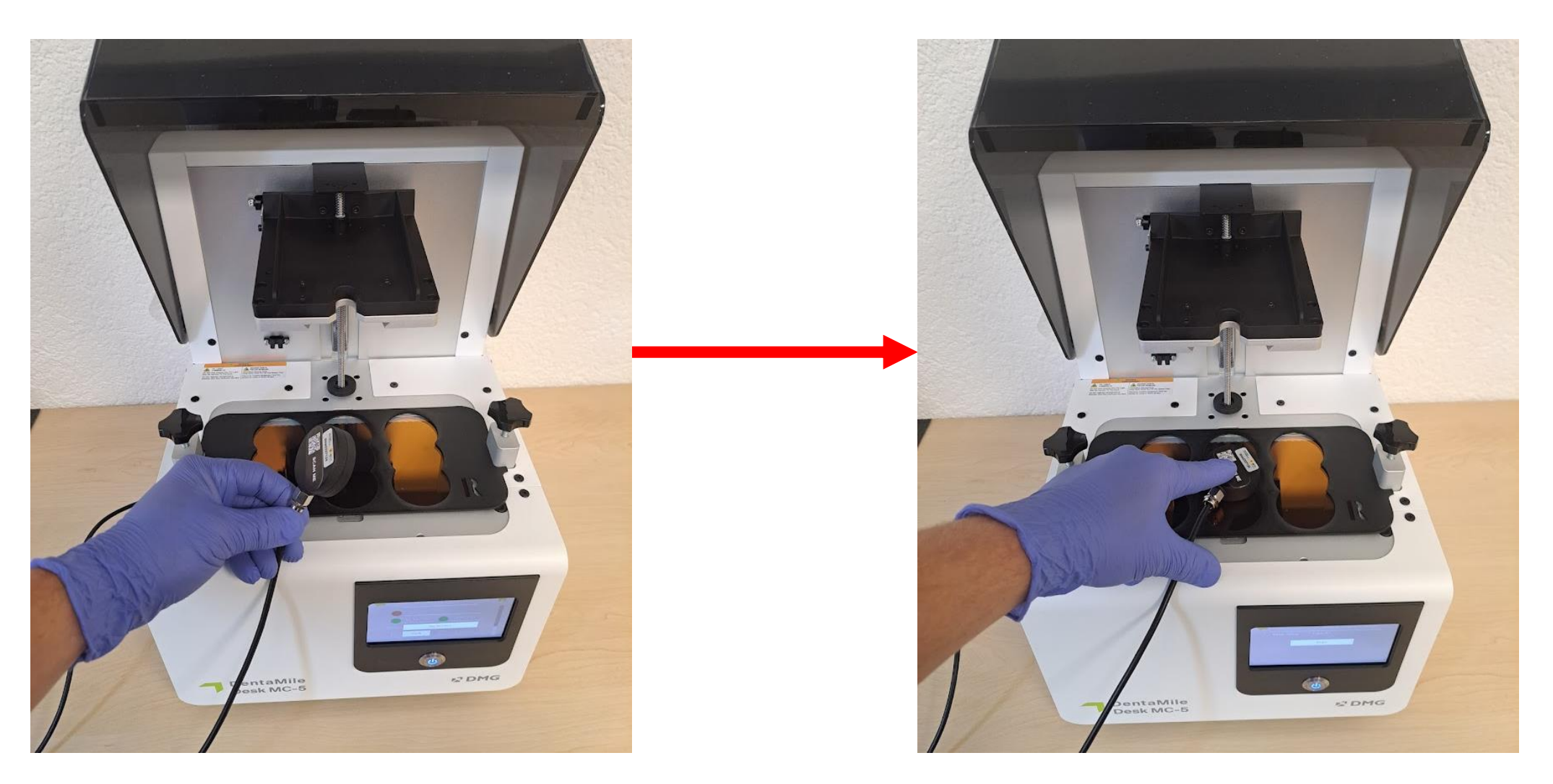

## 5. Navigate to the projector menu.

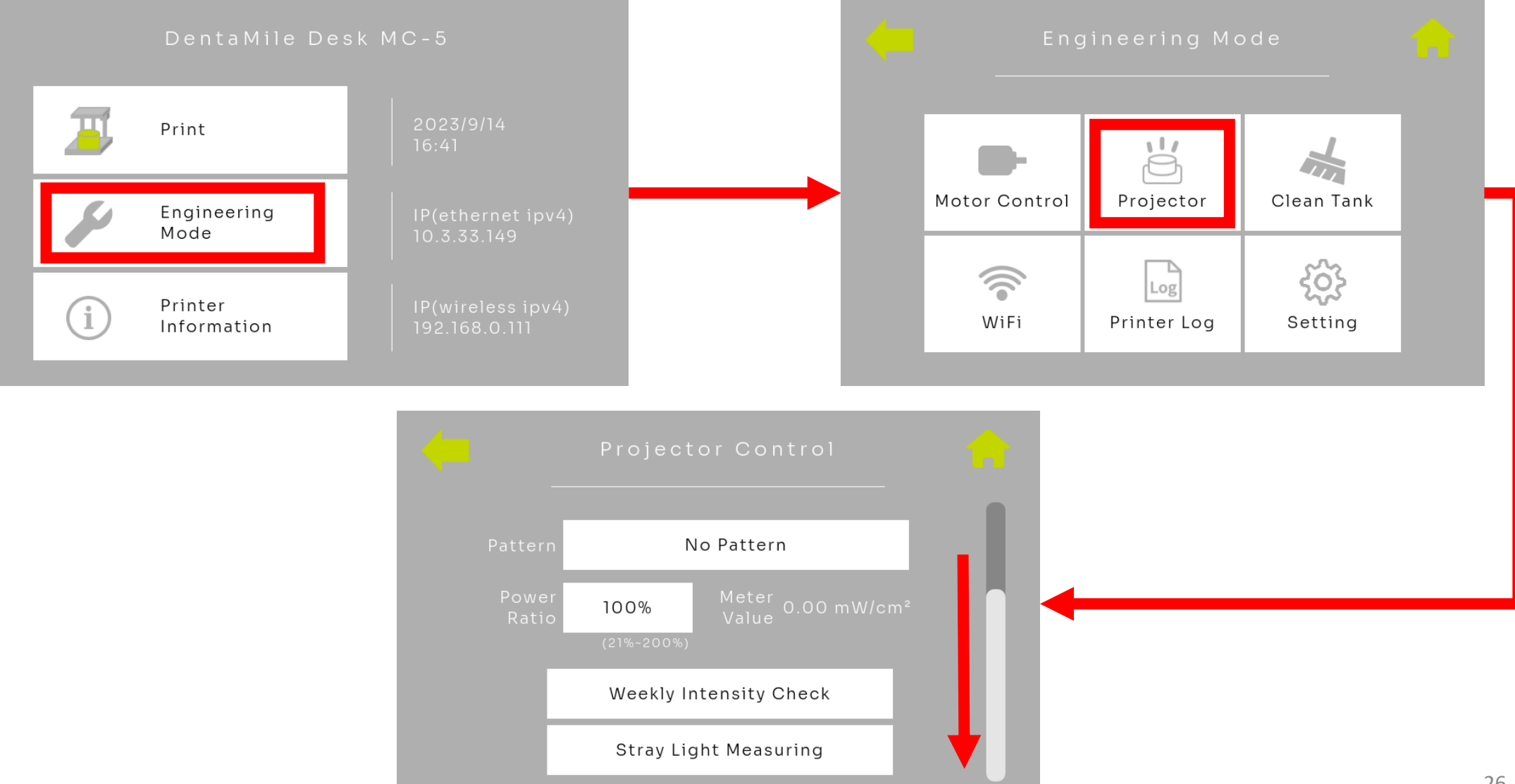

## 5.1 Weekly intensity test.

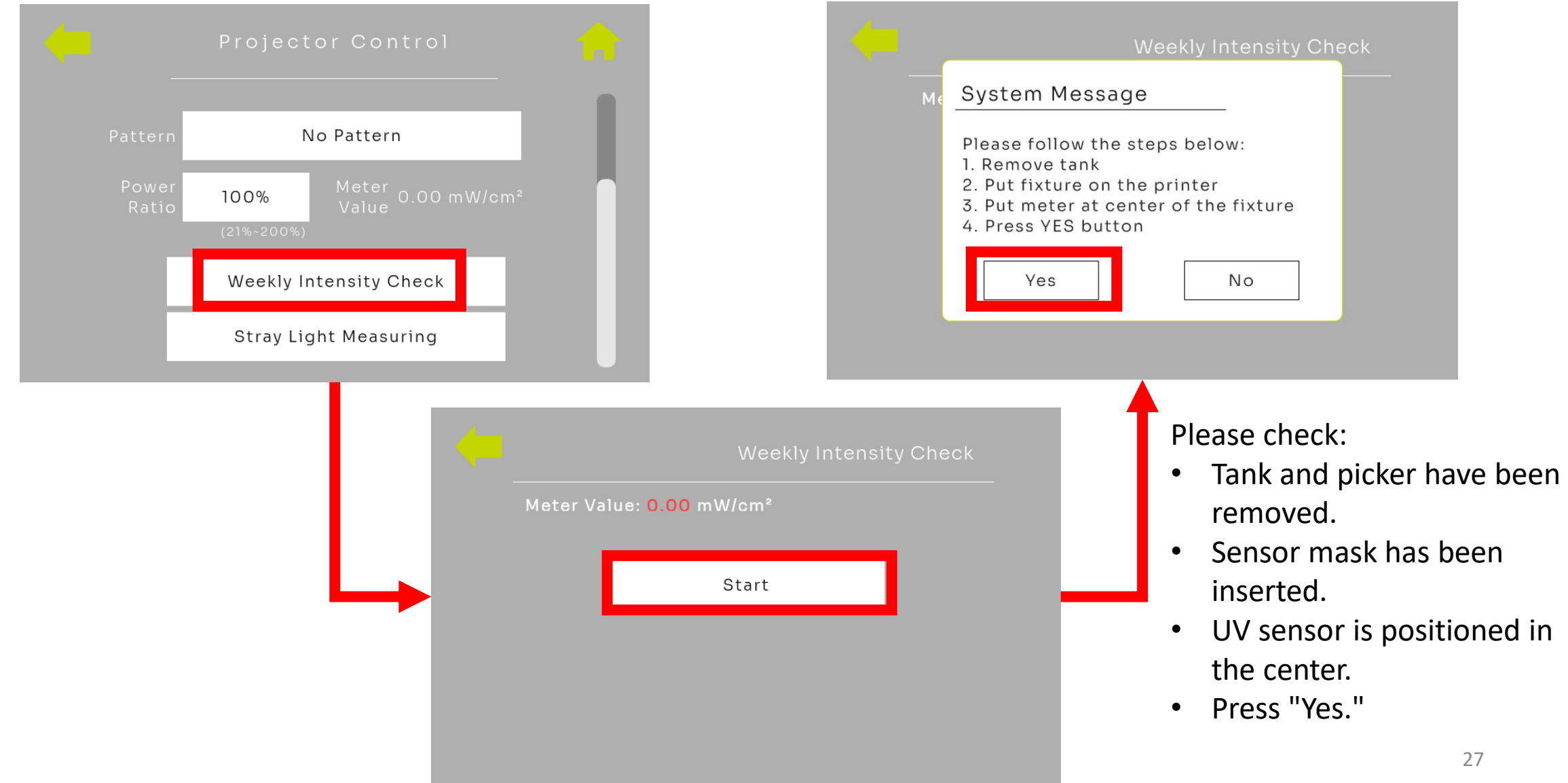

## 5.1 Analysis - Weekly Intensity Test.

The test is now running for 30 seconds. Please gently press the sensor against the glass pane during the runtime, avoiding any slipping. After the test is complete, a pop-up message will indicate whether the test has passed.

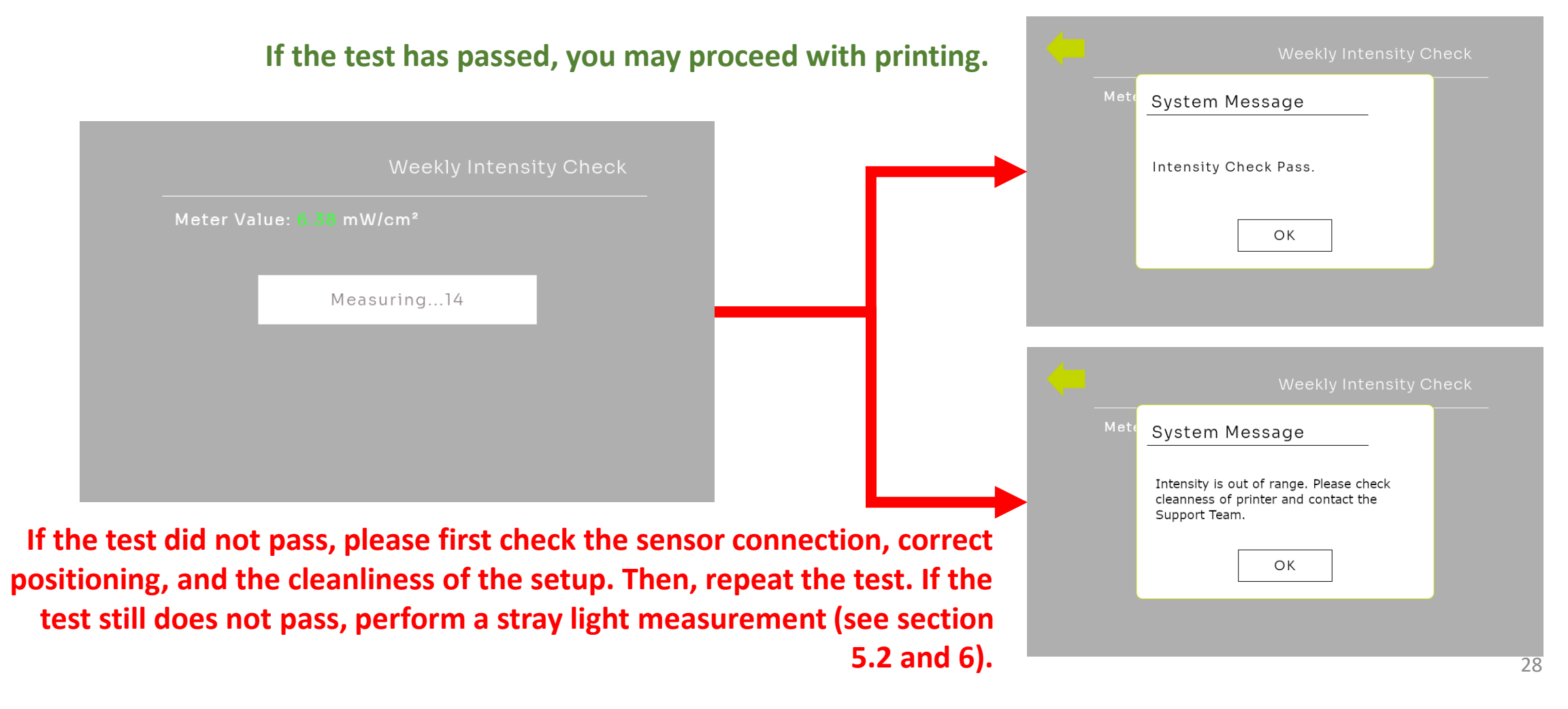

If the weekly intensity test has failed or there are component or printing errors, perform the stray light measurement.

- − Refer to step 3.
- − Position the UV sensor at the first position, front left.

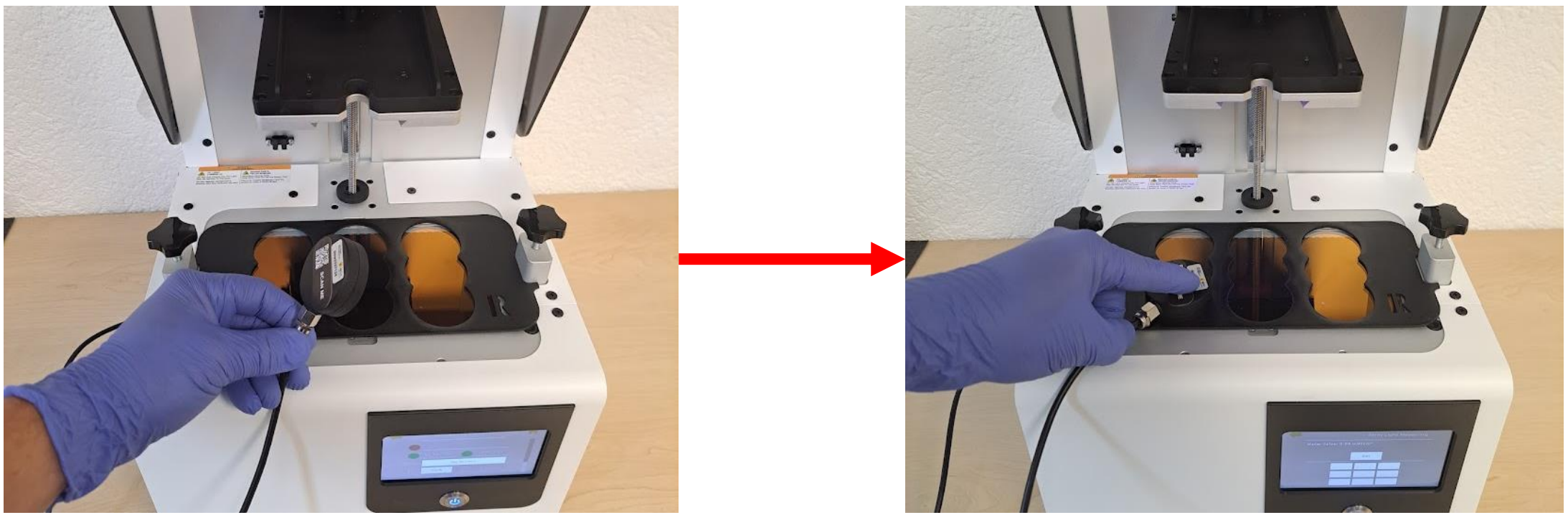

Navigate to the projector menu (see point 5.)

- − Select 'Stray Light Measuring.'
- − Confirm all points in the system message.

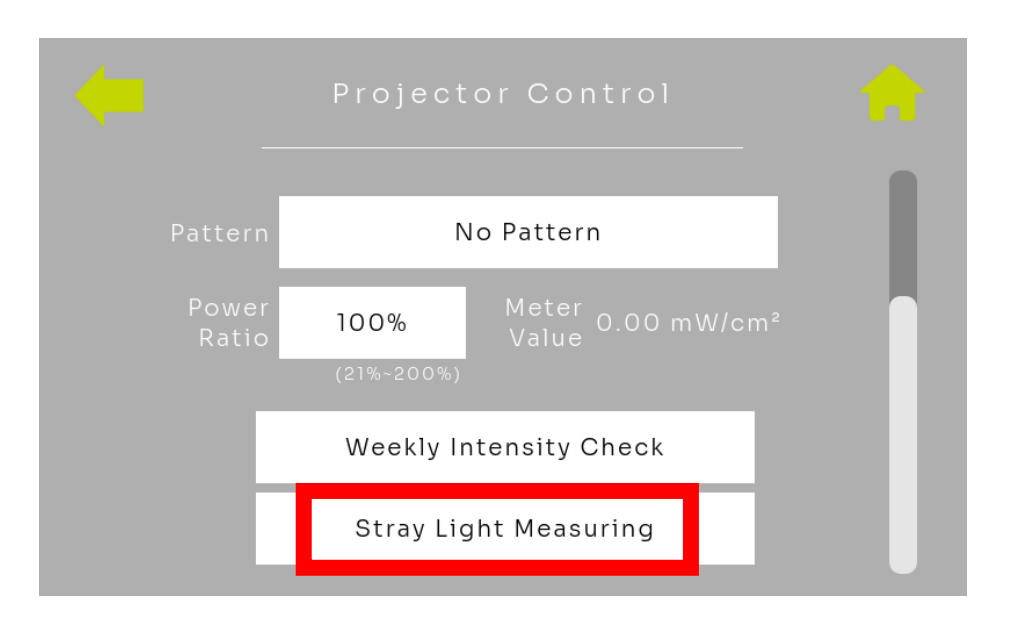

The projector is now displaying a dark area in the first field.

- − Wait for approximately 10 seconds.
- − Click on 'Set'.

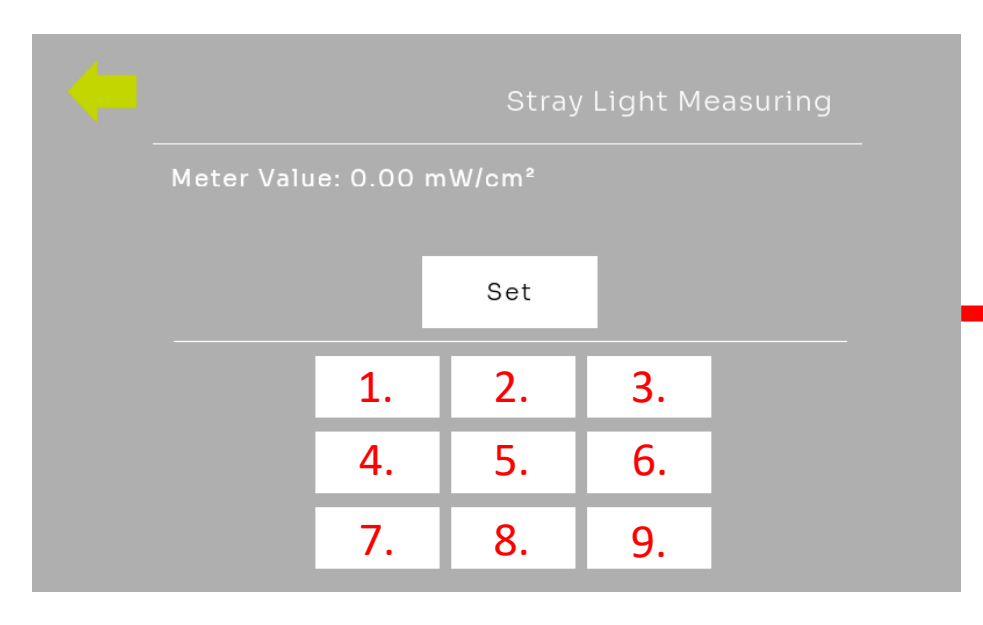

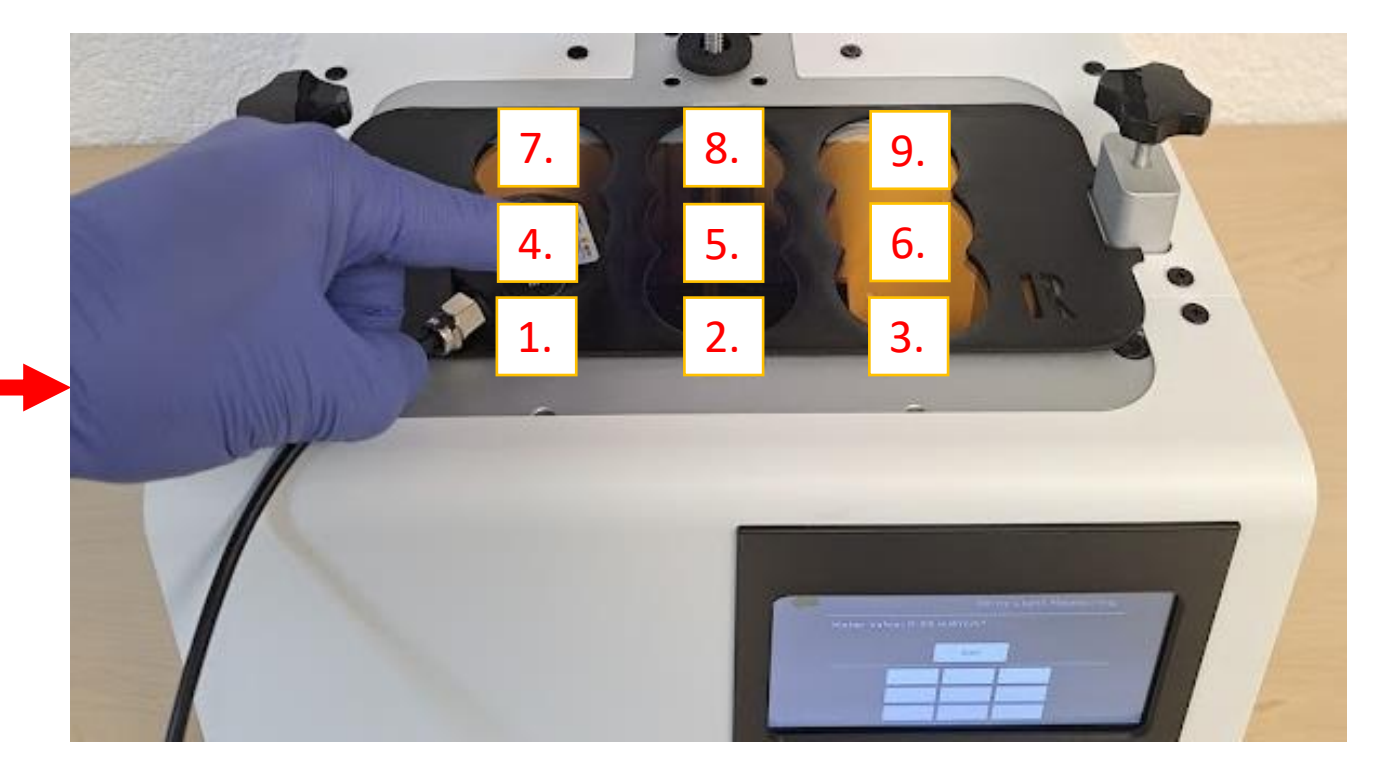

The projector is now displaying a dark area in the second field.

- − Change the sensor to field 2 and wait for approximately 10 seconds.
- − Click 'Set' again.

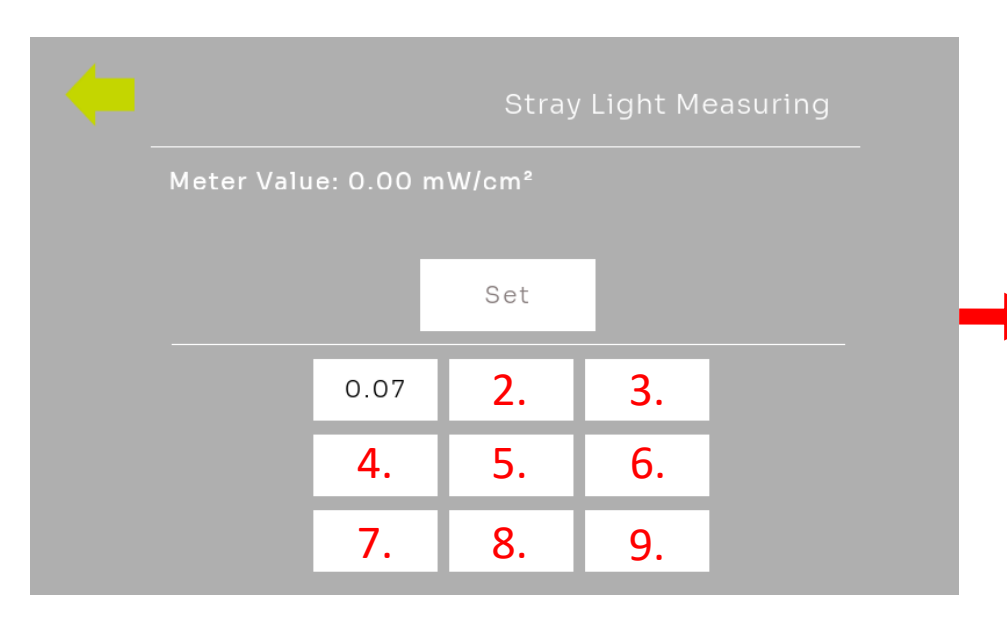

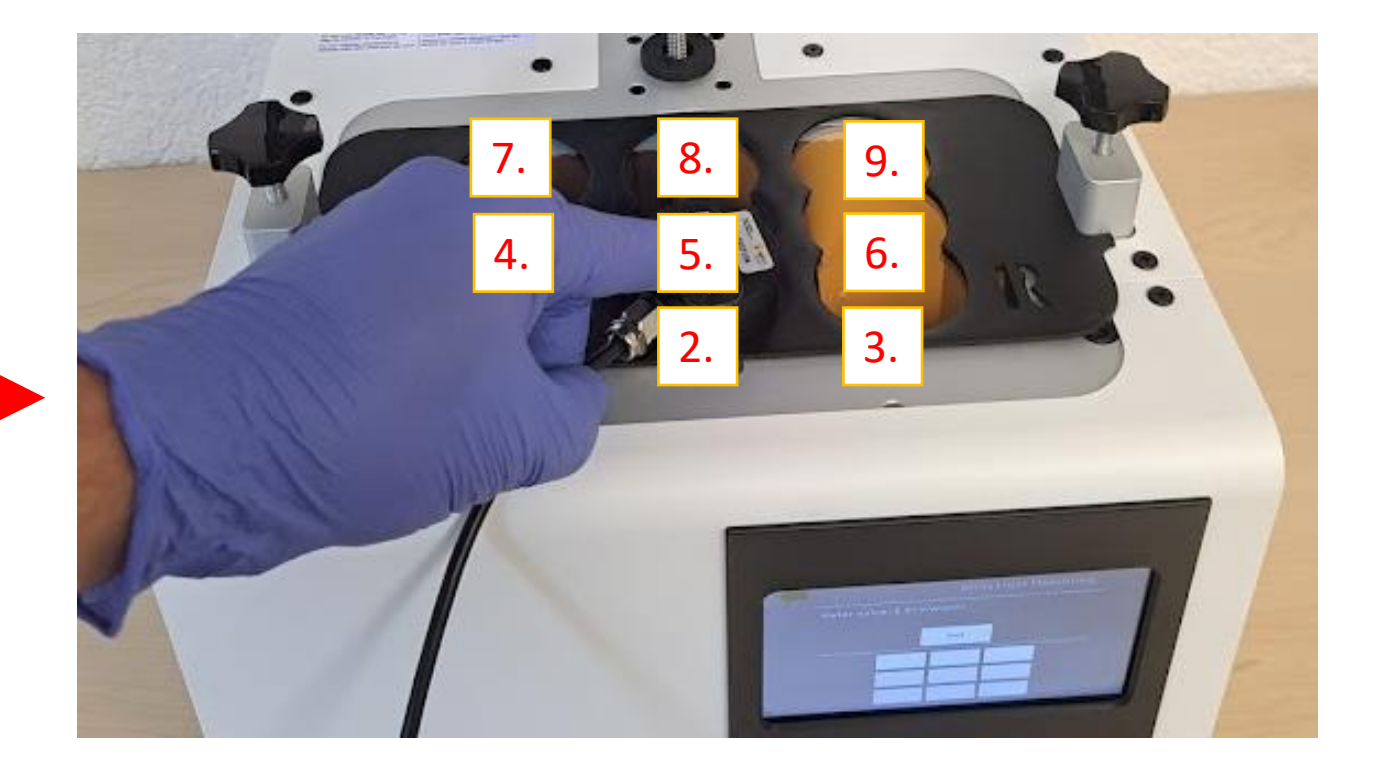

The projector is gradually displaying a dark area in all fields.

- − Measure all 9 fields in order until the stray light measurement is complete.
- − Confirm point 9 with 'Set'.

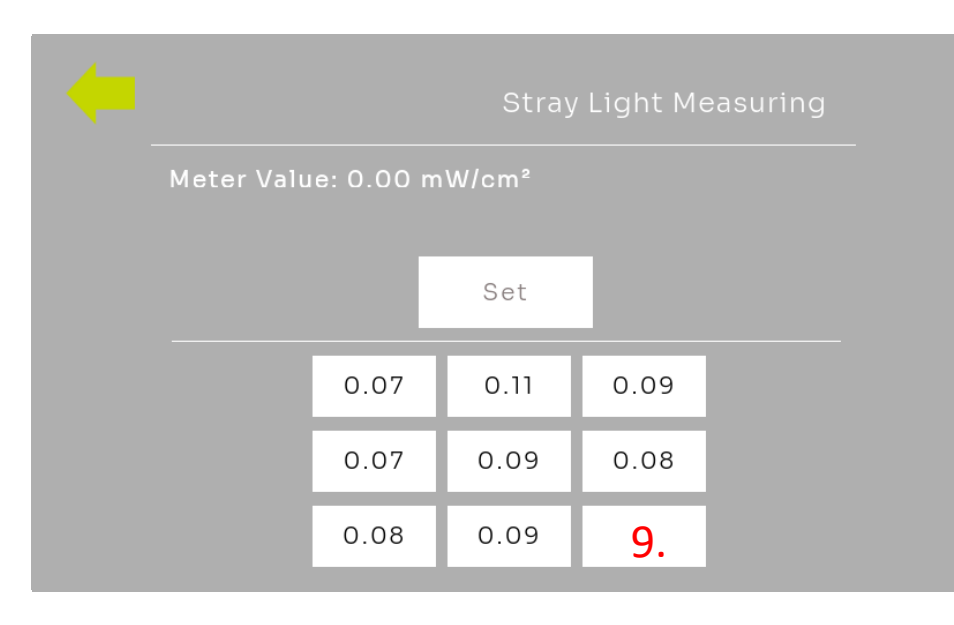

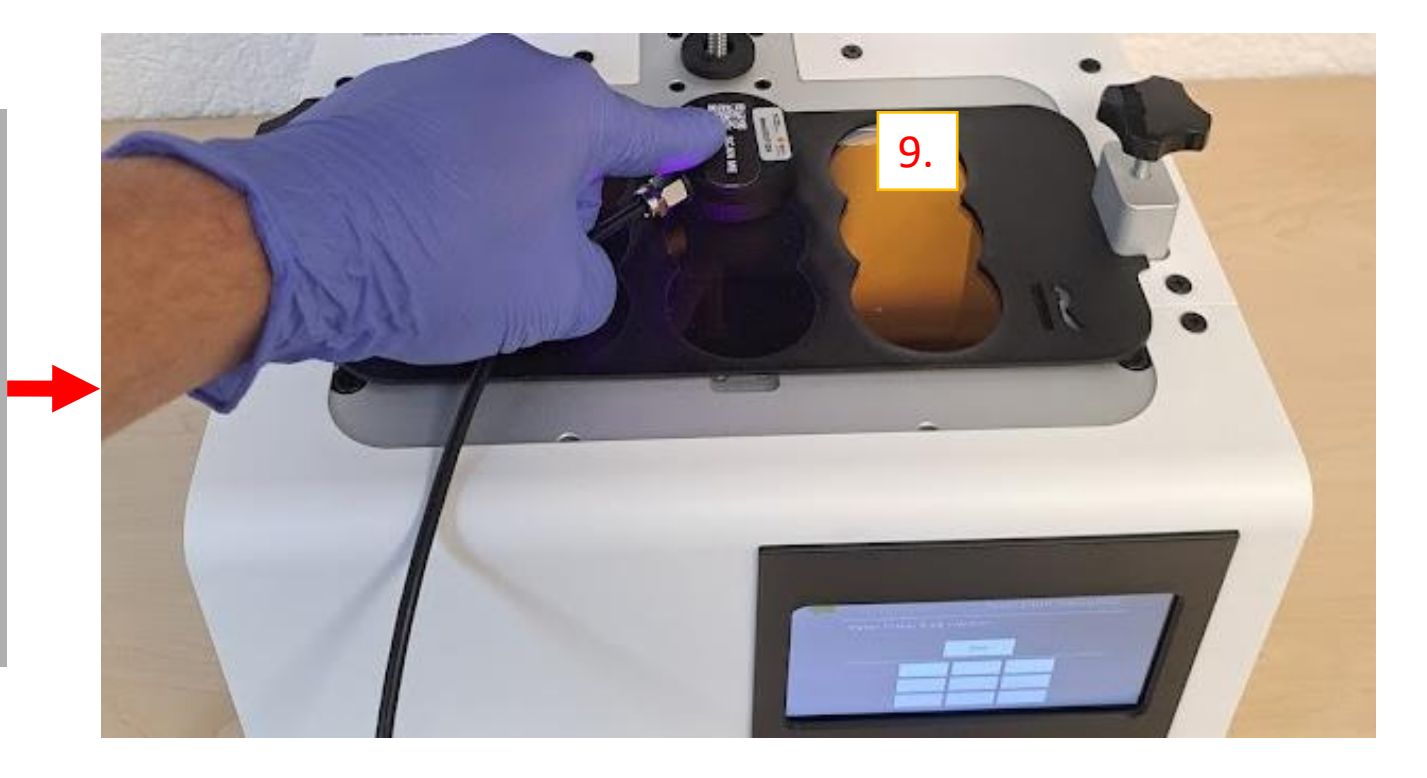

## 5.2 Analysis - Stray Light Measurement.

- Ideally, the fields in the stray light measurement should achieve values of:  $I \leq 0.1mW/cm^2$
- If the value is higher, please check the cleanliness of the setup
- Minor scratches or roughness can also result in elevated stray light values
- For  $I \geq 0.15 mW/cm^2$  , please contact your DentaMile support team

Please close the window after completing the stray light measurement to deactivate the projector.

If you wish to retest a field, click on the desired field and place the sensor again.

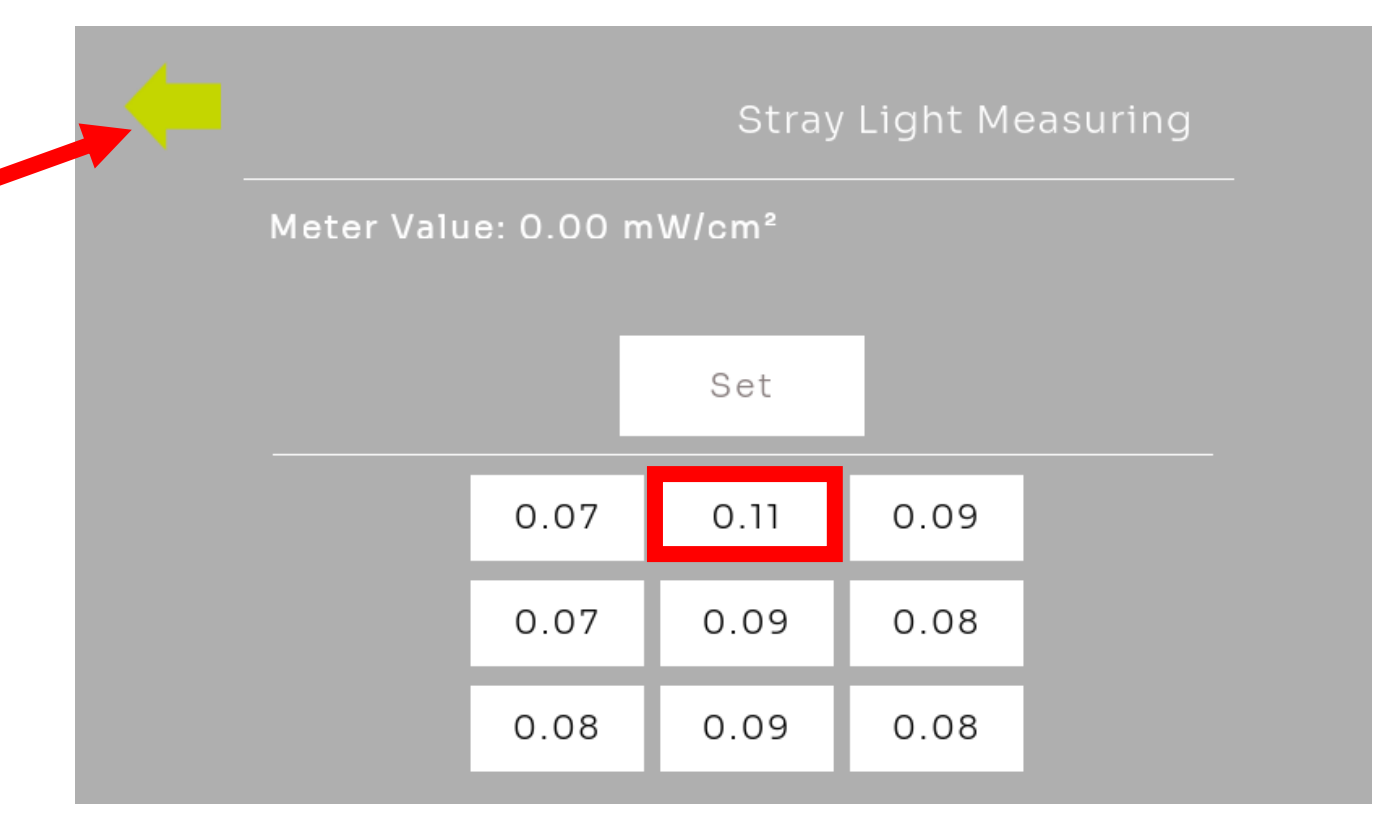

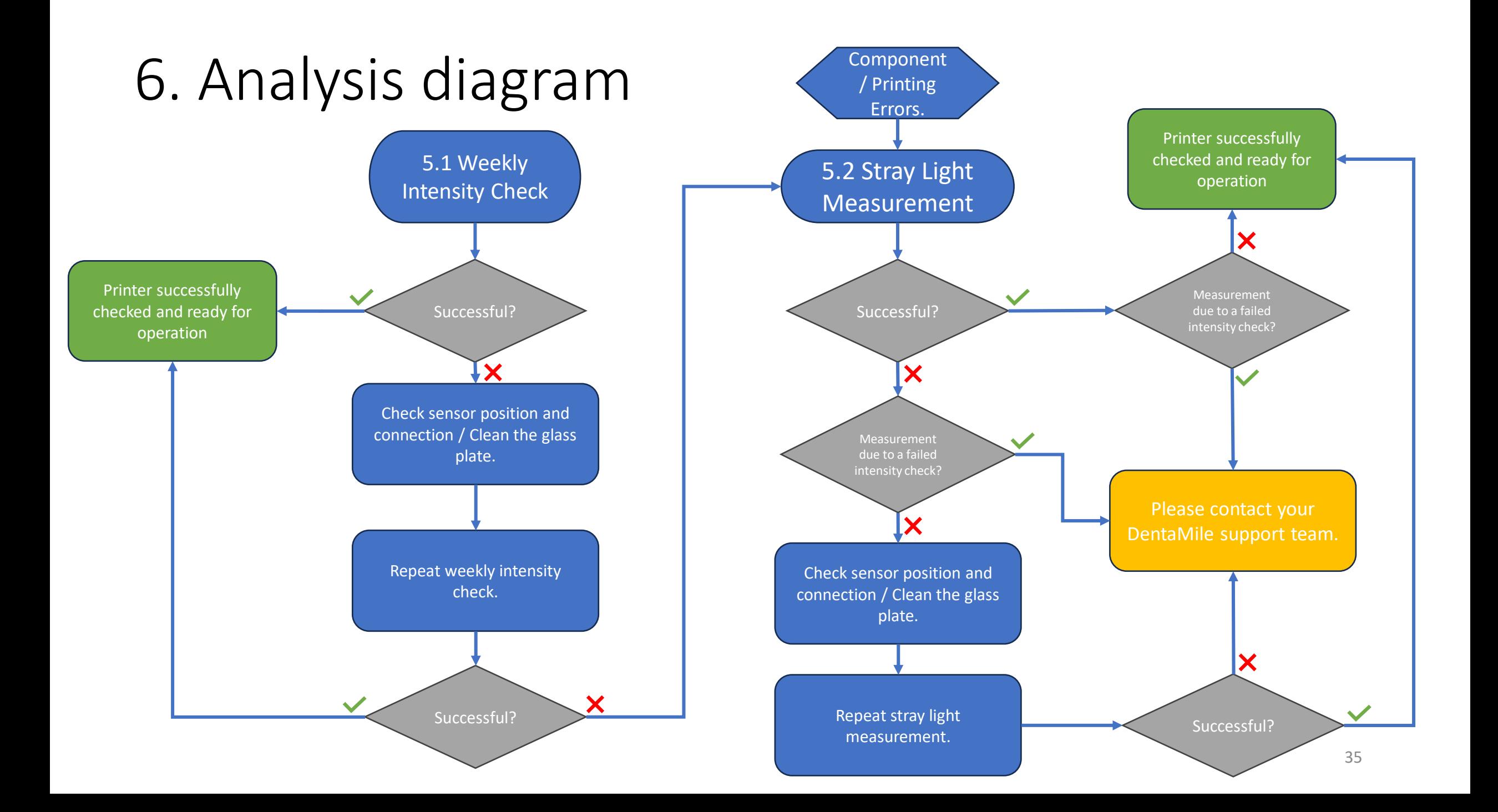

## 7. UV sensor recalibration

#### **The following information is crucial for your validated workflow!**

- Your UV sensor must be recalibrated once a year to ensure that it provides reliable measurements.
- Please send your sensor to our partner, BURMS, for recalibration.
- To do so, place your sensor in a padded envelope and send it to:

BURMS 3D Druck GmbH and Co.KG. Hermann-Löns-Str. 2 07745 Jena Germany

- If you have an optional maintenance contract, the recalibration is included in your annual maintenance fees. Please make sure to send the sensor for recalibration approximately 4 weeks before your annual maintenance, as a recalibrated sensor is required for the maintenance.
- If you do not have a maintenance contract, the recalibration will be invoiced at  $\epsilon$ 299.
### 8. Procedure with Maintenance Contract

#### **The maintenance procedure:**

- 1. Please schedule an appointment with BURMS, specifying the serial number.
	- You can schedule an appointment at: <https://calendly.com/burms3d/online-termin>
- 2. You will receive a possible appointment date or can choose a suitable one.
	- The recalibration requires your presence, so please allocate approximately 2 hours for the appointment.
- 3. For the appointment, a BURMS employee will provide you with a MS TEAMS link.
	- You can use TEAMS via a web browser or the TEAMS application.
- 4. Before the appointment, please perform the following tasks:
	- Remove the build platform.
	- Remove the resin tank.
	- Thoroughly clean the glass plate (using isopropanol or glass cleaner).
	- Turn on the equipment.
	- Ensure you have an internet connection.
- 5. Please have the following supplied accessories ready:
	- Calibration mask
	- UV sensor

#### **Your contact at BURMS will explain all further steps to you.**

**Please note that the appointment can only be conducted in German or English.**  $37$ 

# Polski

#### Instrukcje dotyczące tygodniowego pomiaru intensywności i pomiaru światła rozproszonego

# Ogólne wskazówki/informacje.

- Proszę zawsze stosować odpowiednie środki ochrony osobistej:
	- Ochronne okulary przeciwsłoneczne UV
	- Rękawice
	- Unikaj światła słonecznego lub innych źródeł światła, które mogą wpłynąć na wyniki.
- Zachowaj czystość czujnika i unikaj dotykania jego powierzchni.
- Wyniki mogą dostarczyć następujące wskazówki:
	- Czystość szyby
	- Zużycie szyby
	- Degeneracja projektora
- W przypadku wątpliwości, proszę skontaktować się z zespołem wsparcia DentaMile.

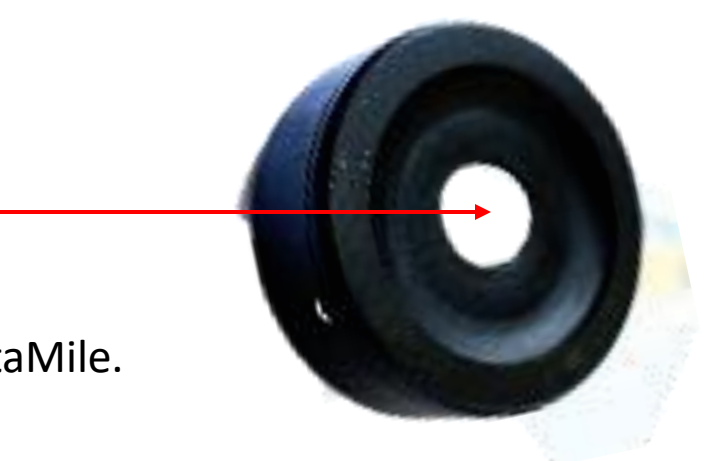

### 1. Usuń zbiornik, platformę budowlaną i uruchom drukarkę.

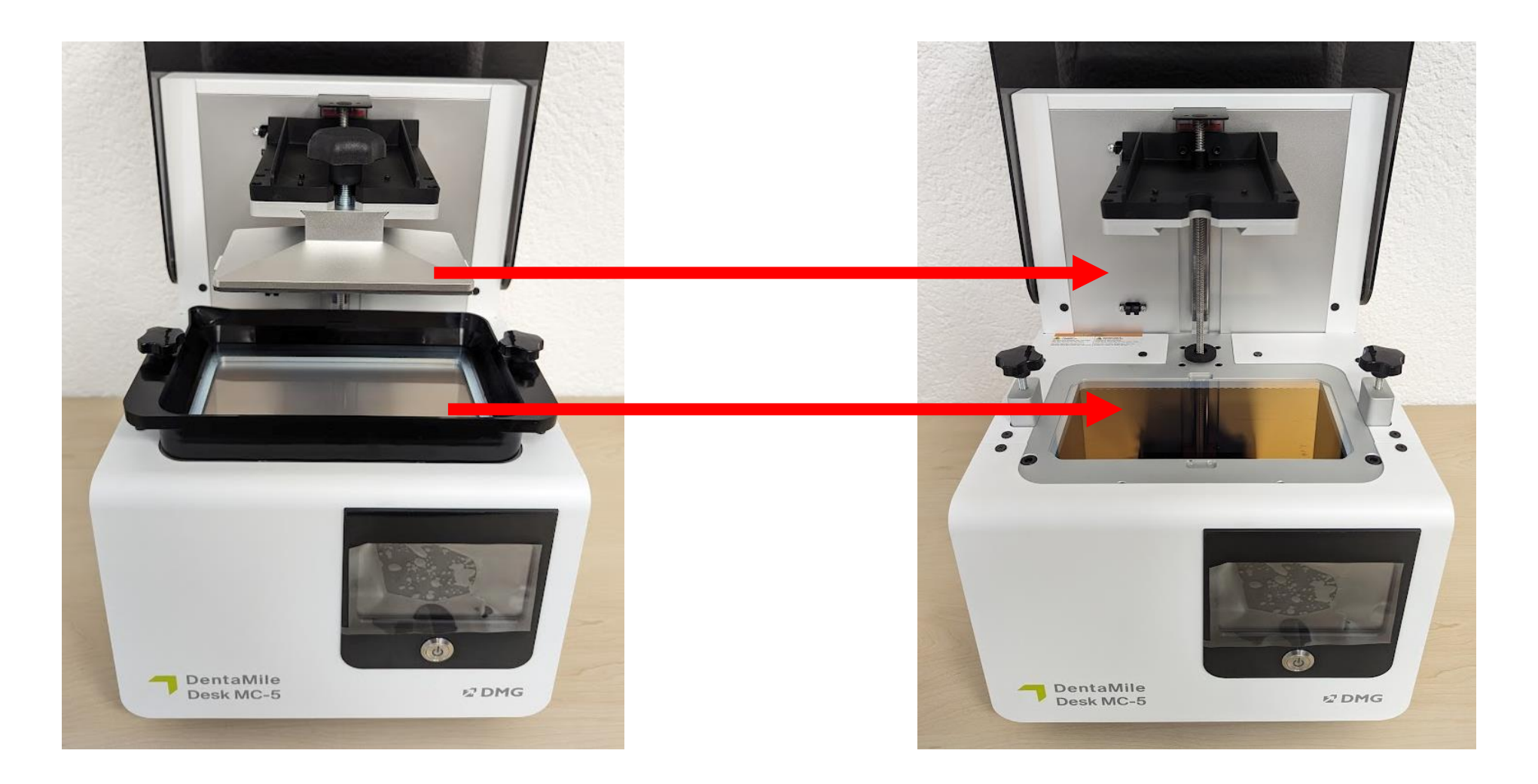

### 2. Włóż maskę sensora

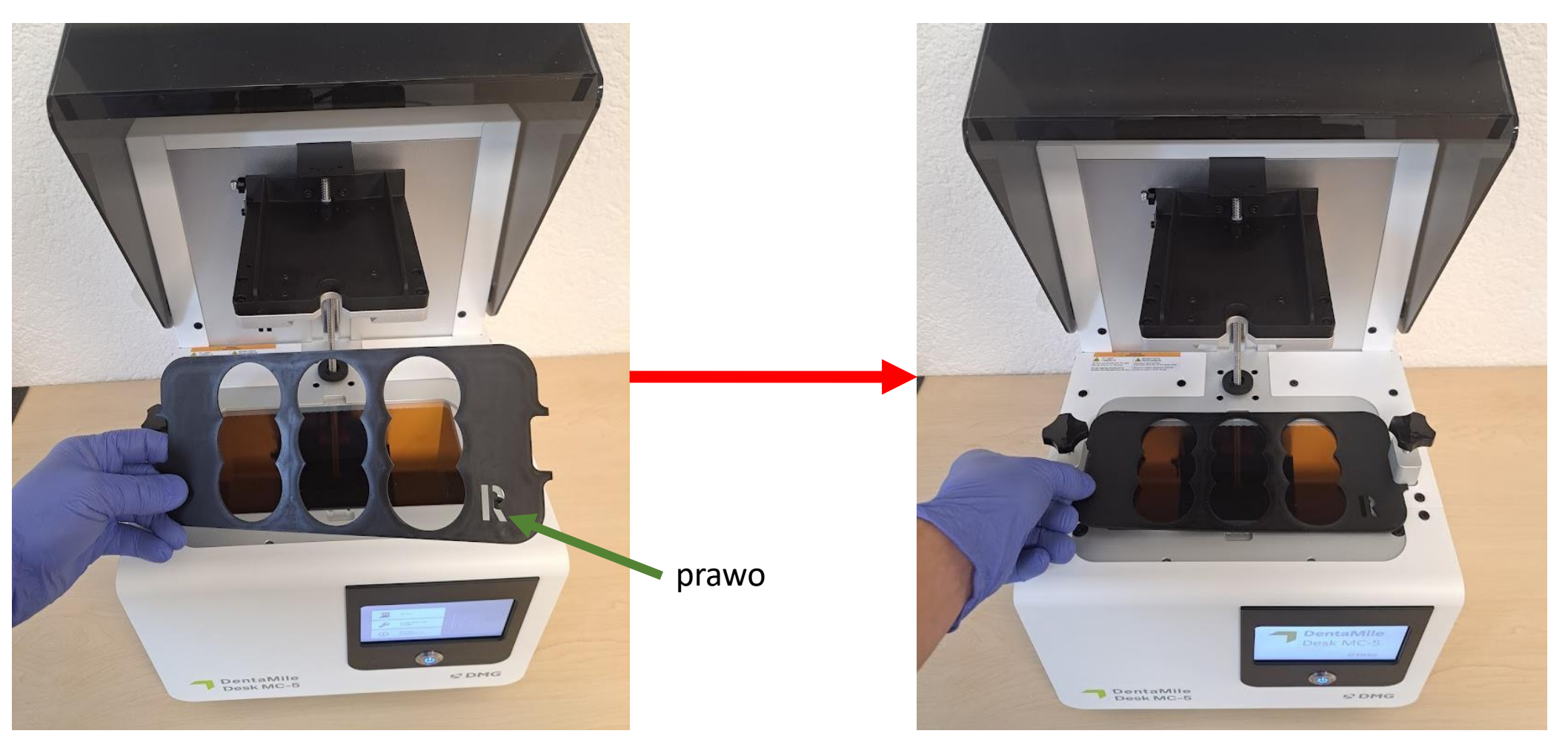

3. Podłącz czujnik UV

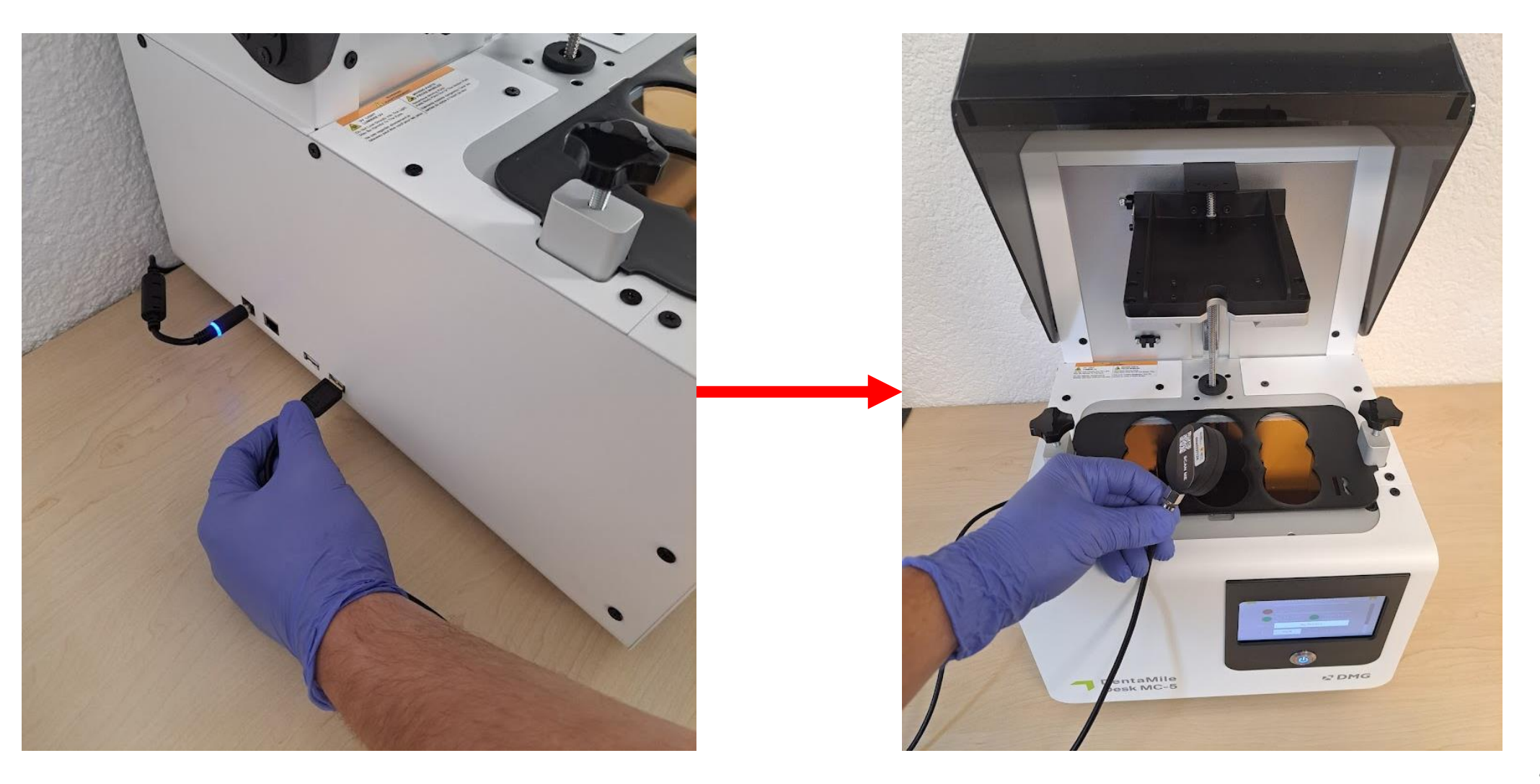

### 4. Umieść czujnik centralnie.

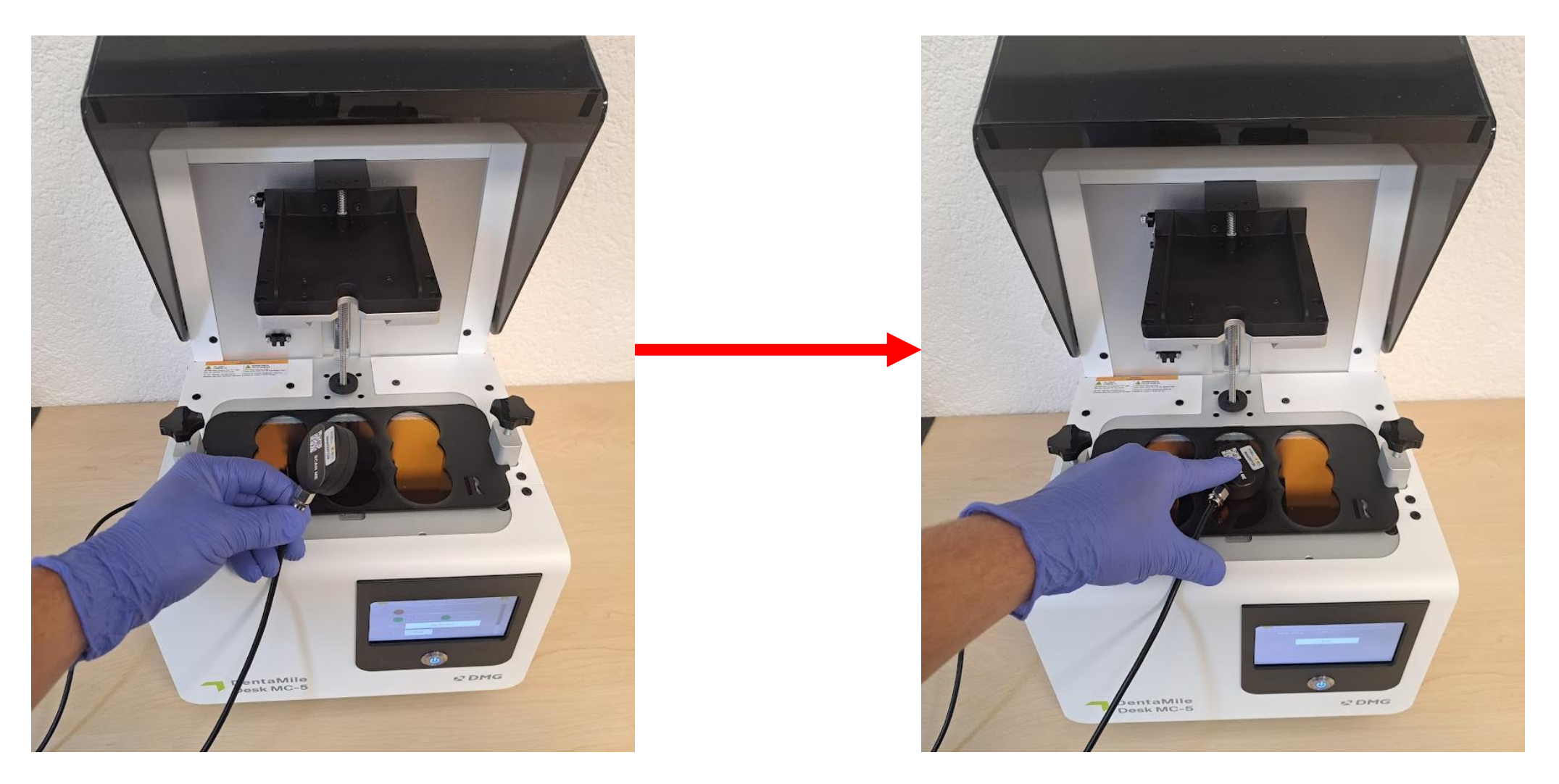

### 5. Przejdź do menu projektora

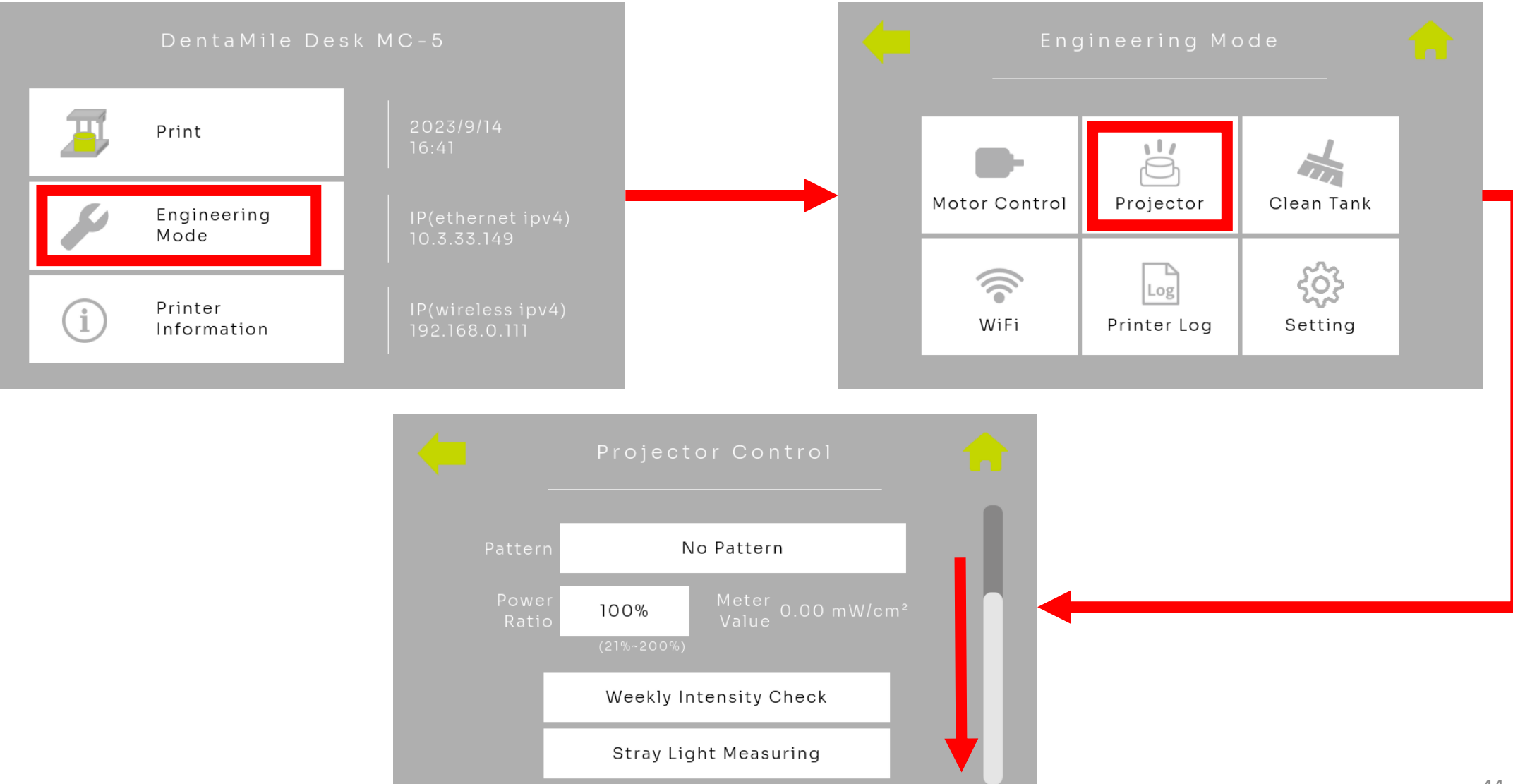

## 5.1 Tygodniowy test intensywności.

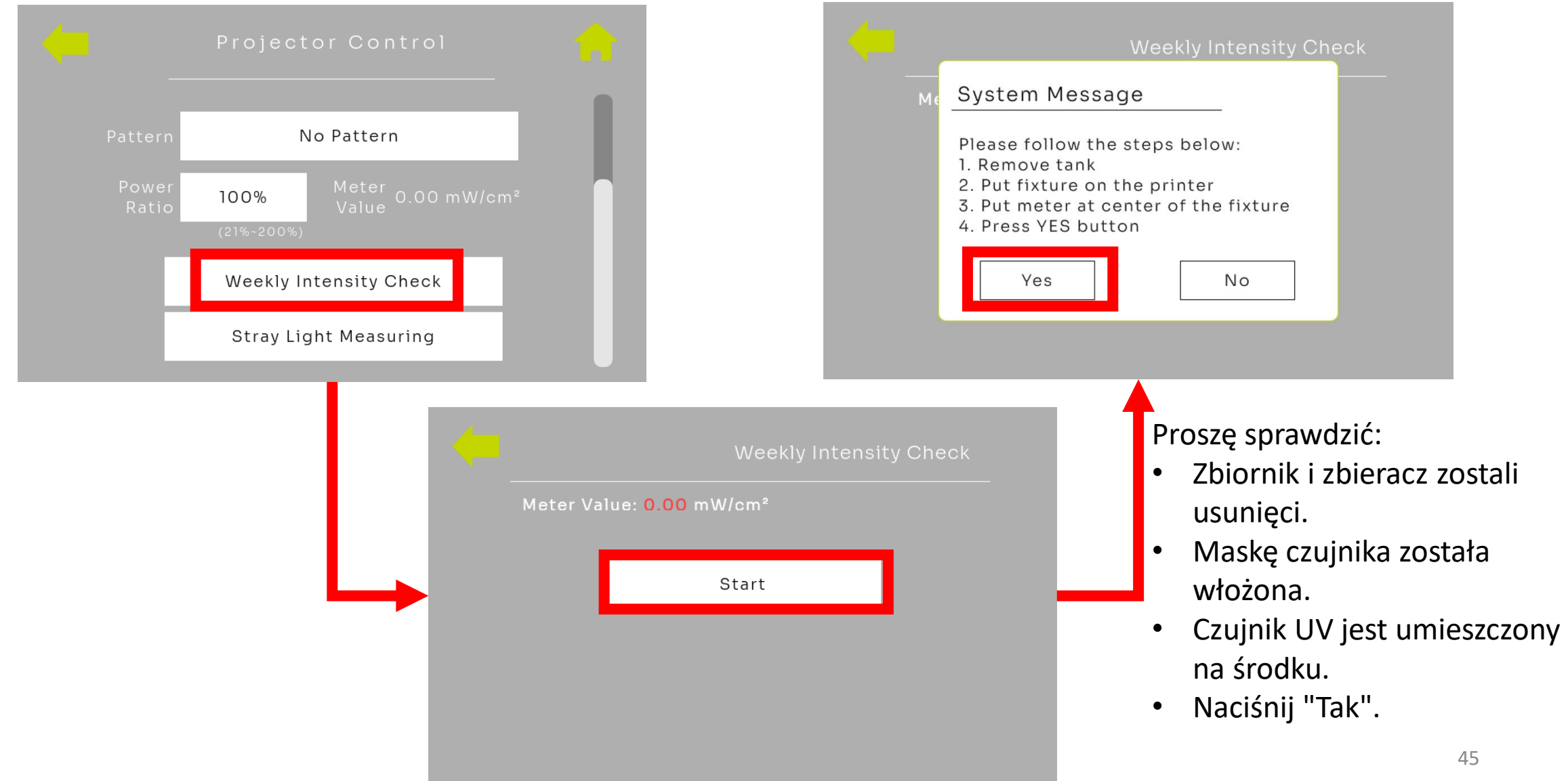

### 5.1 Analiza - tygodniowy test intensywności

Test trwa teraz przez 30 sekund. Proszę delikatnie nacisnąć czujnik na szybie i unikać przesuwania go podczas trwania testu. Po zakończeniu testu wyświetli się komunikat typu pop-up, informujący, czy test został zaliczony.

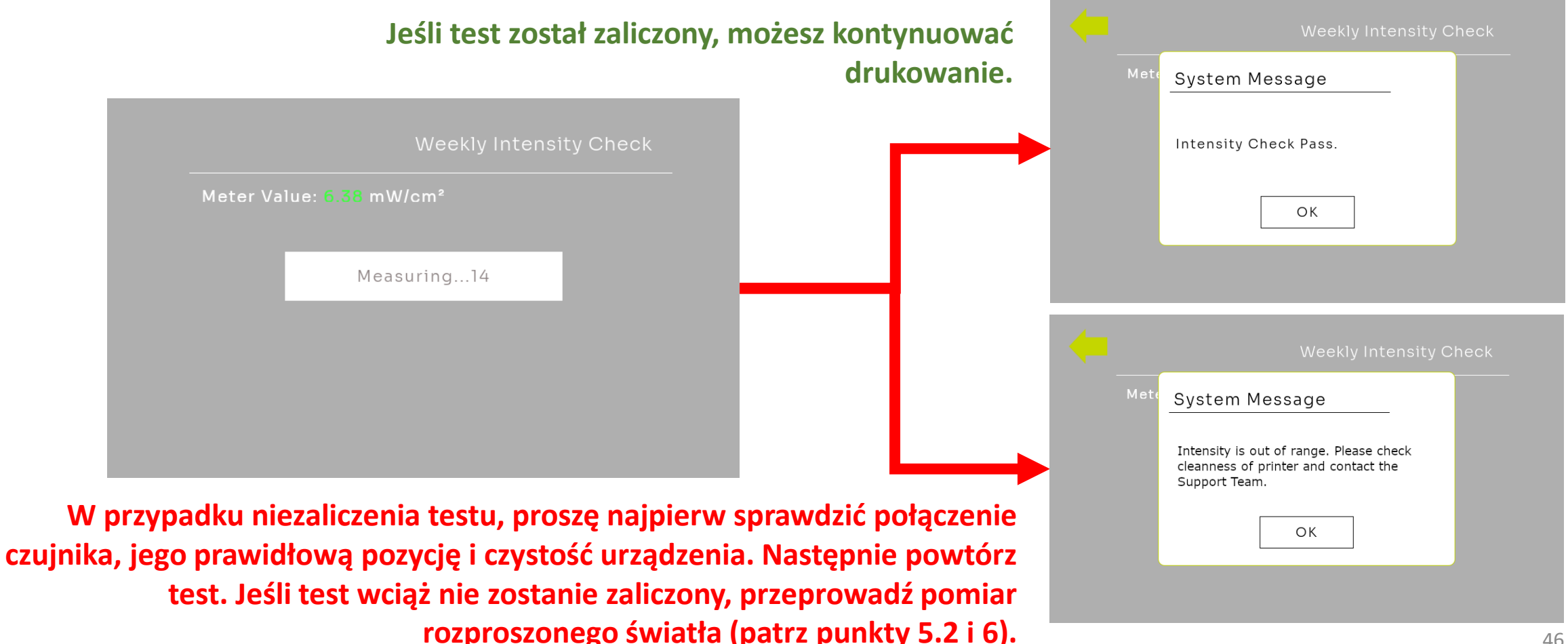

Jeśli test intensywności na tydzień nie powiódł się lub wystąpiły błędy komponentów lub drukowania, przeprowadź pomiar rozproszonego światła.

- Patrz punkt 3
- Umieść czujnik UV na pierwszej pozycji z przodu po lewej stronie

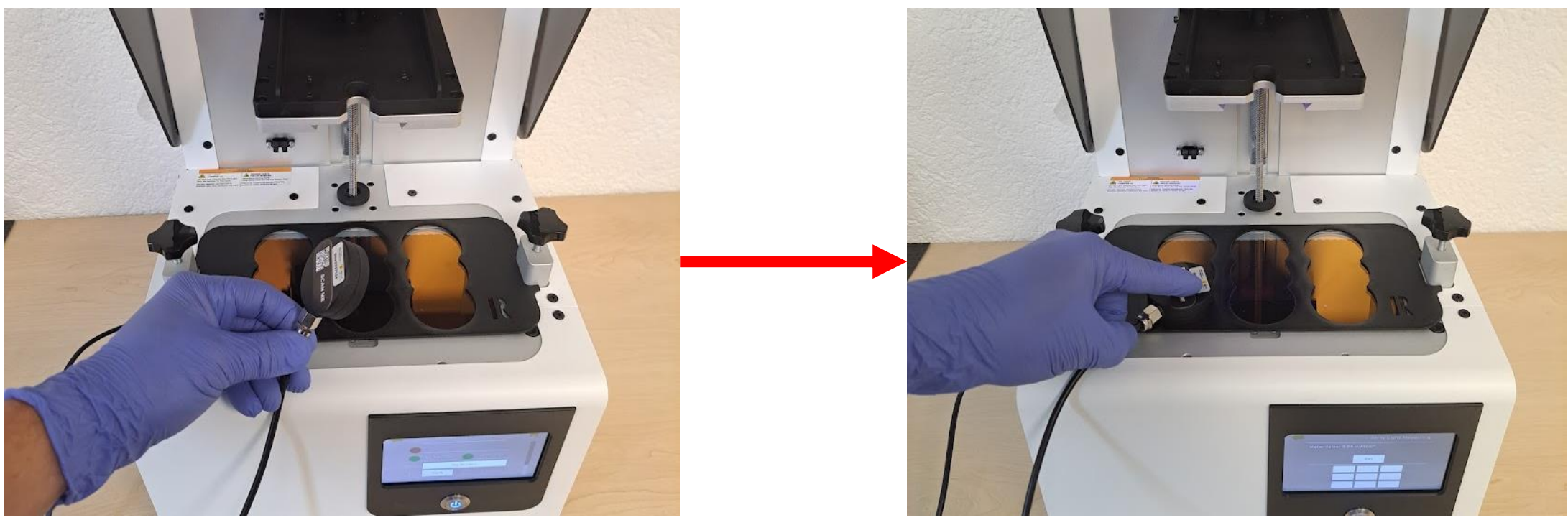

Przejdź do menu projektora (patrz punkt 5.)

Procedura:

• Wybierz opcję 'Pomiar rozproszonego światła

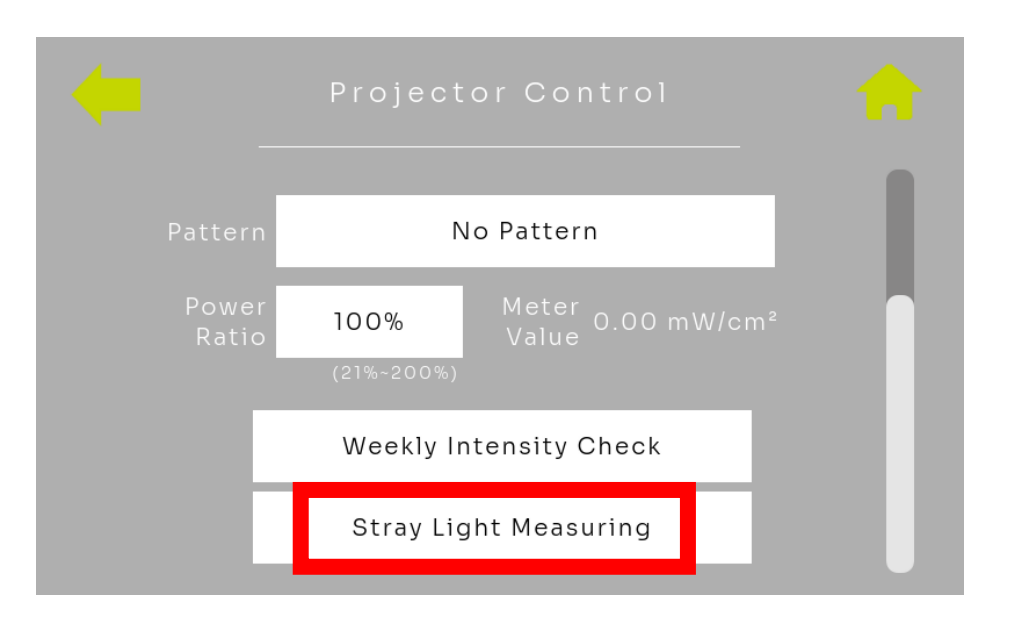

Projektor obecnie wyświetla ciemny obszar w pierwszym polu.

- Poczekaj około 10 sekund
- Kliknij 'Ustaw'

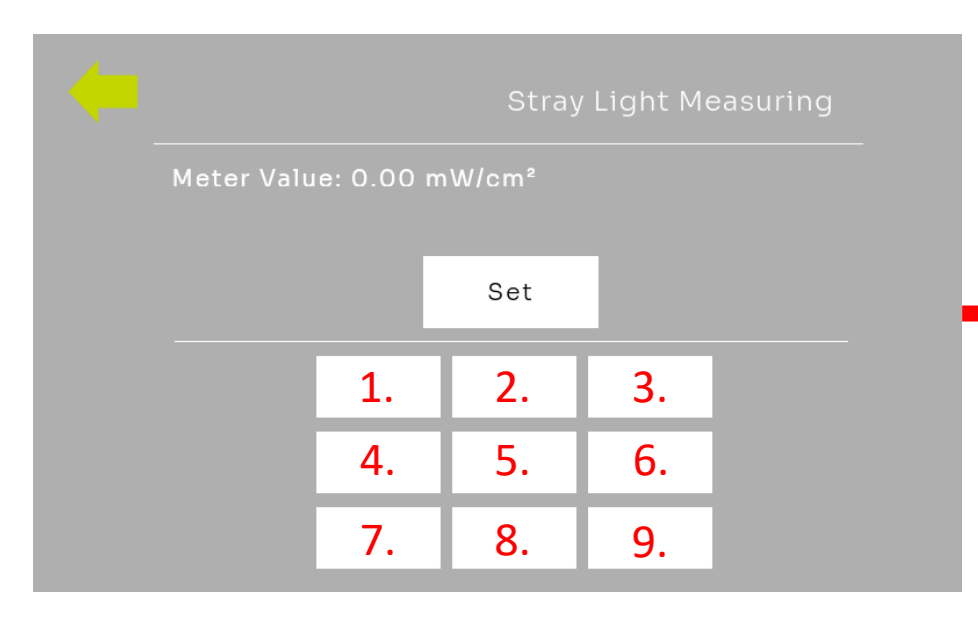

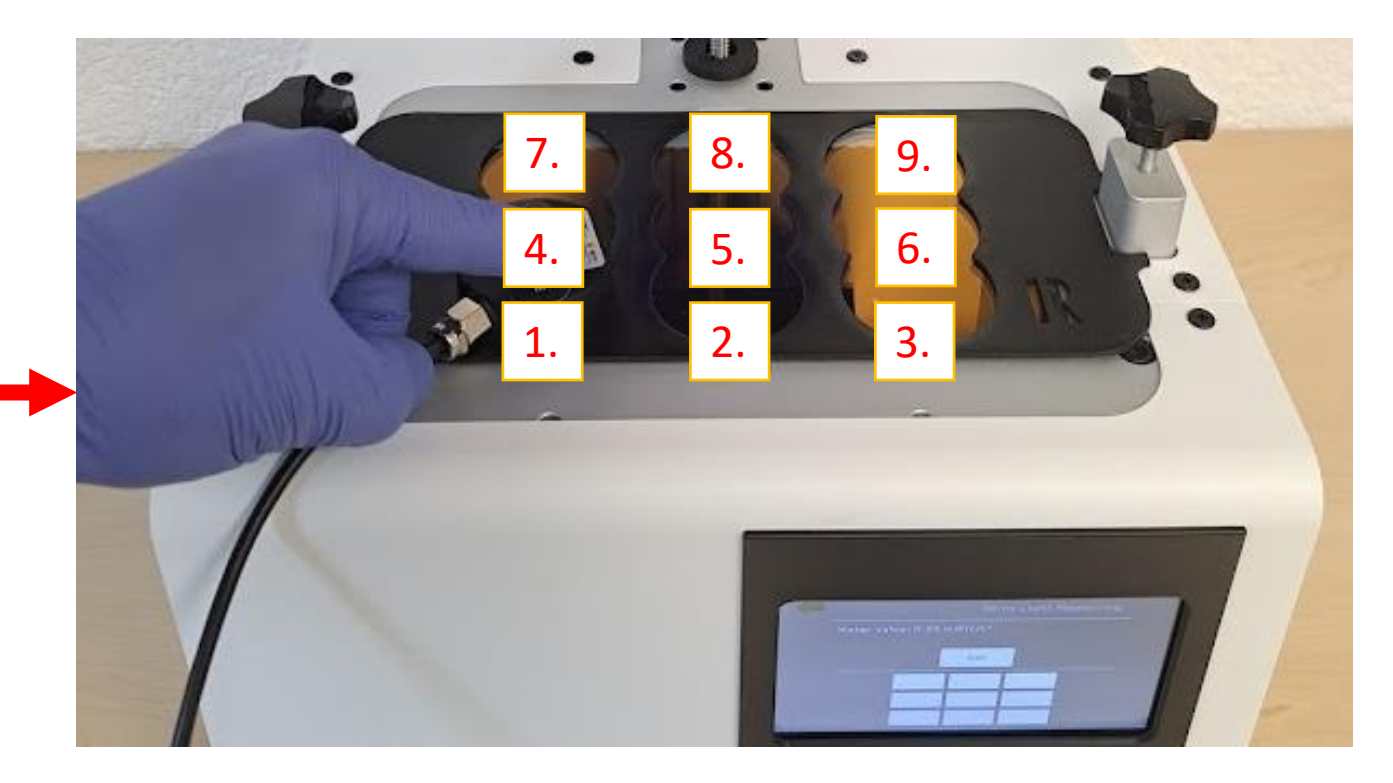

Projektor obecnie wyświetla ciemny obszar w drugim polu.

- Przenieś czujnik na pole 2 i poczekaj około 10 sekund
- Kliknij ponownie 'Ustaw'

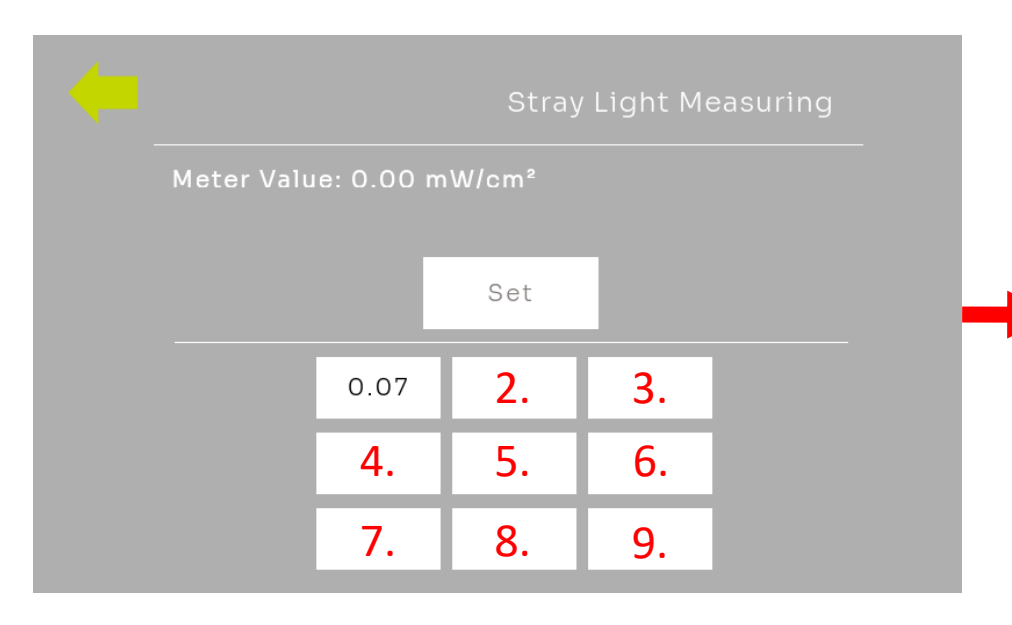

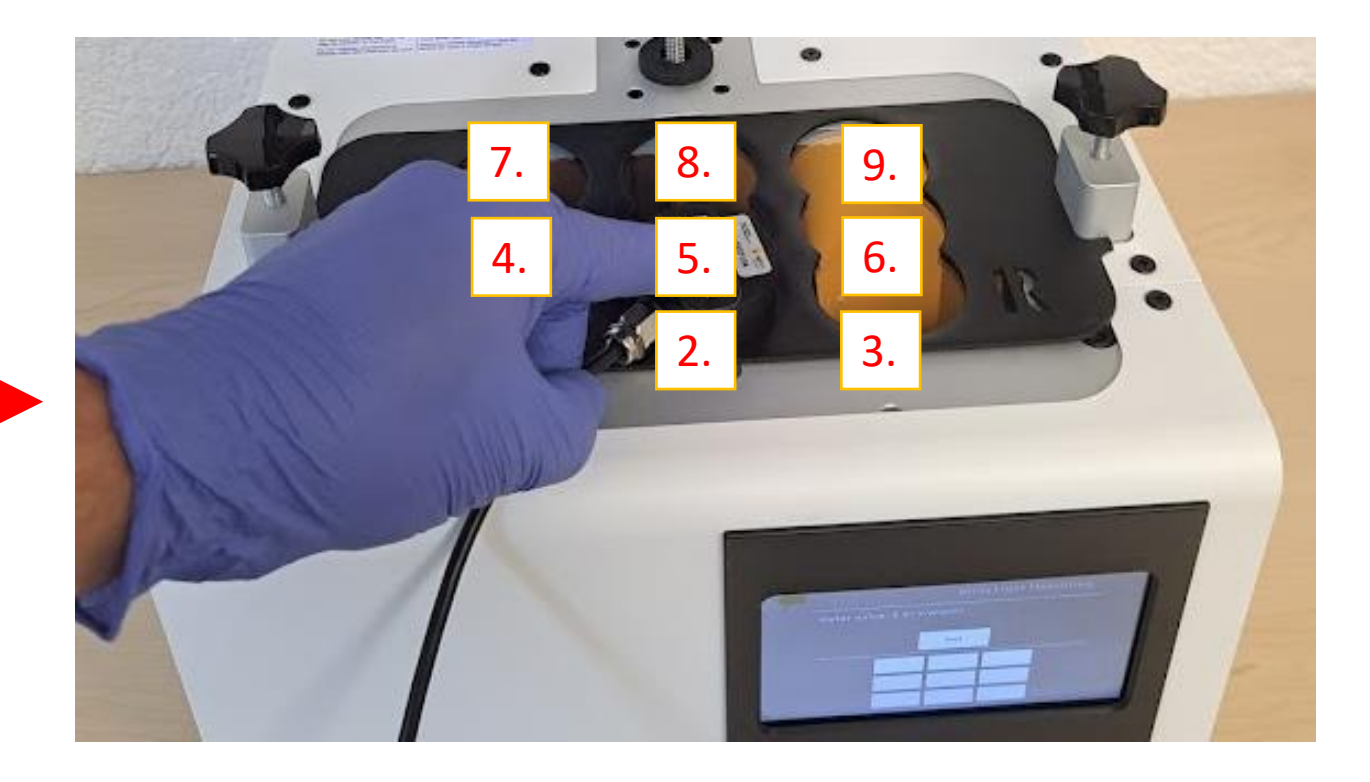

Projektor stopniowo wyświetla ciemne obszary we wszystkich polach.

- Pomiar przeprowadź kolejno na wszystkich 9 polach, aż pomiar rozproszonego światła będzie zakończony
- Potwierdź punkt 9, naciskając 'Ustaw'

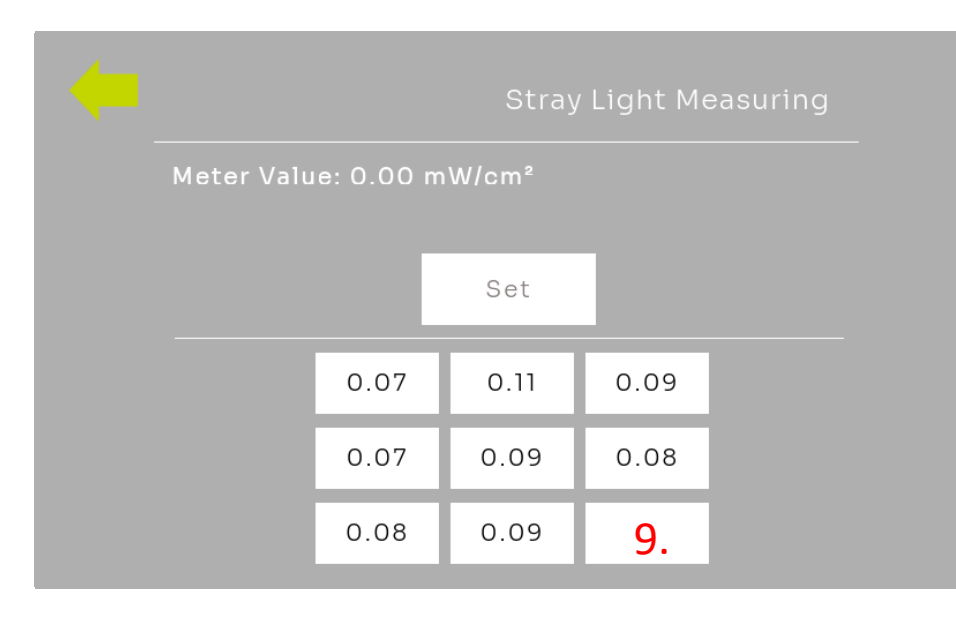

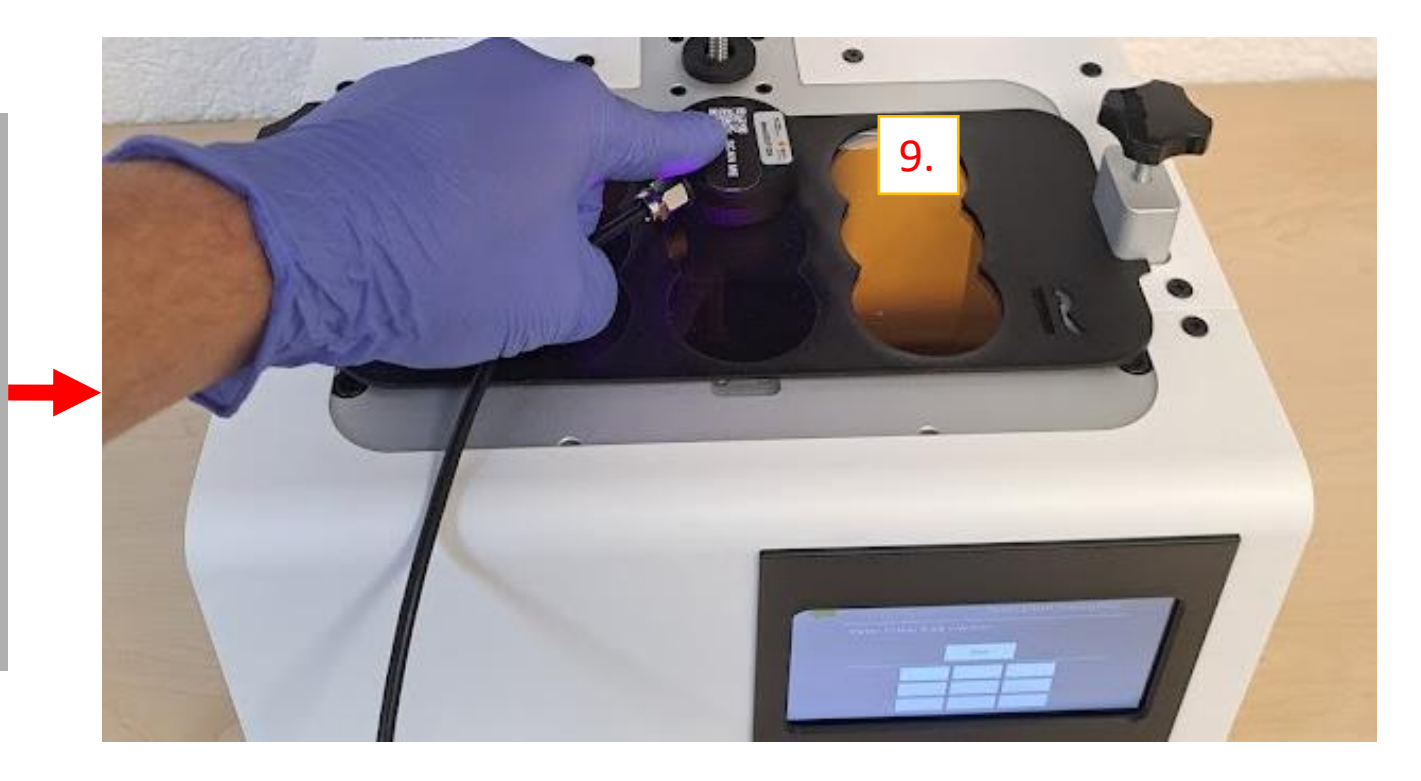

### 5.2 Auswertung - Streulichtmessung

- Optymalnie, wyniki pomiaru rozproszonego światła w polach powinny wynosić:  $I \leq 0.1 \, mW/cm^2$
- Jeśli wartość jest wyższa, proszę sprawdzić czystość urządzenia.
- Niewielkie rysy lub nierówności mogą również prowadzić do zwiększonych wartości rozproszonego światła
- Jeśli <u>I ≥ 0,15mW/cm<sup>2</sup></u>, proszę skontaktować się z zespołem wsparcia DentaMile

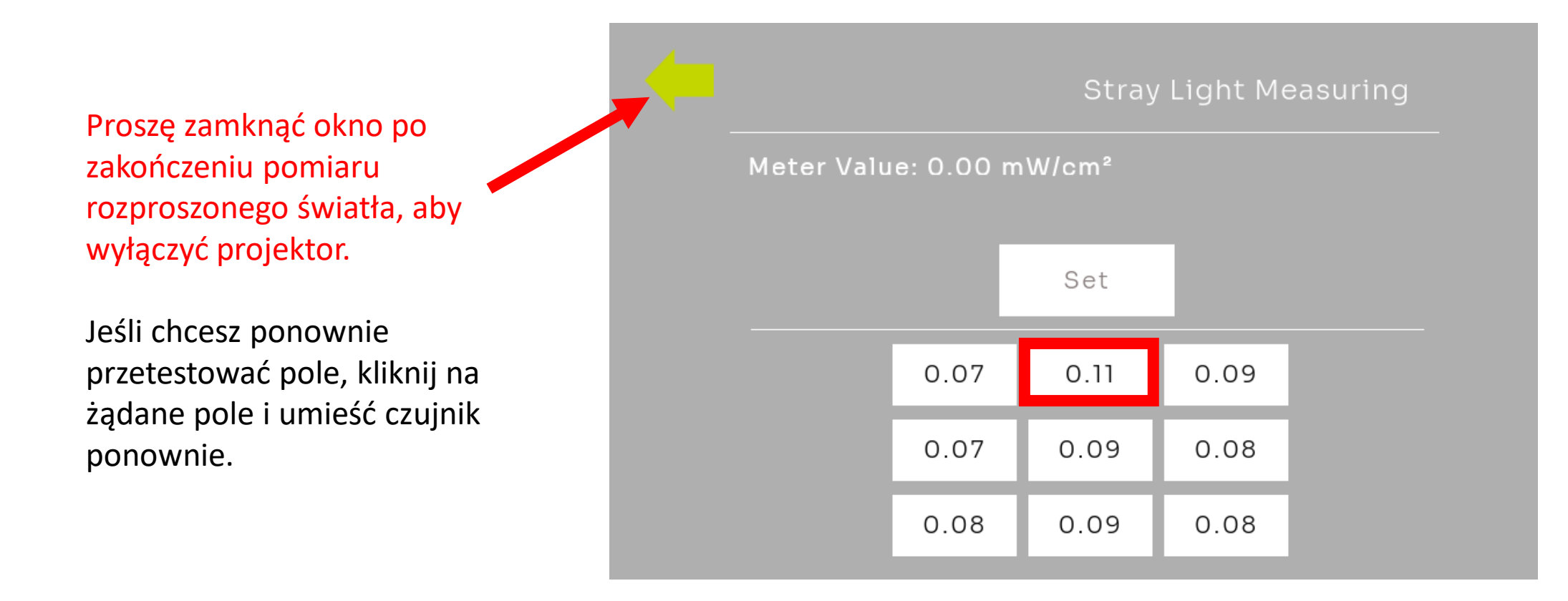

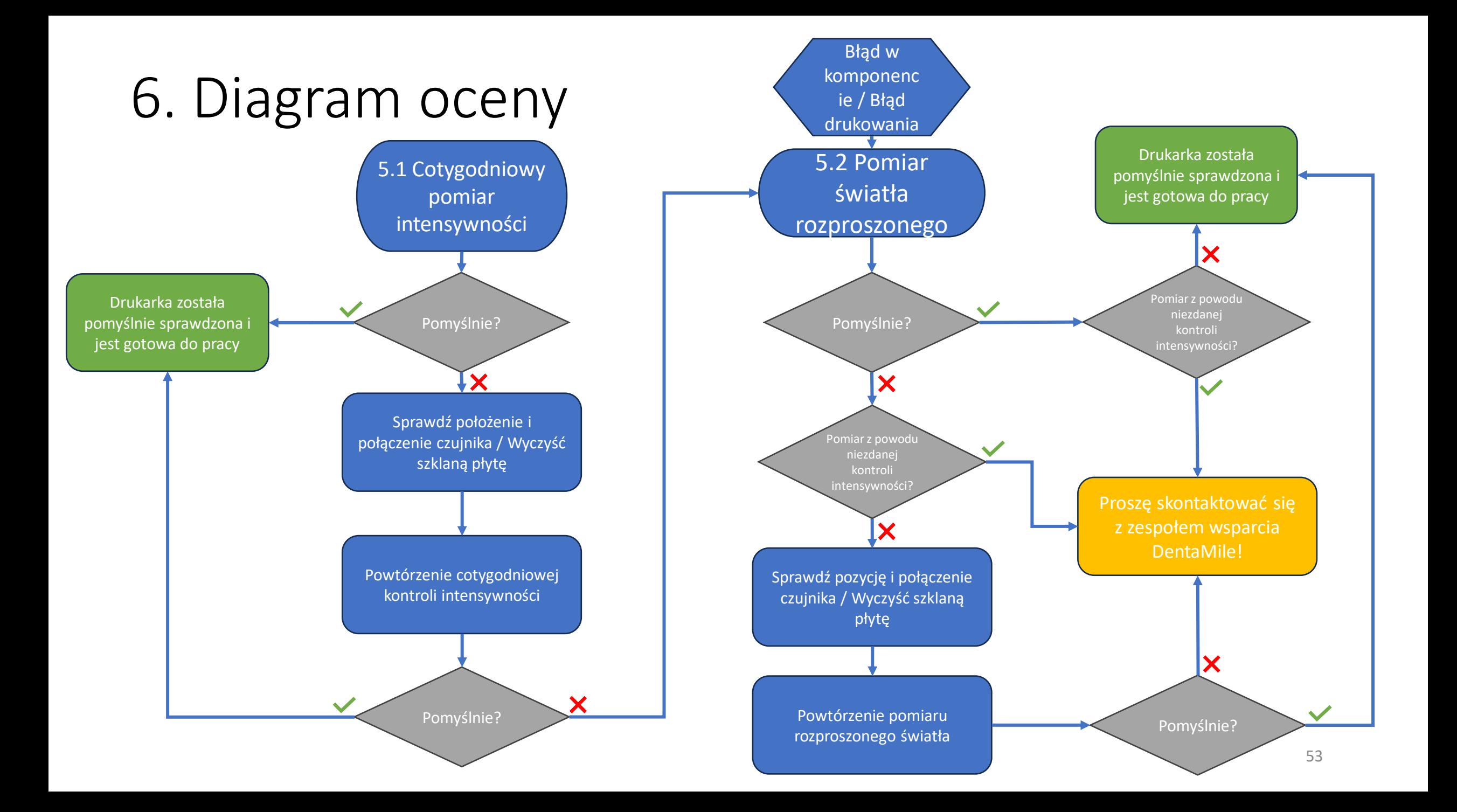

### 7. Rekalibracja czujnika UV

#### **Niższe informacje są istotne dla Państwa zwalidowanego procesu pracy!**

- Państwa czujnik UV musi być rekalibrowany raz w roku, aby zapewnić wiarygodne pomiary.
- Proszę odesłać swój czujnik do naszego partnera BURMS w celu rekalibracji.
- Aby to zrobić, umieść swój czujnik w wyściełanej kopercie i wyślij go na adres:

BURMS 3D Druck GmbH und Co.KG. Hermann-Löns-Str. 2 07745 Jena Niemcy

- Jeśli mają Państwo opcjonalny kontrakt serwisowy, rekalibracja jest wliczona w roczne opłaty serwisowe. Upewnijcie się, że wyślą Państwo czujnik na rekalibrację około 4 tygodnie przed terminem corocznej konserwacji, ponieważ do konserwacji wymagany jest czujnik po rekalibracji.
- Jeśli nie mają Państwo kontraktu serwisowego, rekalibracja zostanie naliczona na fakturze w wysokości 299,- EUR.

### 8. Procedura związana z umową serwisową

#### **Procedura konserwacji:**

- 1. Proszę umówić termin z firmą BURMS, podając numer seryjny.
	- Termin można zarezerwować na stronie: https://calendly.com/burms3d/online-termin
- 2. Teraz otrzymają Państwo możliwy termin lub będą mogli wybrać odpowiedni.
	- Rekalibracja wymaga Państwa obecności. Proszę zaplanować około 2 godzin na wizytę.
- 3. W dniu spotkania pracownik firmy BURMS udostępni Państwu link do spotkania w aplikacji MS Teams.
	- Aplikację Teams można używać w przeglądarce internetowej lub za pomocą aplikacji Teams.
- 4. Proszę wykonać następujące czynności przed spotkaniem:
	- Usunięcie platformy drukującej
	- Usunięcie zbiornika z żywicą
	- Dokładne wyczyszczenie szklanej płyty (za pomocą izopropanolu lub środka do czyszczenia szkła)
	- Włączenie urządzenia
	- Upewnienie się, że jest dostępne połączenie internetowe
- 5. Przygotowanie do użytku załączonego wyposażenia:
	- Maska kalibracyjna
	- Czujnik UV

#### **Wszelkie dodatkowe informacje oraz instrukcje otrzymają Państwo od swojego kontaktu w firmie BURMS. Proszę zauważyć, że termin można umówić tylko w języku niemieckim lub angielskim.** <sup>55</sup>

# Português

**Instruções para teste de intensidade semanal e medição de luz difusa**

## Instruções/Notas gerais

- Por favor, sempre tome as medidas de proteção apropriadas:
	- Óculos de proteção UV
	- Luvas
- Evite a luz solar ou outras fontes de luz que possam afetar os resultados.
- Mantenha o sensor limpo e evite tocar na sua superfície.
- Os resultados podem fornecer as seguintes informações:
	- Limpeza do vidro
	- Desgaste do vidro
	- Degeneração do projetor
- Em caso de dúvida, entre em contato com a equipe de suporte da DentaMile

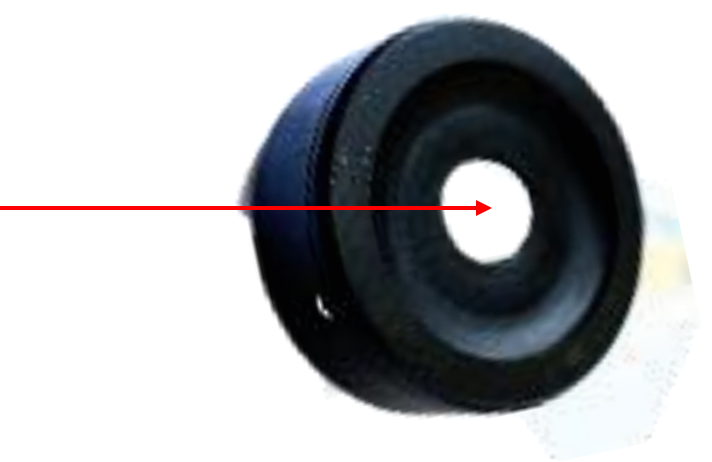

### 1. Remova o tanque, a plataforma de construção e inicie a impressora

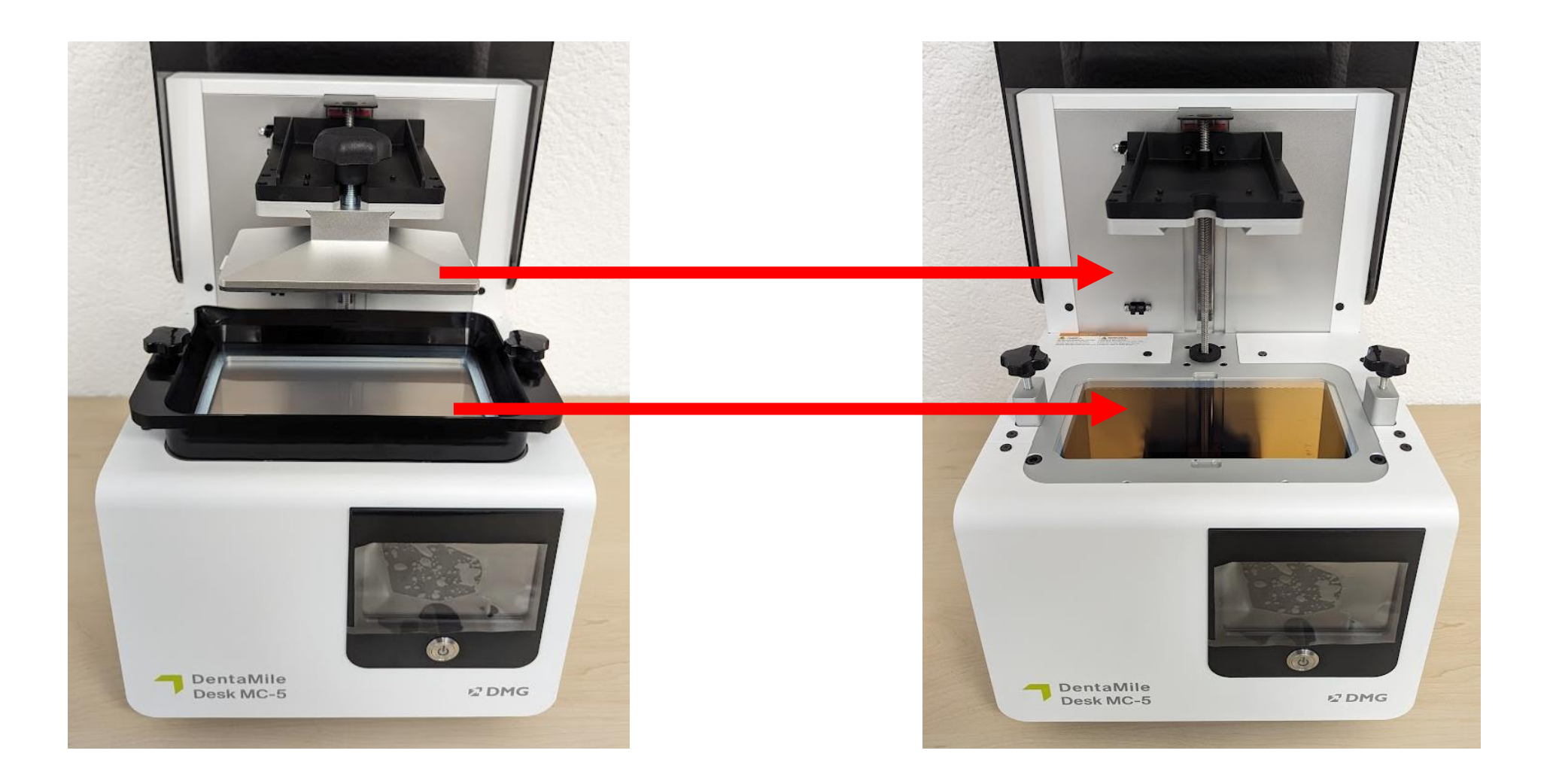

### 2. Insira a máscara do sensor

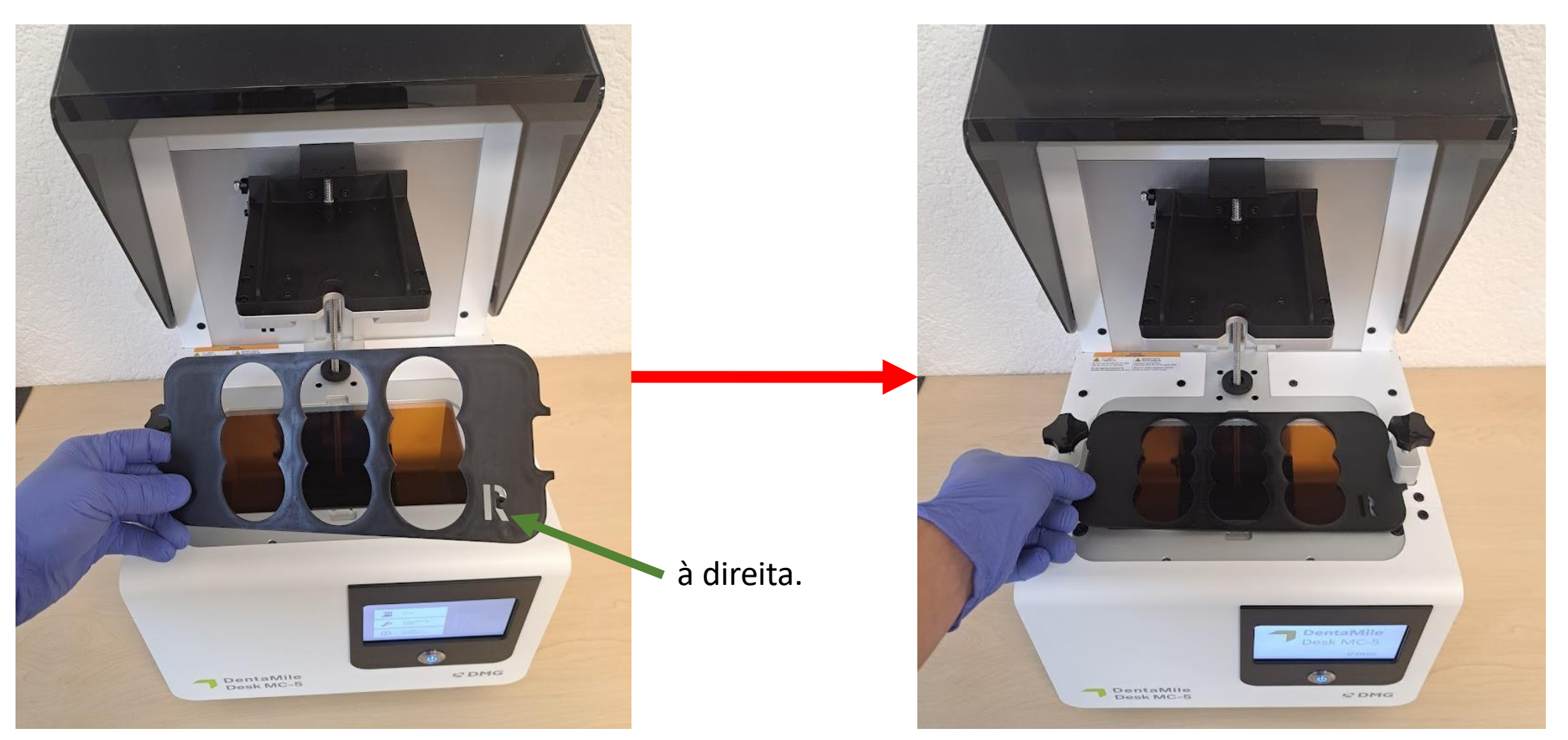

### 3. Conecte o sensor UV

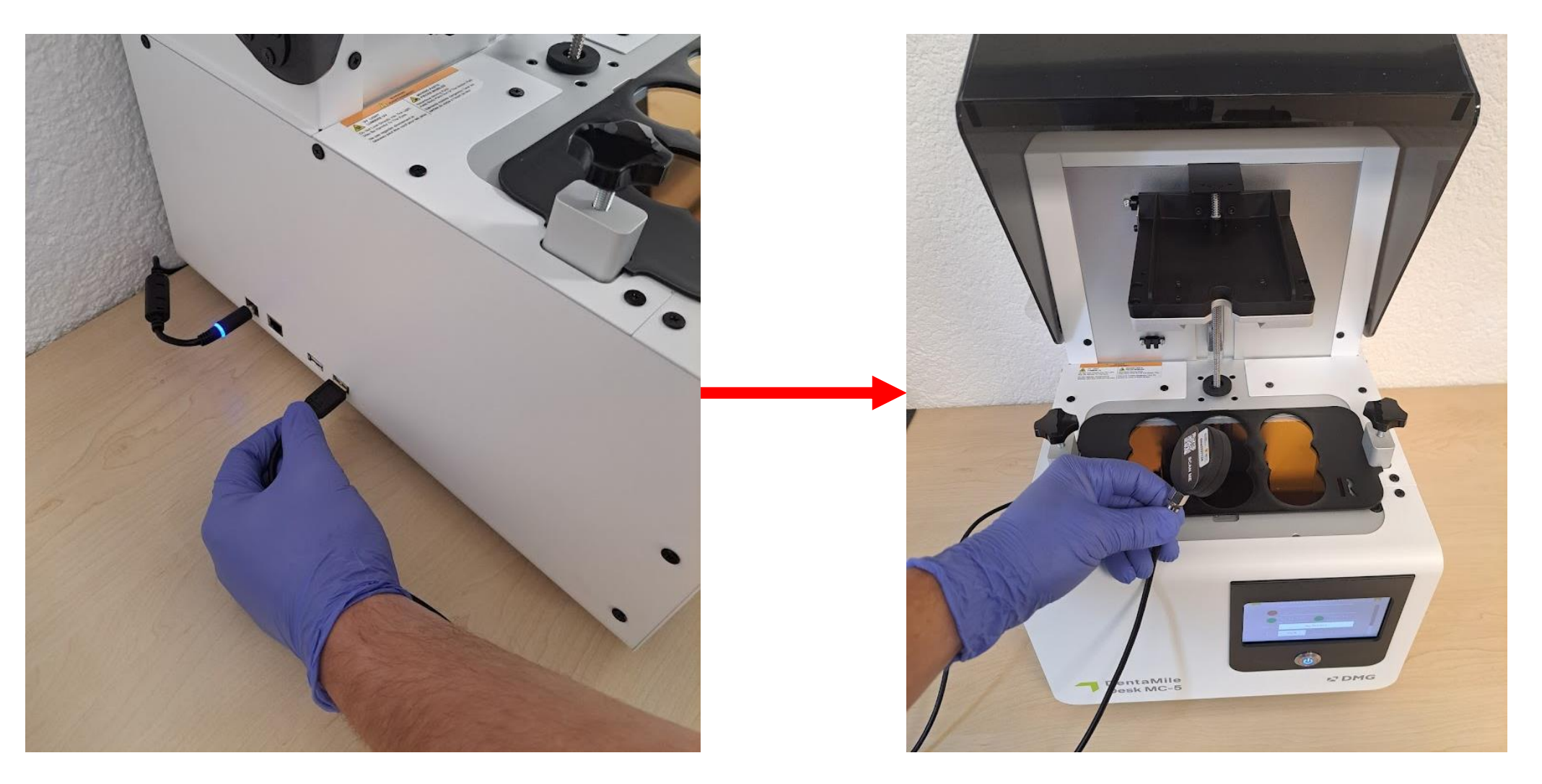

### 4. Posicione o sensor no centro

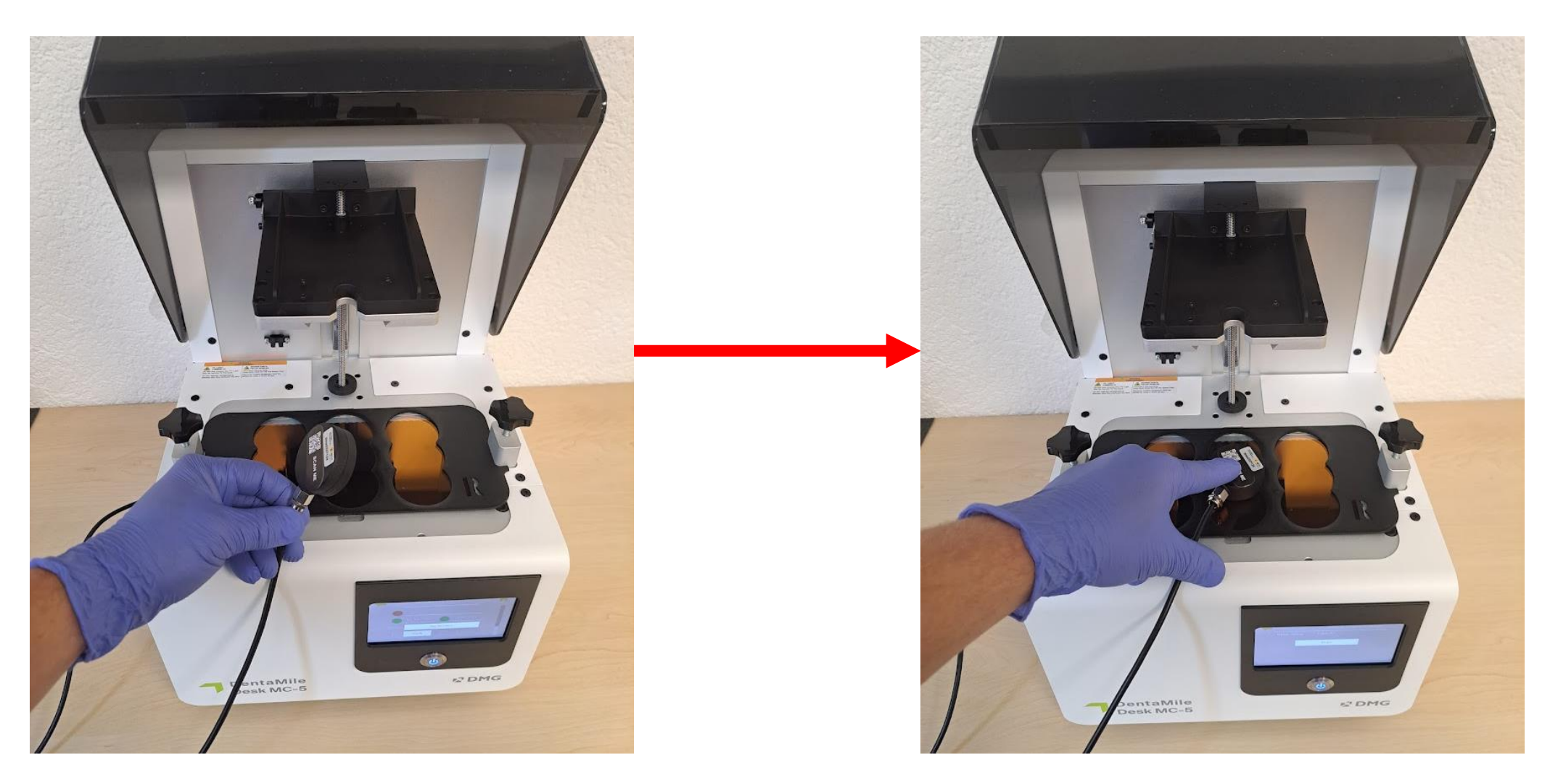

### 5. Navegue até o menu do projetor

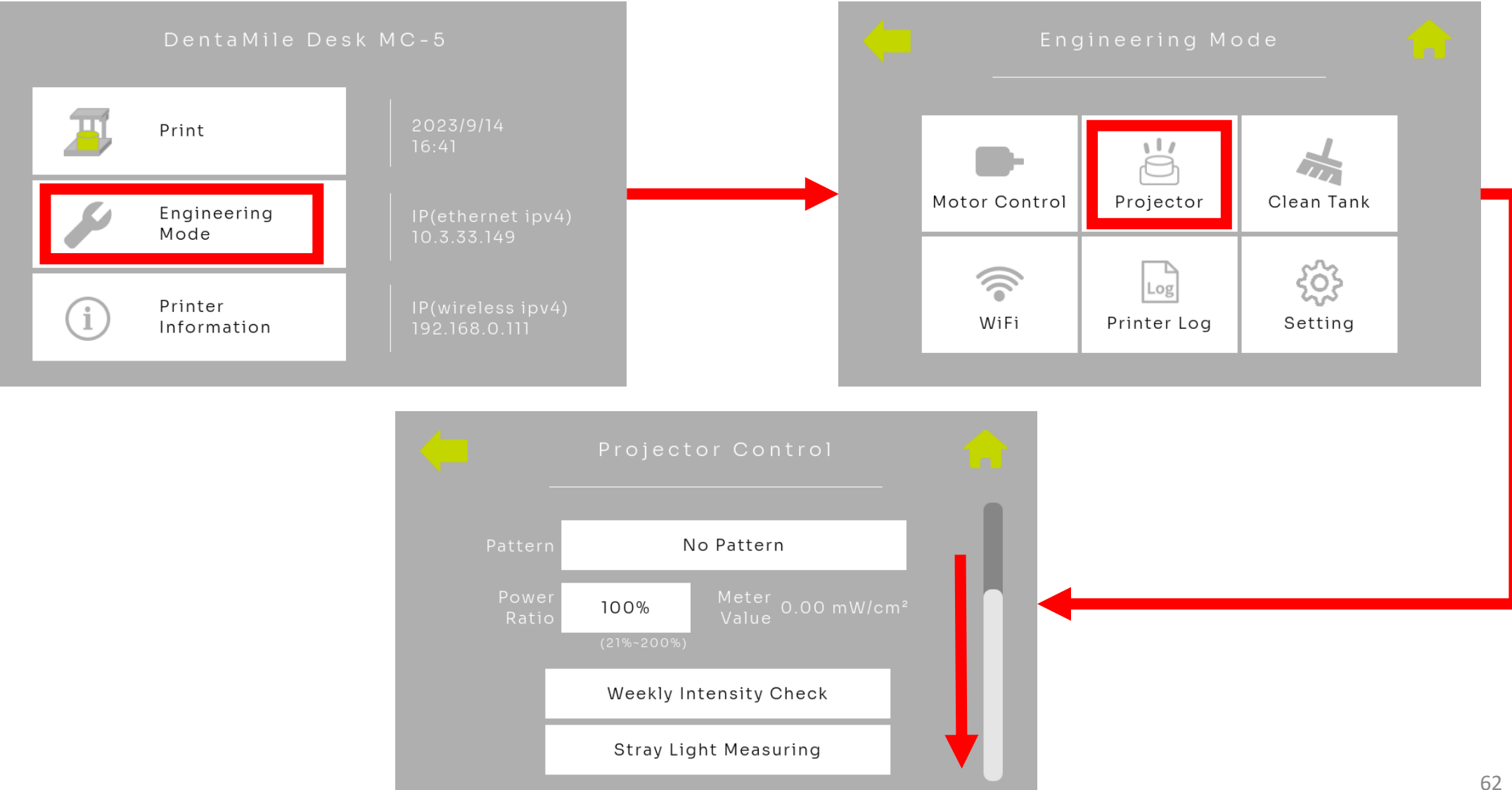

### 5.1 Semanal Teste de Intensidade

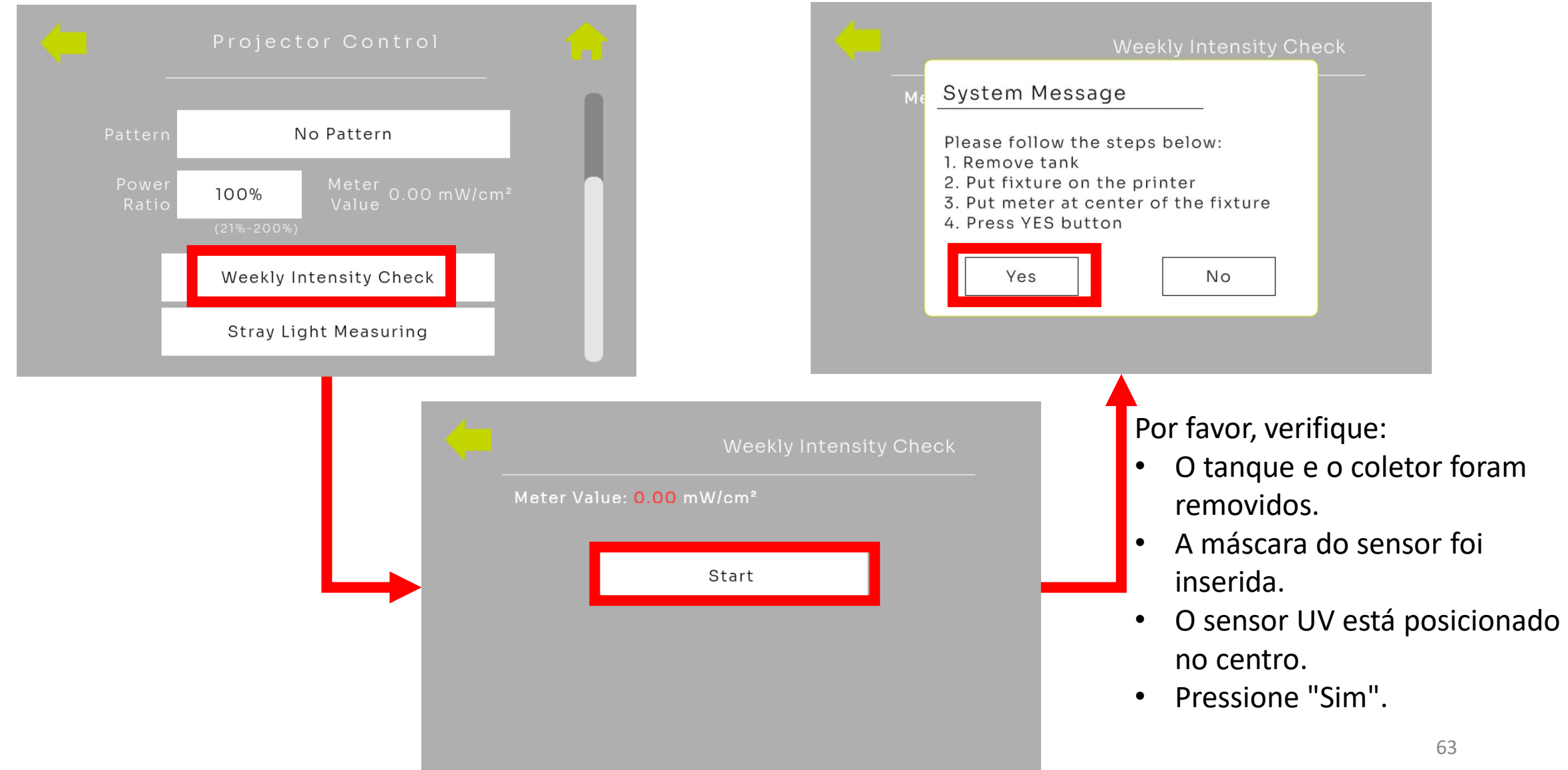

### 5.1 Avaliação - Teste Semanal de Intensidade

O teste está em andamento por 30 segundos. Pressione levemente o sensor na superfície de vidro durante o teste e evite que ele escorregue. Após a conclusão do teste, uma mensagem pop-up informará se o teste foi aprovado.

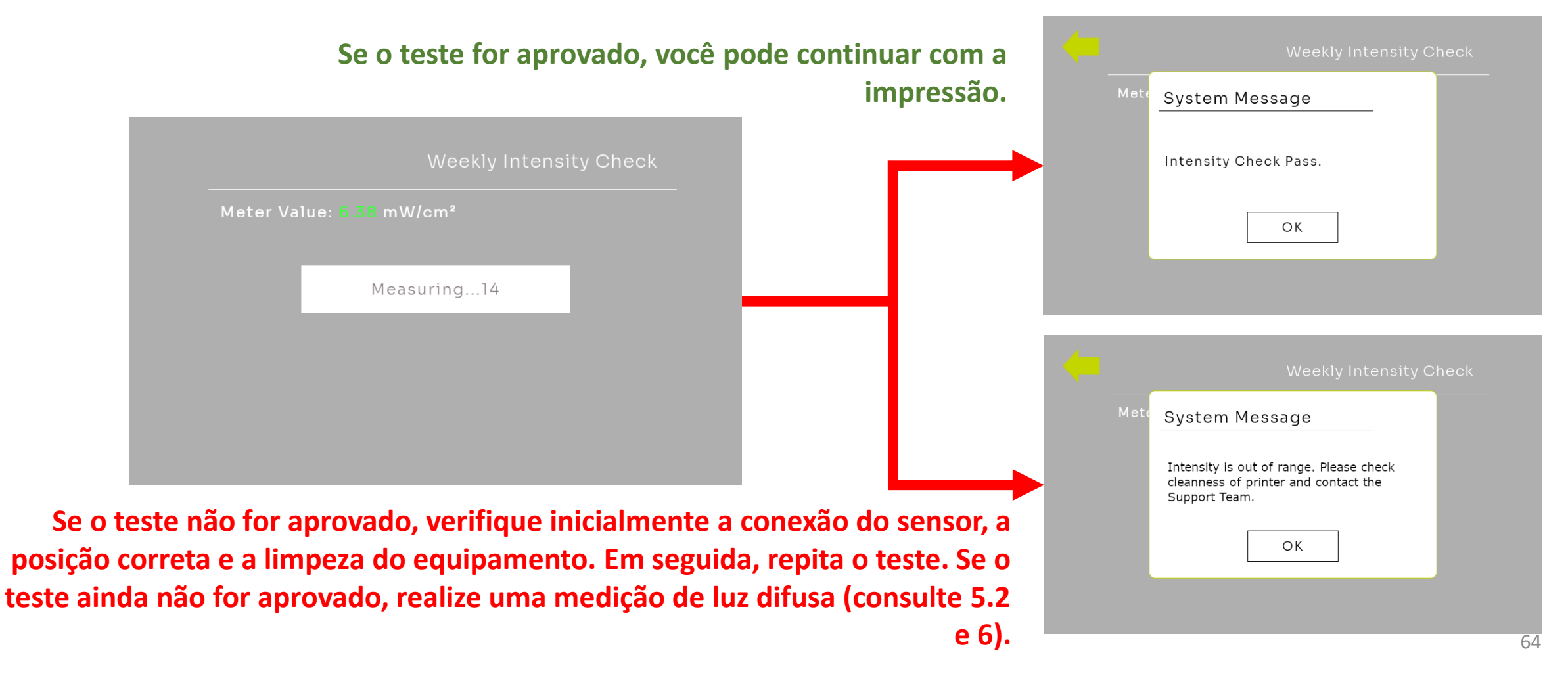

Se o teste semanal de intensidade falhar ou ocorrerem erros nos componentes ou na impressão, realize a medição de luz difusa.

- Consulte o passo 3.
- Posicione o sensor UV na primeira posição à esquerda na parte frontal

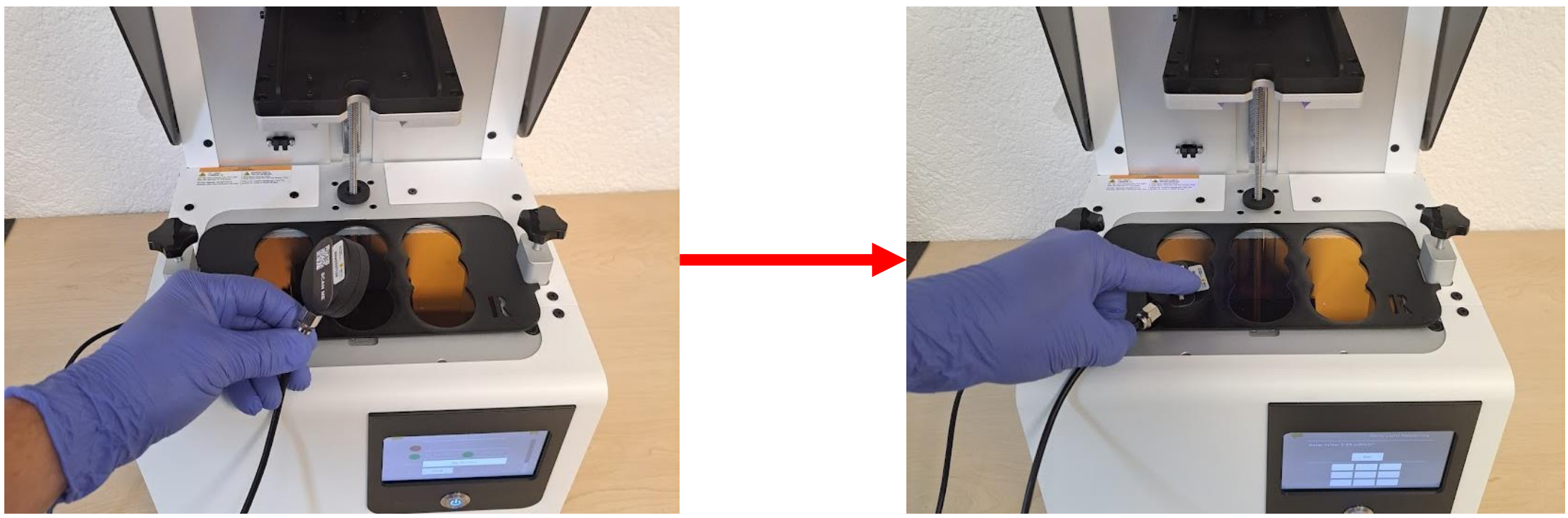

Navegue até o menu do projetor (consulte o ponto 5.)

Procedimento:

• Selecione 'Medição de Luz Difusa'

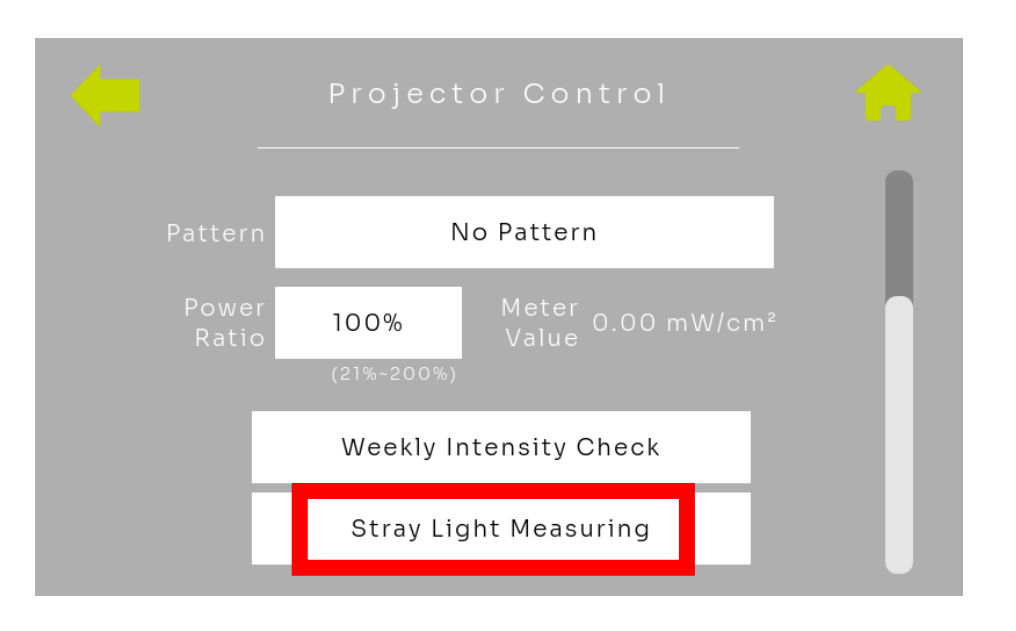

O projetor agora está exibindo uma área escura no primeiro campo.

- Aguarde aproximadamente 10 segundos
- Clique em 'Definir'

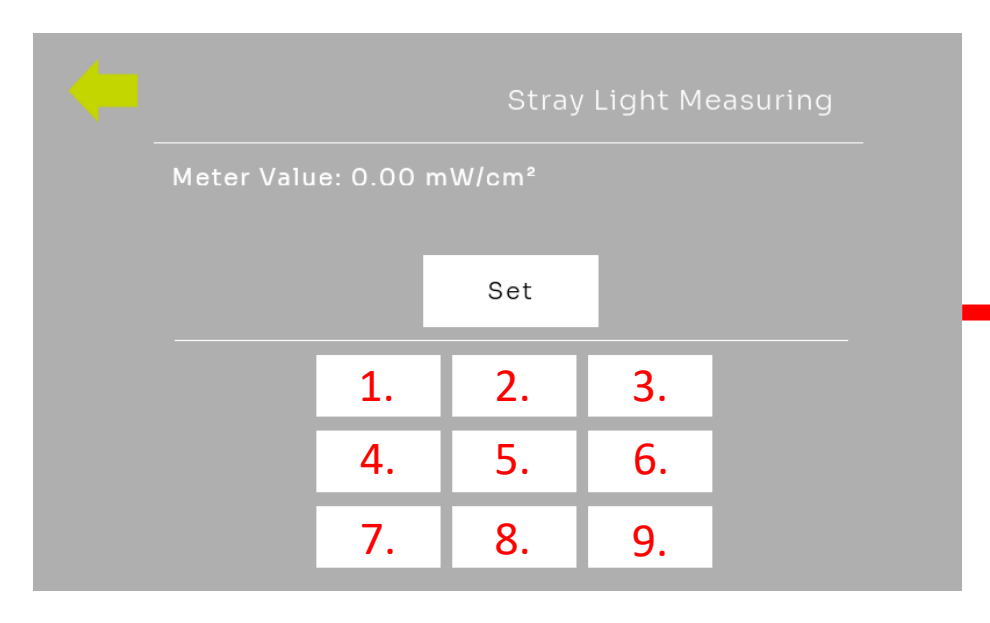

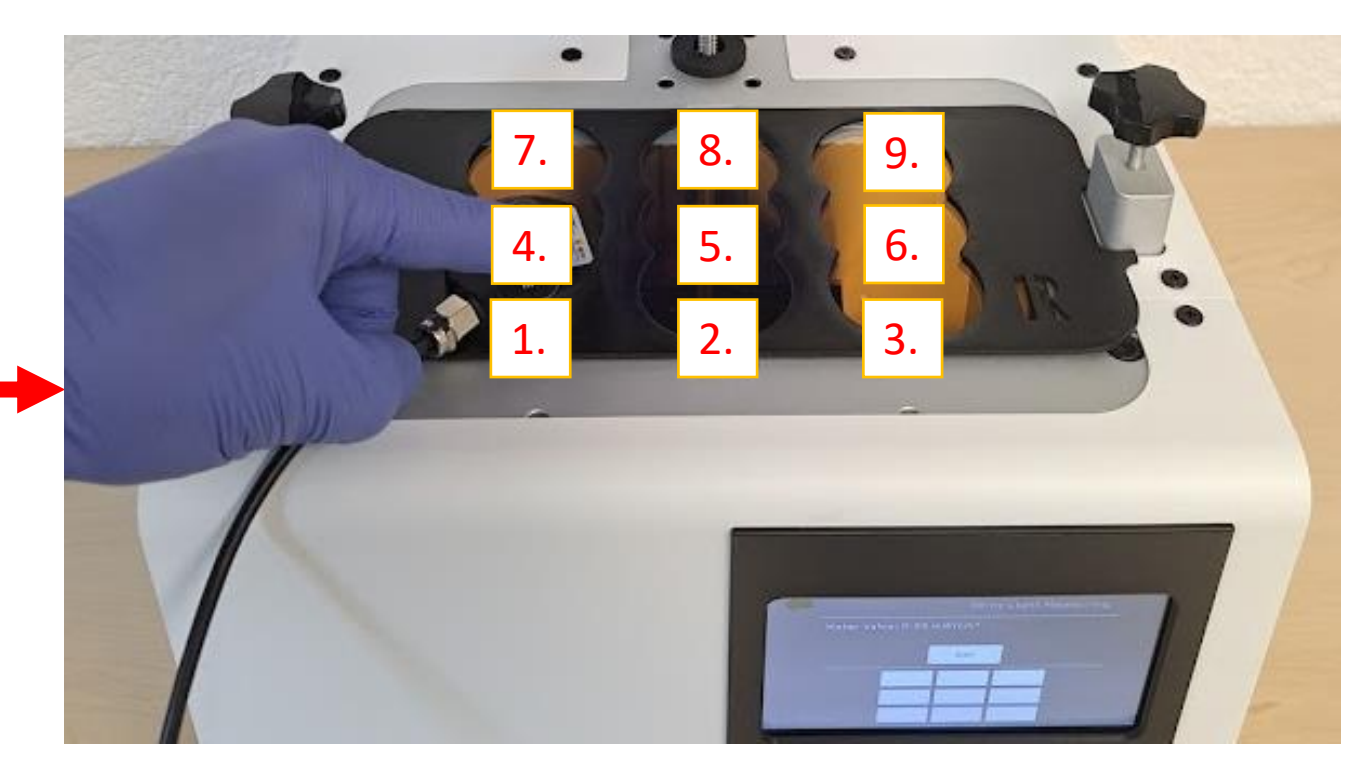

O projetor agora está exibindo uma área escura no segundo campo.

- Mova o sensor para o campo 2 e aguarde cerca de 10 segundos.
- Clique novamente em 'Definir'

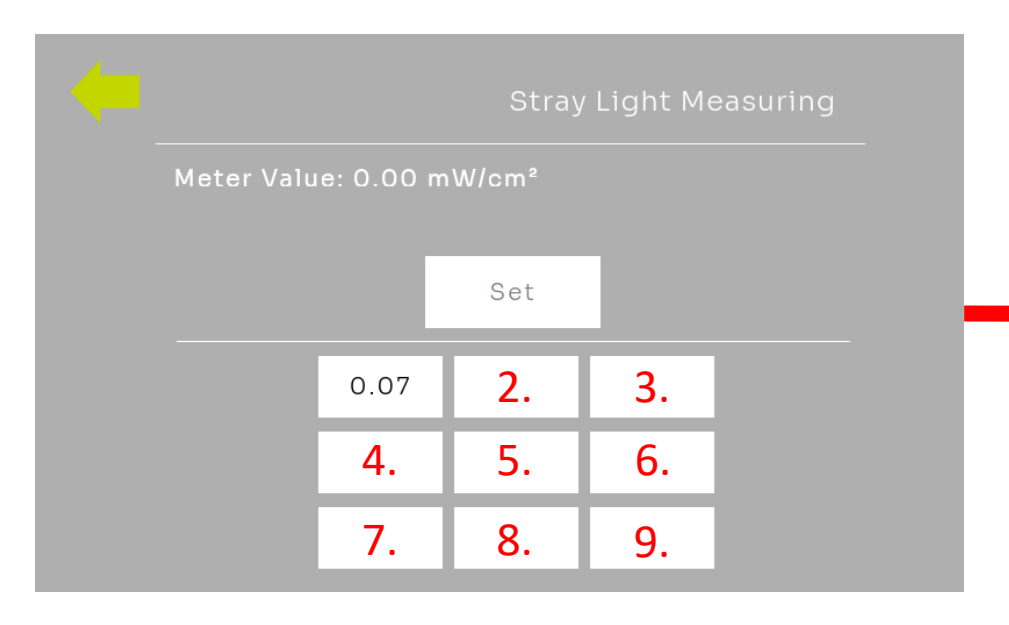

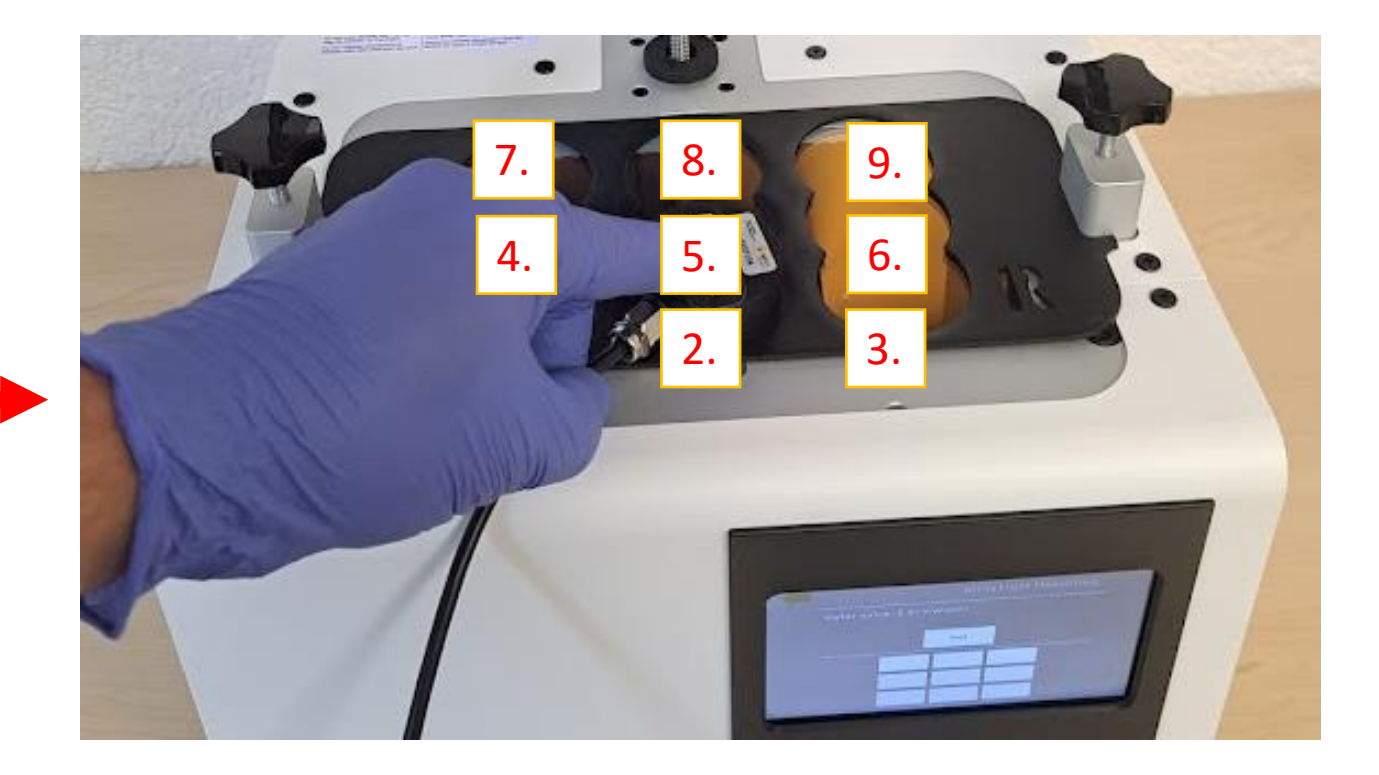

O projetor agora está gradualmente exibindo uma área escura em todos os campos.

- Meça sequencialmente todos os 9 campos até que a medição de luz difusa esteja completa.
- Confirme o Ponto 9, clicando em 'Definir'

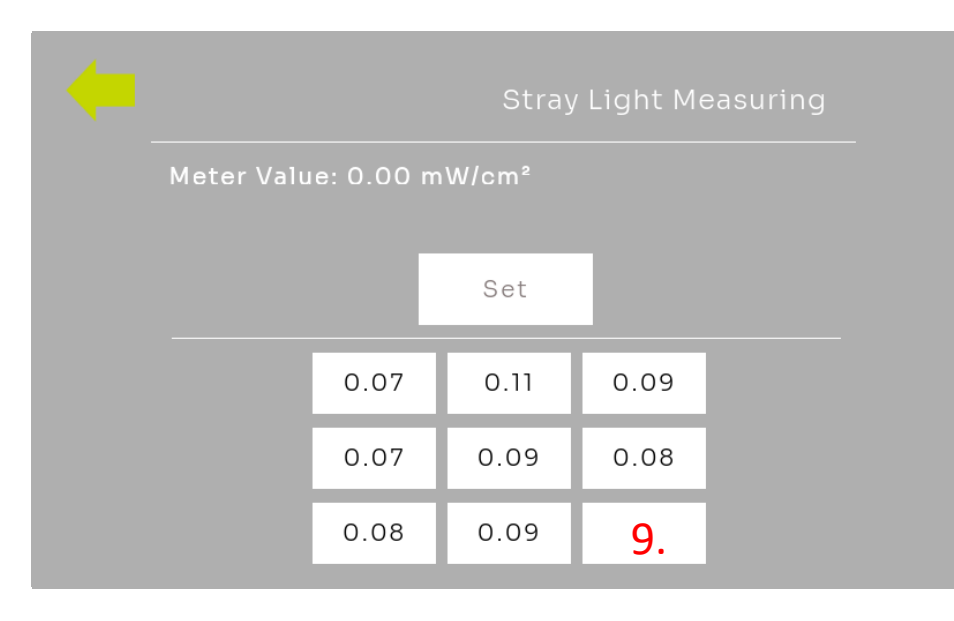

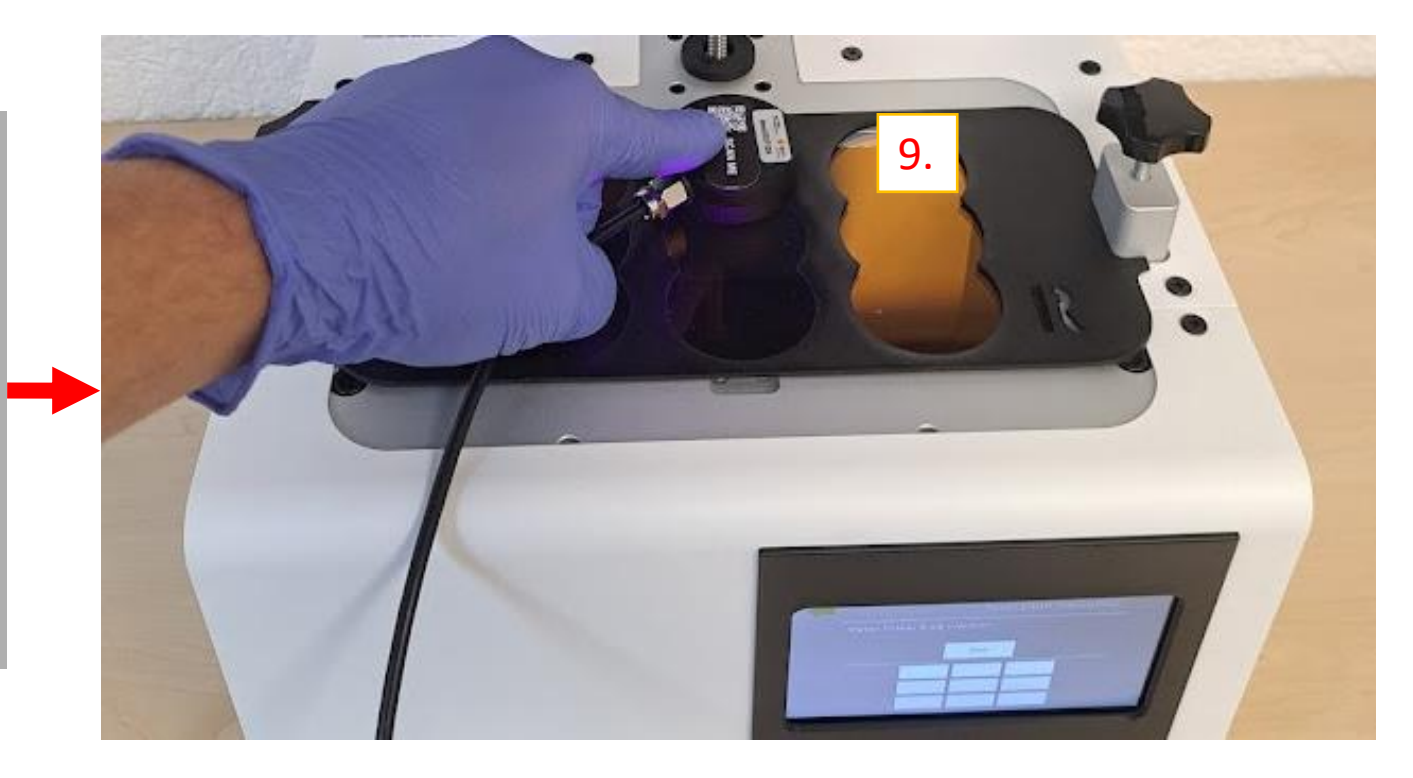

### 5.2 Avaliação - Medição de Luz Difusa

- Idealmente, os campos na medição de luz difusa devem alcançar valores de:  $I \leq 0.1 \, mW/cm^2$
- Se o valor for maior, verifique a limpeza do equipamento
- Arranhões leves ou asperezas também podem levar a valores aumentados de luz difusa.
- Se  $I \geq 0.15mW/cm^2$ , entre em contato com a equipe de suporte da DentaMile.

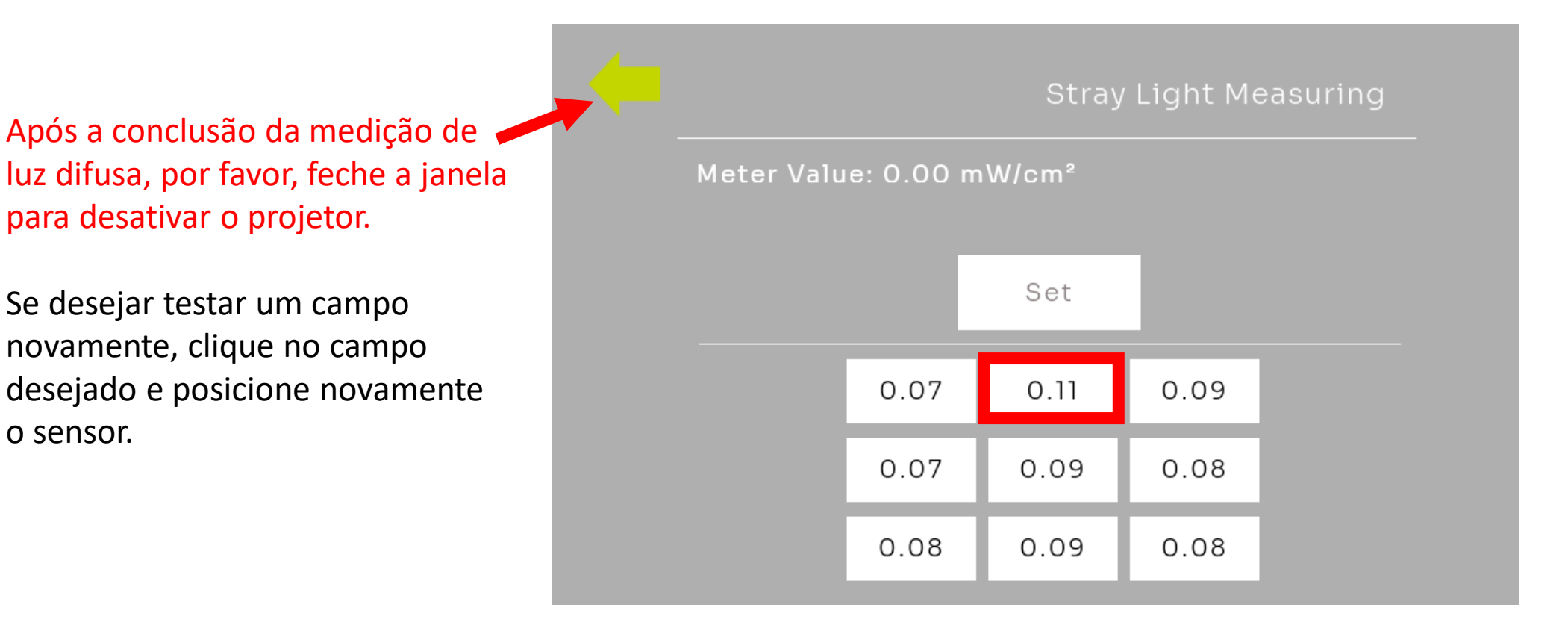

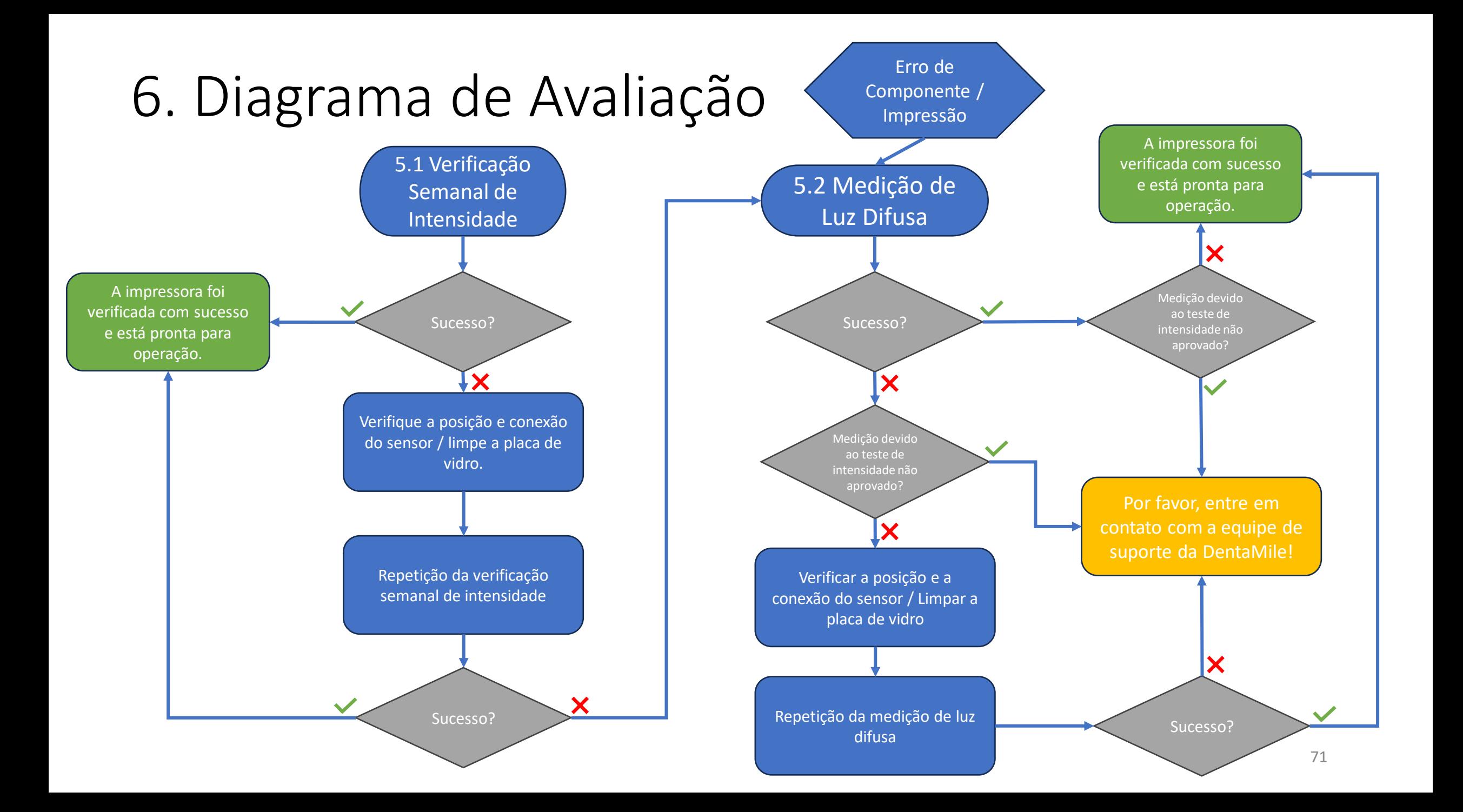

### 7. Recalibração do Sensor UV

#### **Seguem informações importantes para o seu fluxo de trabalho validado!**

- Seu sensor UV precisa ser recalibrado uma vez por ano. Isso garantirá que o sensor forneça medições confiáveis.
- Por favor, envie o seu sensor para o nosso parceiro BURMS para recalibração.
- Coloque o sensor em um envelope acolchoado e envie-o para:

BURMS 3D Druck GmbH und Co.KG. Hermann-Löns-Str. 2 07745 Jena Alemanha

- Se você tiver um contrato de manutenção opcional, a recalibração está incluída nas suas taxas anuais de manutenção. Certifique-se de enviar o sensor recalibrado para o nosso parceiro aproximadamente 4 semanas antes da sua manutenção anual, pois eles precisam do sensor recalibrado para a manutenção.
- Se você não tiver um contrato de manutenção, a recalibração custará 299 euros.
### 8. Procedimento com Contrato de Manutenção

#### **Procedimento de Manutenção:**

- 1. Por favor, agende um horário com a BURMS, indicando o número de série.
	- Agende pelo link: <https://calendly.com/burms3d/online-termin>
- 2. Você receberá uma data disponível ou poderá escolher uma data.
	- A recalibração requer a sua presença. Por favor, reserve cerca de 2 horas.
- 3. No horário agendado, um funcionário da BURMS fornecerá a você um link do MS TEAMS.
	- O TEAMS pode ser usado pelo navegador ou pela aplicação TEAMS.
- 4. Antes do horário agendado, realize as seguintes tarefas:
	- Remova a plataforma de construção.
	- Remova o tanque.
	- Limpe minuciosamente o vidro (com isopropanol ou limpador de vidro).
	- Ligue o equipamento.
	- Certifique-se de estar conectado à internet.
- 5. Tenha o seguinte equipamento à mão:
	- Máscara de calibração.
	- Sensor UV.

#### **Seu contato na BURMS explicará todos os outros passos.**

Por favor, note que o agendamento só pode ser feito em alemão ou inglês.

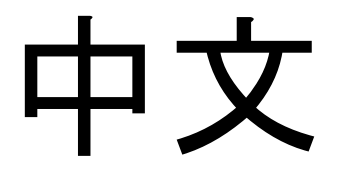

#### **在这里是每周强度测试和杂散光测量"的说明**

## 一般说明/注意事项

- 请始终采取适当的安全措施。
	- 紫外线防护眼镜。
	- 手套。
- 避免阳光或其他可能影响结果的光源。
- 保持传感器清洁,避免触摸传感器表面。
- 结果可能提供以下指示:
	- 窗户的清洁度。
	- 窗户的磨损。
	- 投影仪的退化。
- 如有疑问,请联系您的DentaMile支持团队。

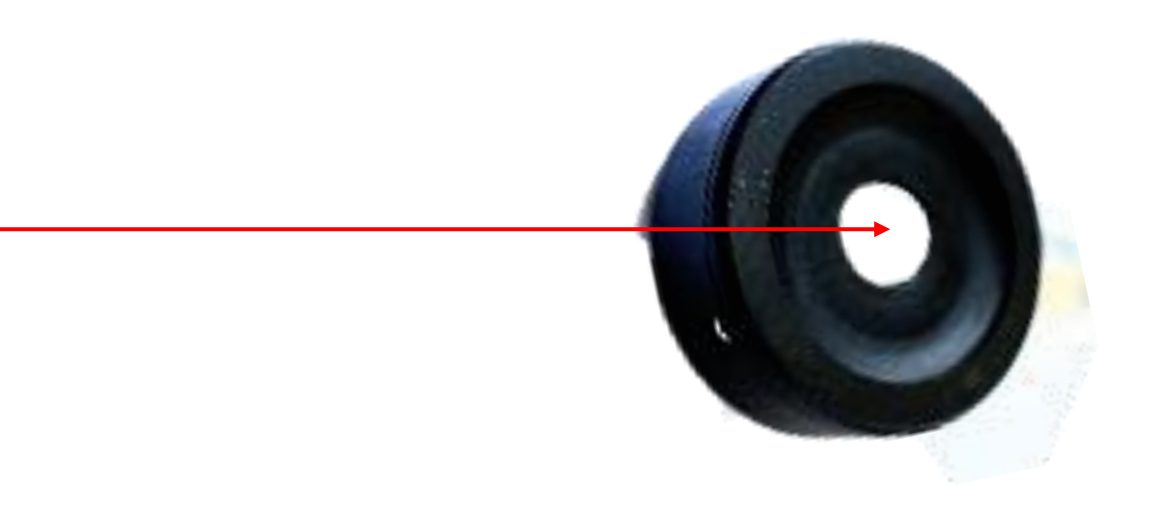

## 1. 移除油箱、构建平台并启动打印机

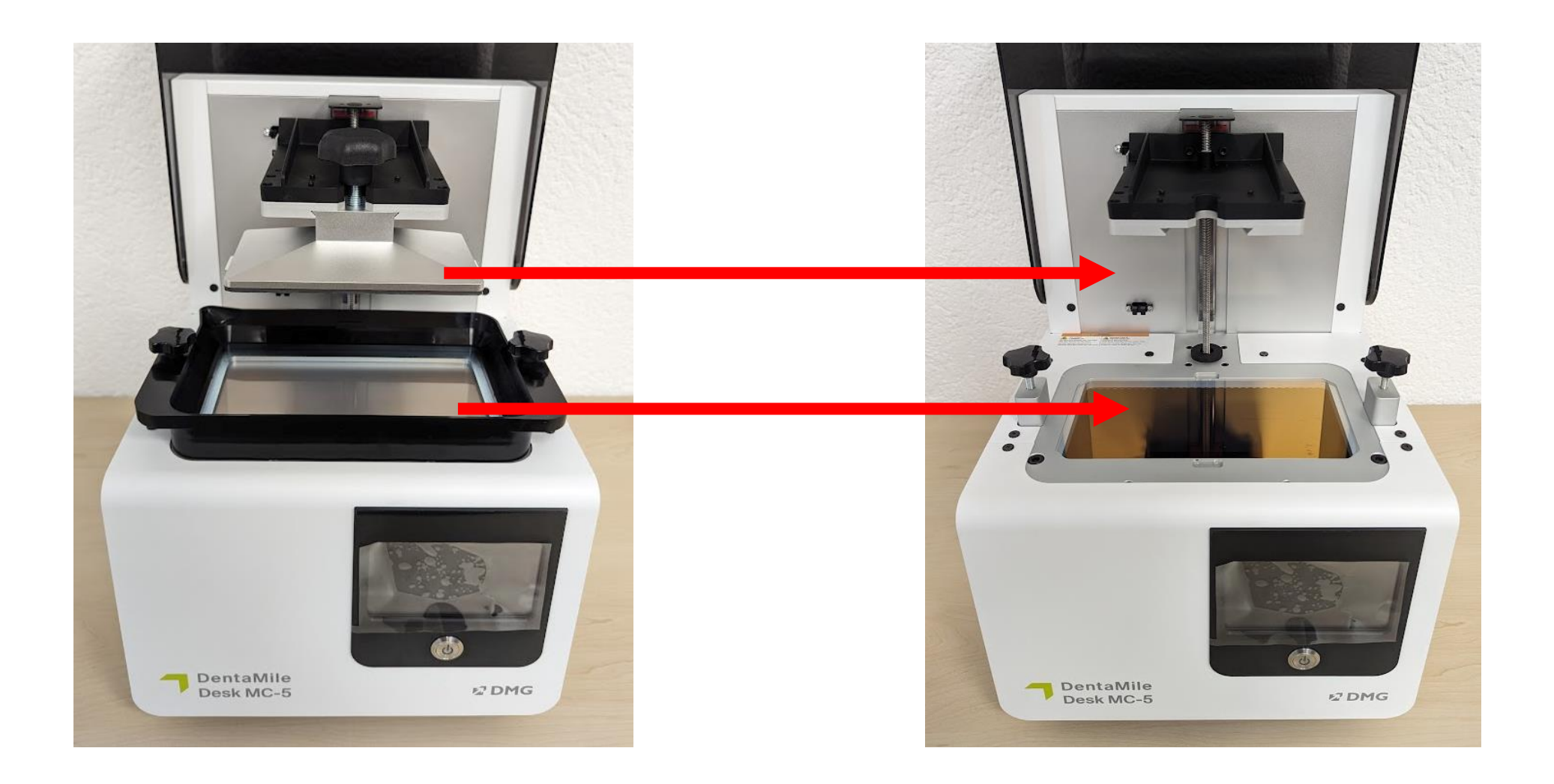

## 2. 插入传感器面罩。

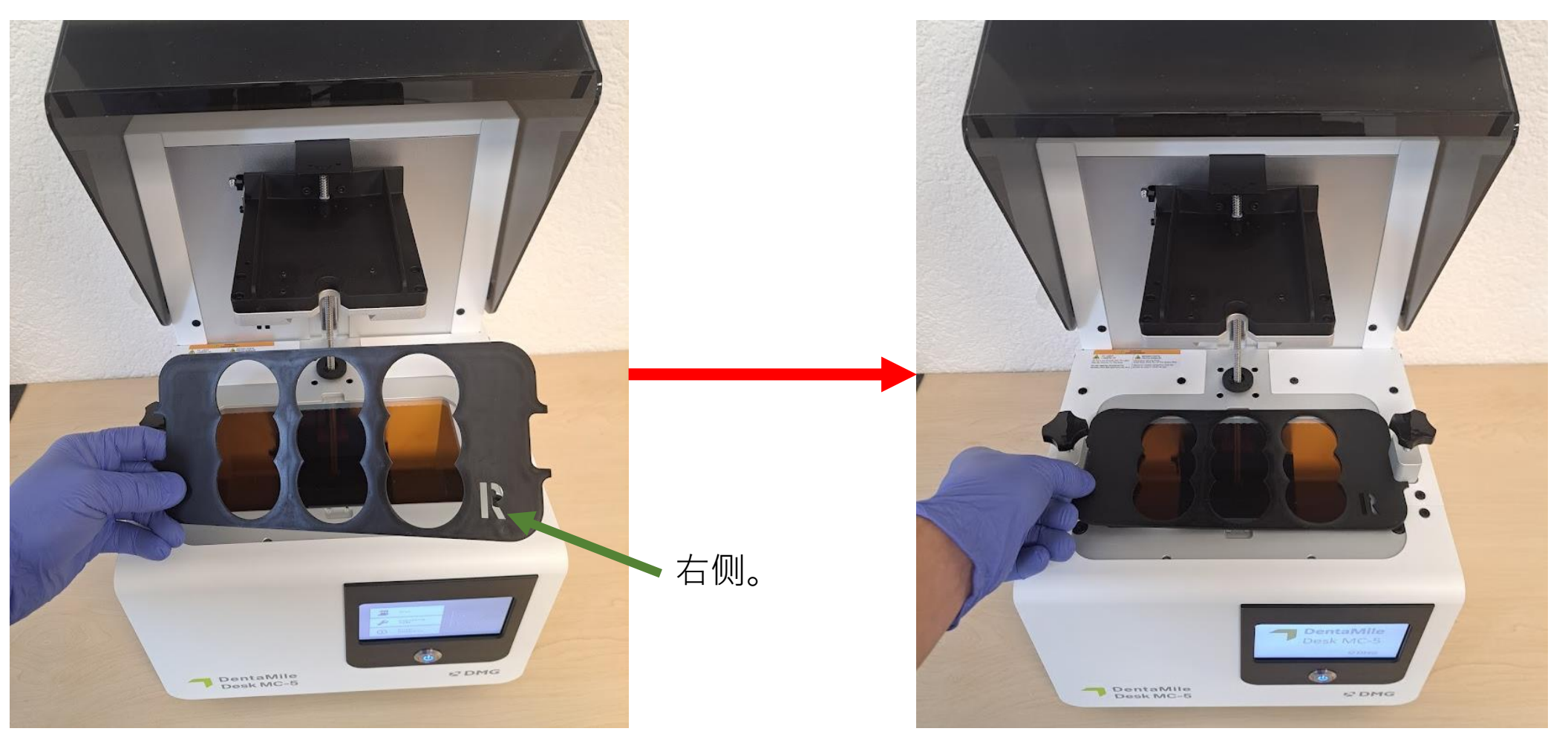

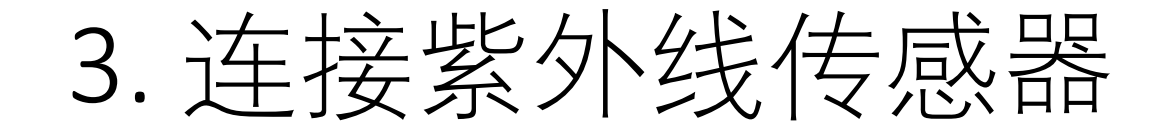

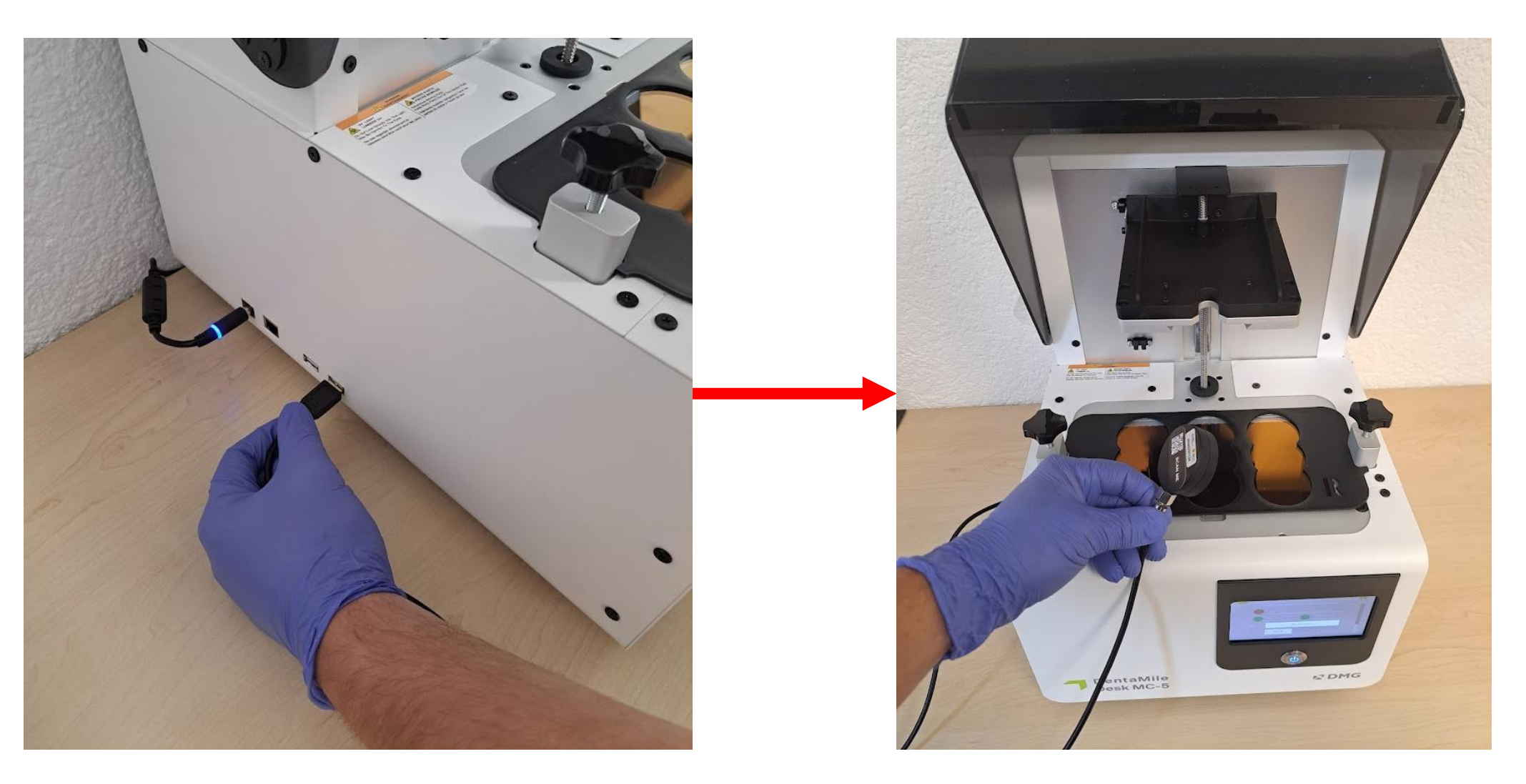

## 4. 将传感器置于中央位置。

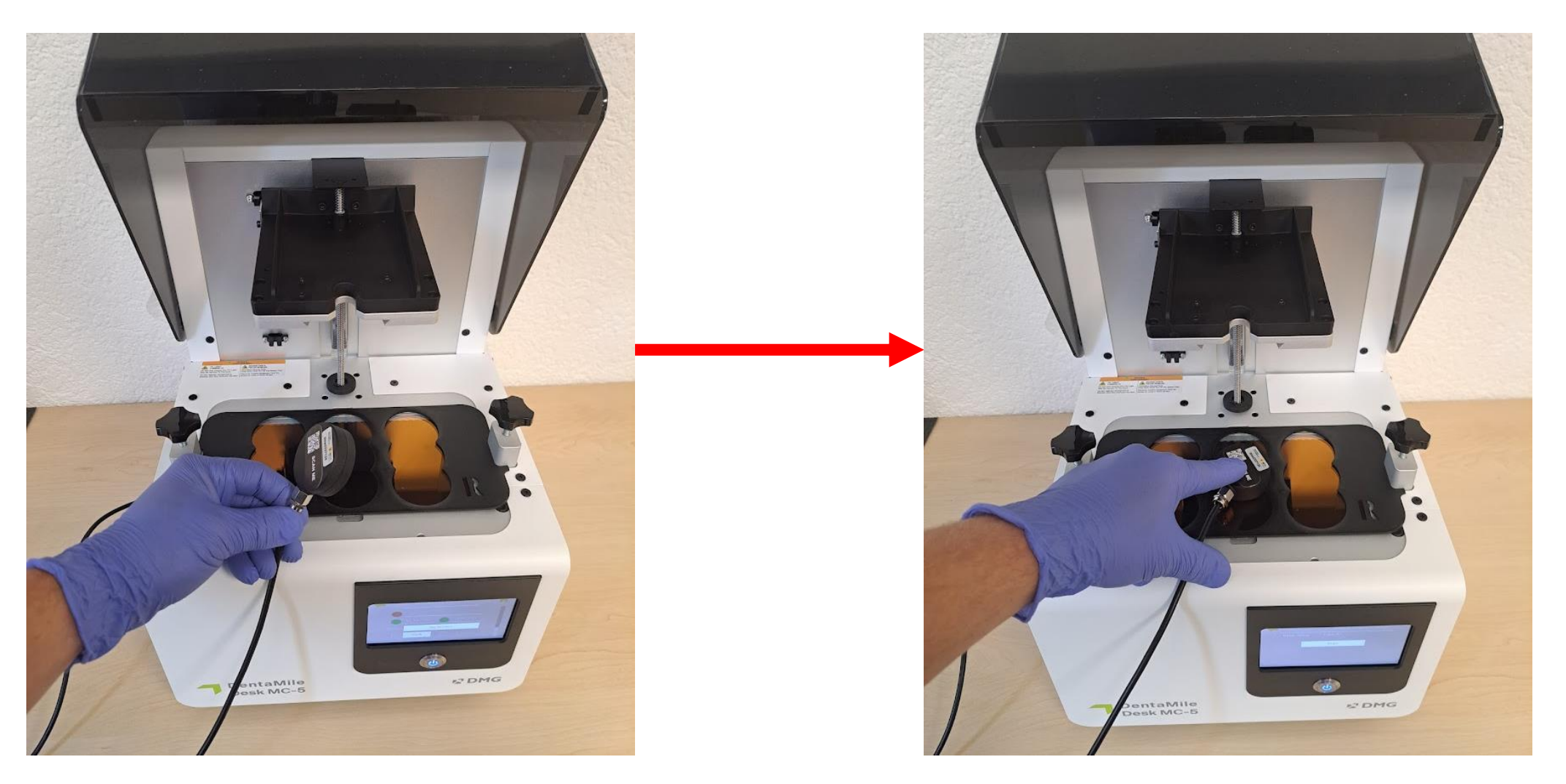

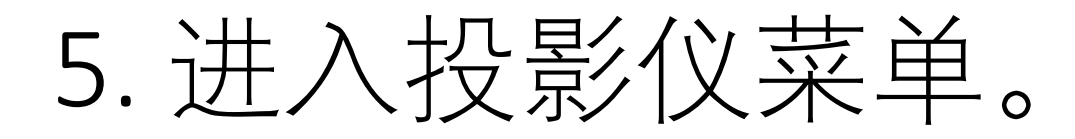

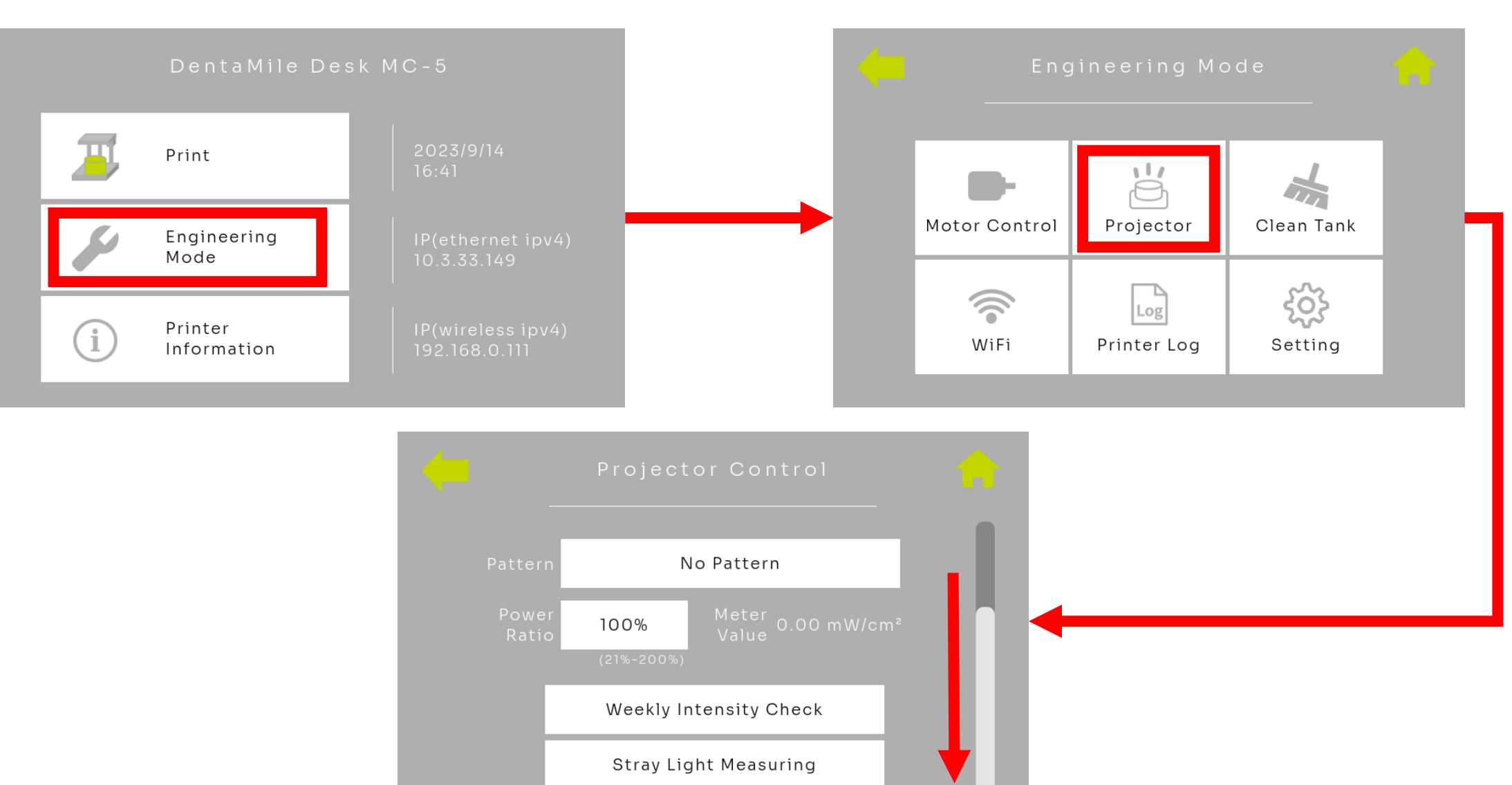

## 5.1 每周强度测试。

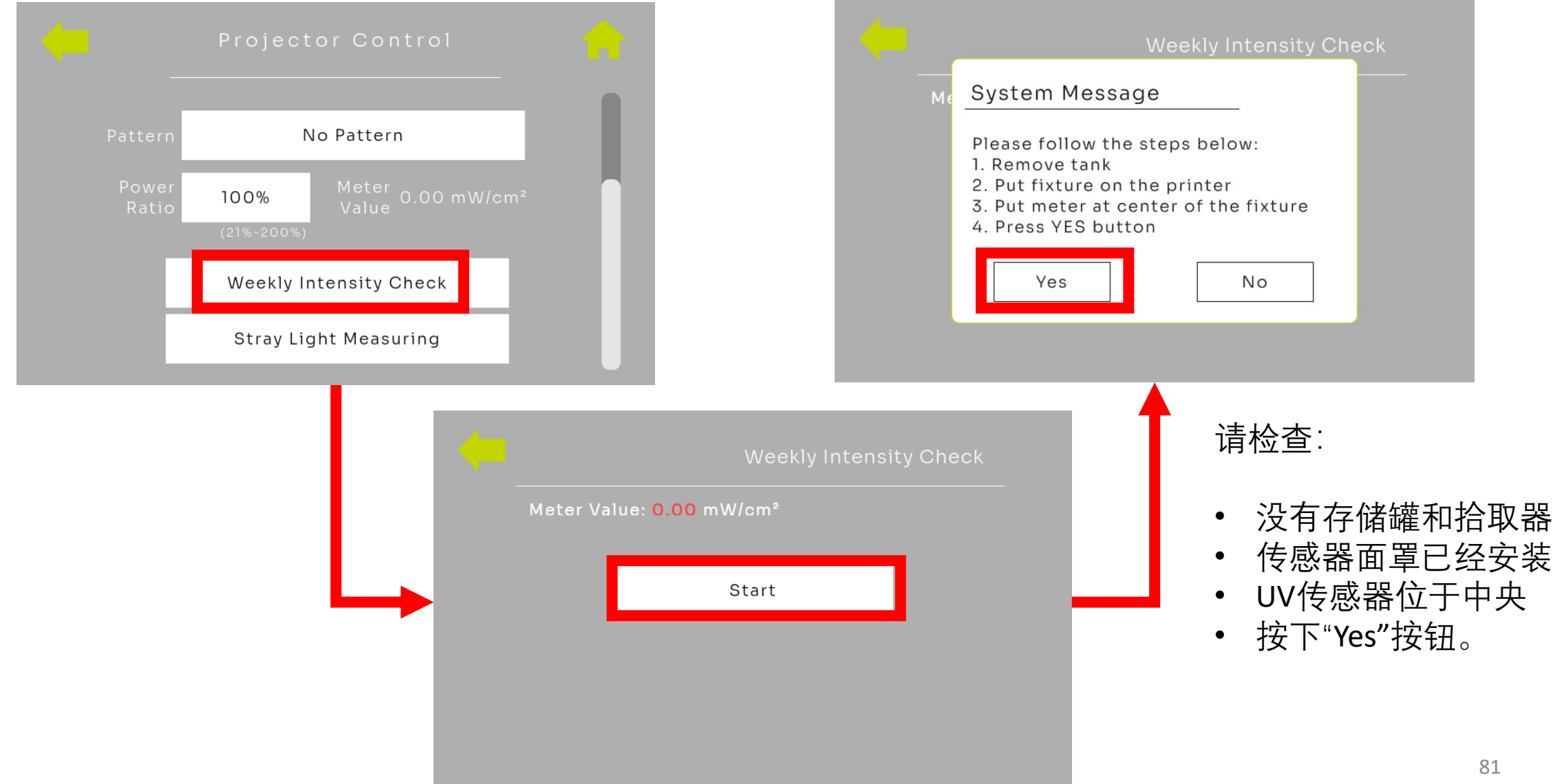

## 5.1 每周强度测试结果评估

测试现在运行30秒。请在测试运行期间轻轻按压传感器到玻璃上,避免它滑动。测试完成后,将弹出消息通 知您测试是否通过。

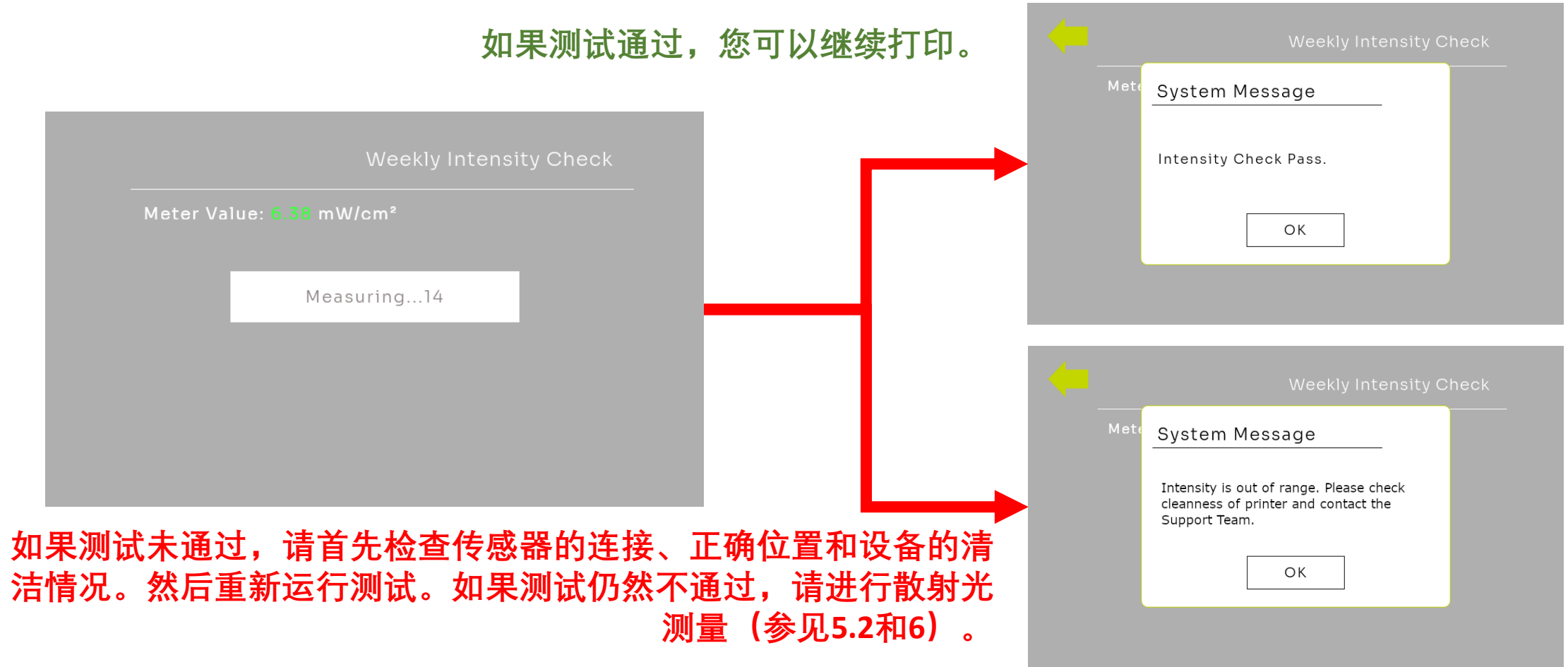

如果每周强度测试未通过,或者出现零件或打印错误,请进行散射光测量。

- 参见第3步。
- 将UV传感器放置在左前角的第一个位置。

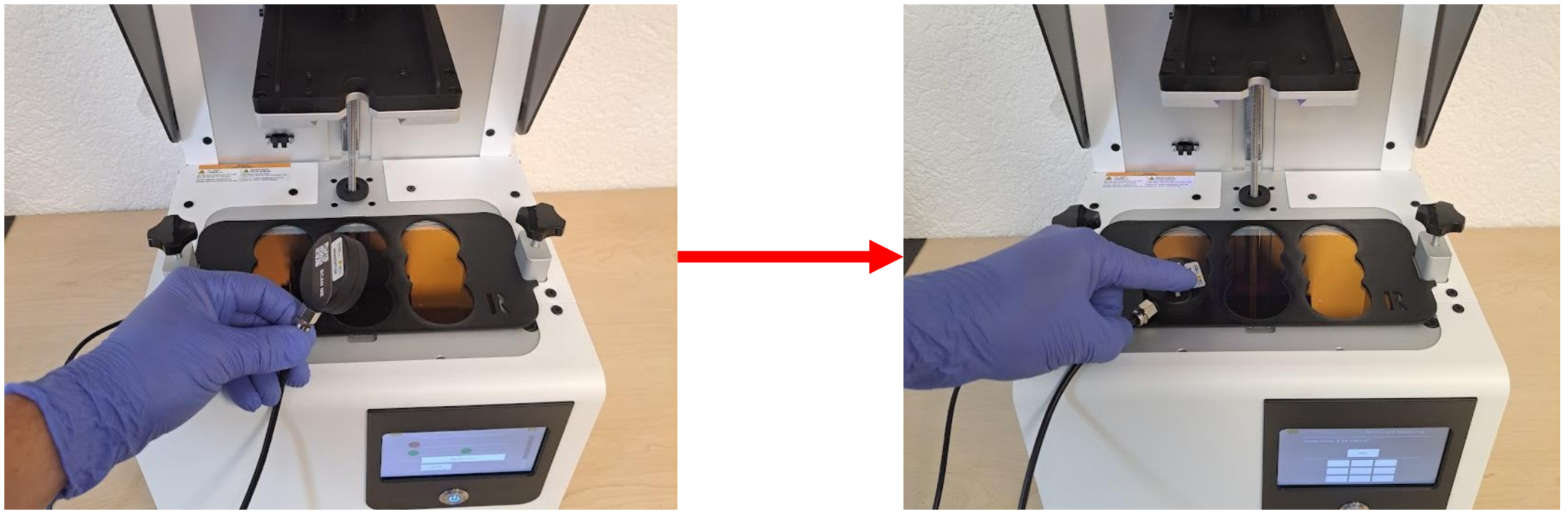

请导航至投影仪菜单(参见第5点)。

操作步骤:

• 选择"散射光测量"。

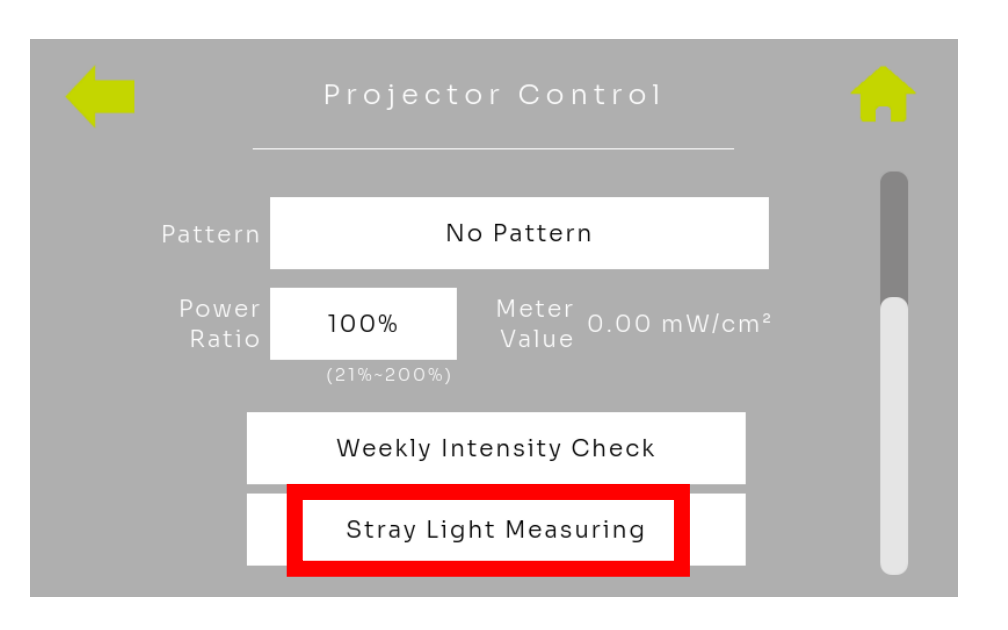

投影仪现在在第一个区域显示一个黑暗区域。

- 等待大约10秒。
- 单击"Set"。

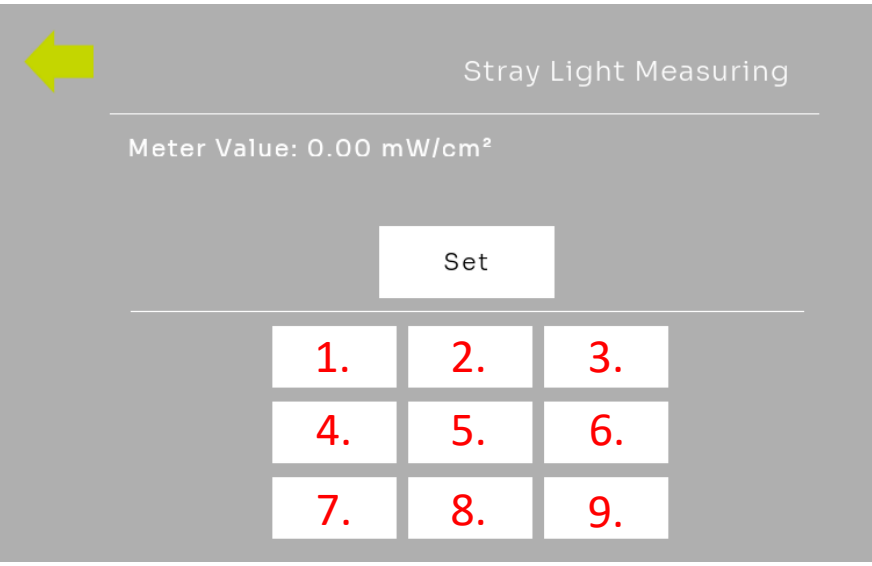

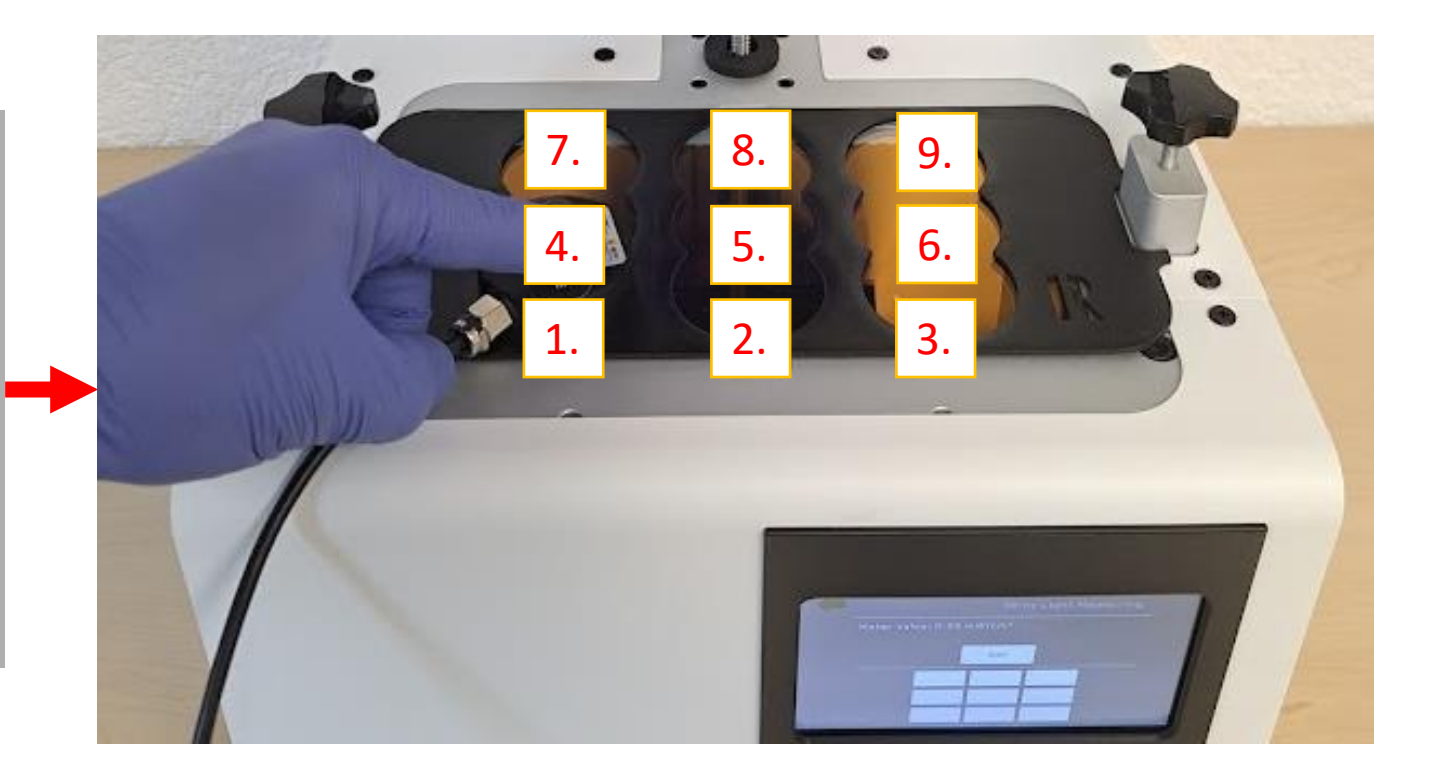

投影仪现在在第二个区域显示一个黑暗区域。

- 将传感器移到第2个区域并等待大约10秒。
- 然后再次单击"Set"。

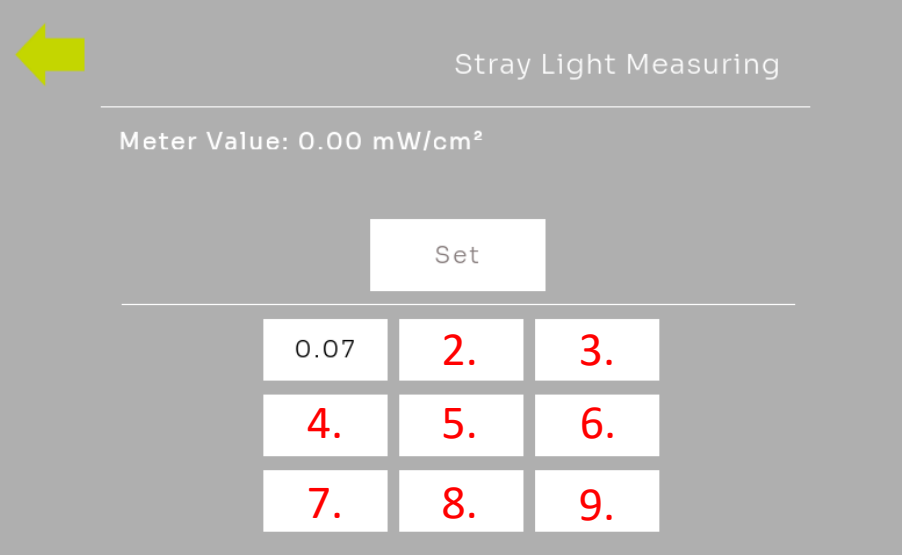

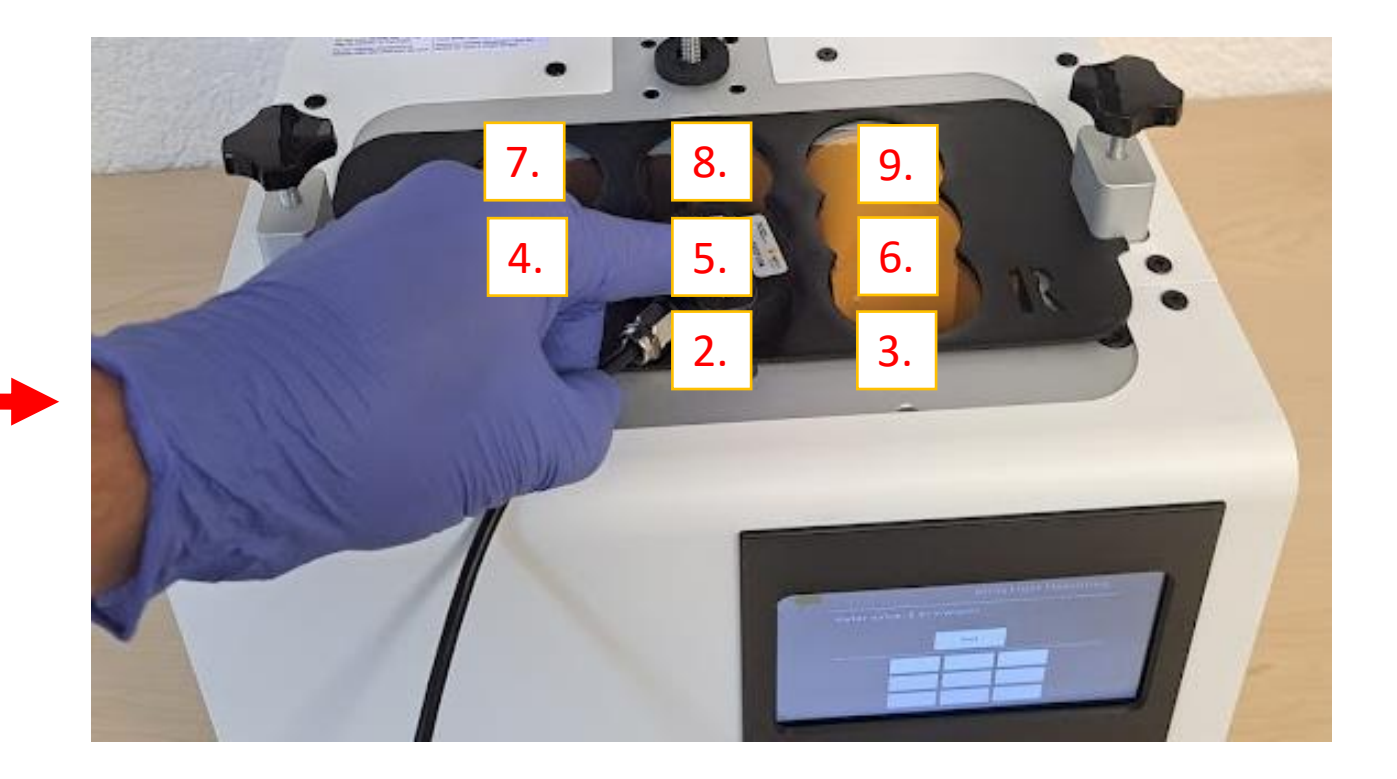

投影仪现在逐渐在所有领域中显示黑暗区域。

- 依次测量所有9个区域,直到散射光测量完成。
- 然后单击"Set"确认第9步。

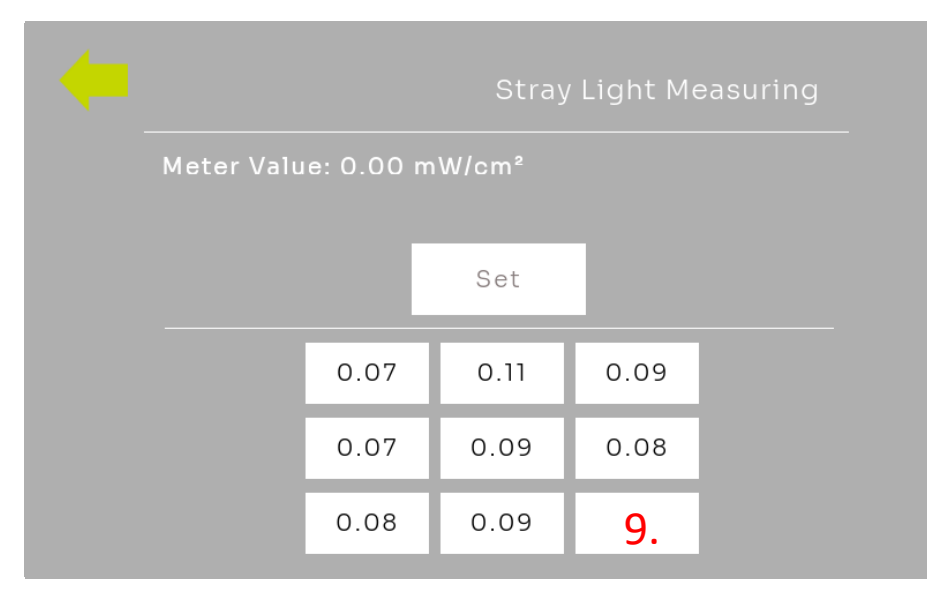

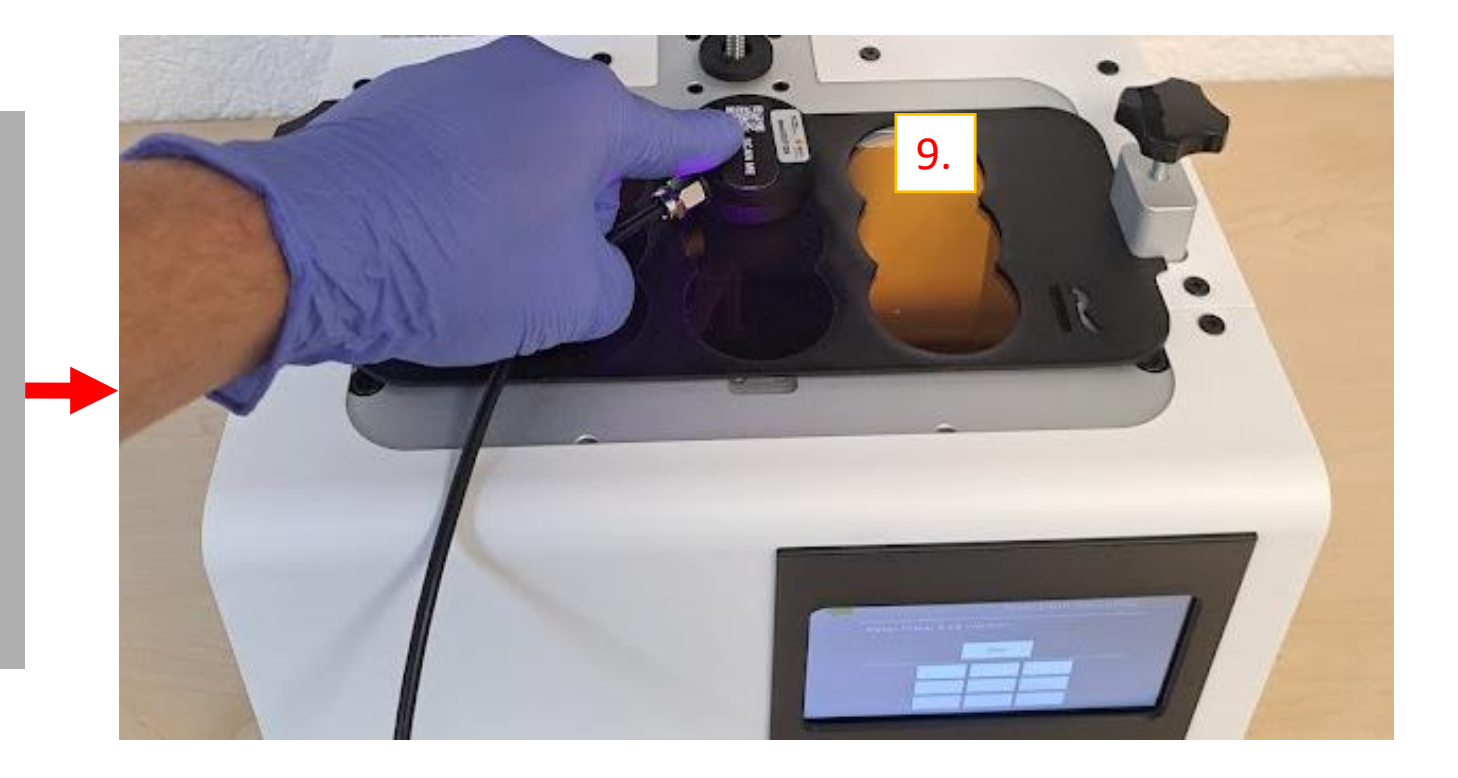

## 5.2 评估 -散射光测量

- 理想情况下,散射光测量中的各个区域应该达到以下数值: <u>J < 0,1mW/cm2</u>。
- 如果数值大于此数值,请检查系统的清洁度。

器。

- 轻微的划痕或粗糙表面可能导致散射光数值升高。
- 如果数值达到或超过<u>I ≥ 0,15mW/cm<sup>2</sup>,</u>清联系DentaMile支持团队。

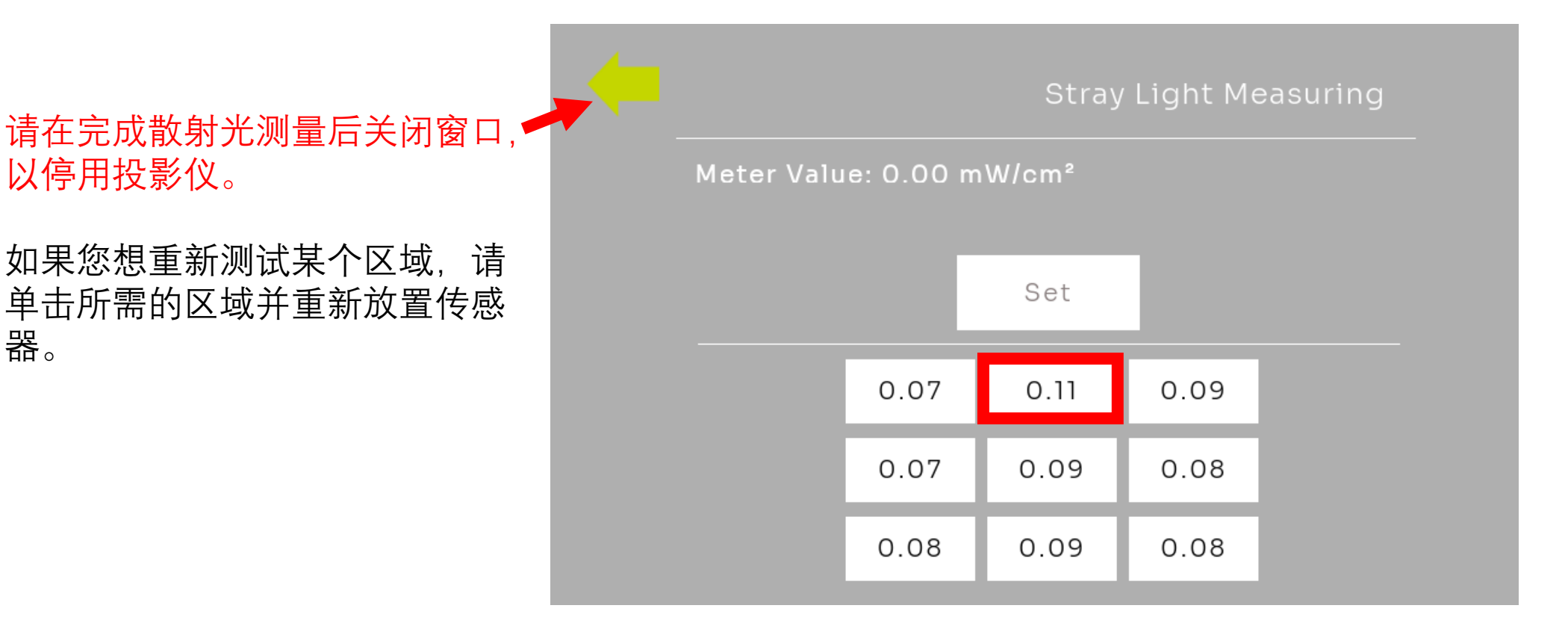

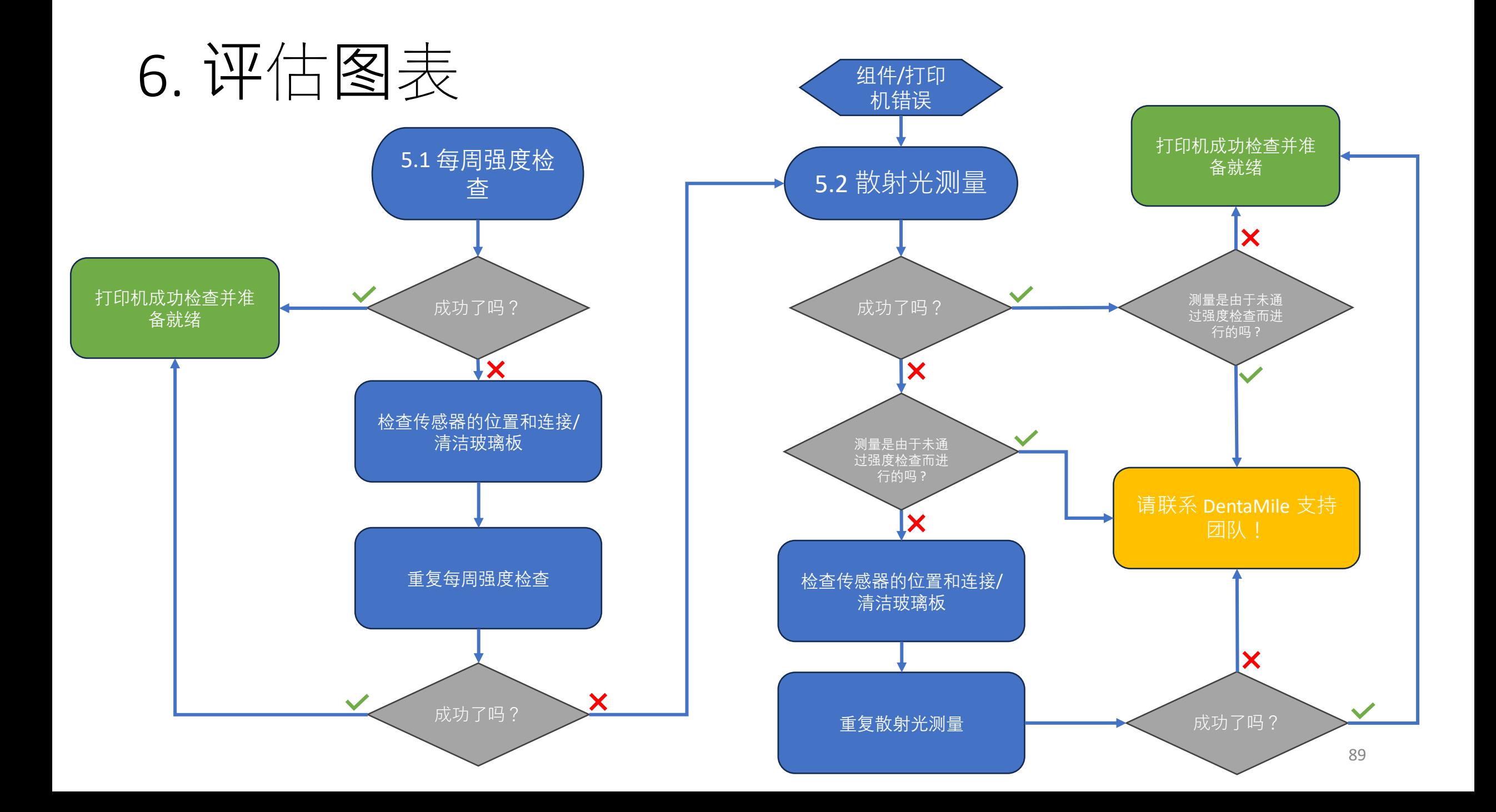

## 7. UV传感器重新校准

#### **以下信息对于您的验证工作流程非常重要!**

- 您的UV传感器每年需要重新校准一次,以确保传感器提供可靠的测量值。
- 请将您的传感器邮寄至我们的合作伙伴BURMS进行重新校准。
- 将传感器放入一个有缓冲的信封中,然后邮寄到以下地址:

BURMS 3D Druck GmbH und Co.KG. Hermann-Löns-Str. 2 07745 Jena 德国

- 如果您有选择性的维护合同,重新校准费用已包含在您的年度维护费用中。请确保在年度维护前大约提 前4周将传感器邮寄给我们的合作伙伴,因为他们需要在维护过程中使用重新校准后的传感器。 - 如果您没有签署维护合同,重新校准将会收取299欧元的费用。

## 8. 维护合同流程

#### **维护流程如下:**

- 1. 请与BURMS公司预约, 提供序列号
	- 预约链接:<u>[https://calendly.com/burms3d/online](https://calendly.com/burms3d/online-termin)-termin</u>
- 2. 您将收到一个可用的日期或可以选择日期
	- 重新校准需要您的亲临。请安排大约 2小时的时间
- 3. 在约定时间, BURMS的一名员工将向您提供MS TEAMS的链接
	- 可以通过浏览器或TEAMS应用程序使用TEAMS
	- 在约会之前,请执行以下操作:
	- 移除构建平台。
	- 移除储罐。
	- 彻底清洁玻璃(使用异丙醇或玻璃清洁剂)。
	- 打开设备。
	- 确保您连接到互联网。
- 4. 准备好以下设备:
	- 校准面罩。
	- 紫外线传感器。

**您在BURMS公司的联系人将为您解释所有其他步骤。 请注意:该预约只能用德语或英语进行。** <sup>91</sup>

# Nederlands

**Instructies voor wekelijkse intensiteitstests en strooilichtmetingen**

## Algemene richtlijnen

- Zorg altijd voor geschikte veiligheidsmaatregelen:
	- UV-beschermingsbril
	- Handschoenen

Vermijd zonlicht of andere lichtbronnen die de resultaten kunnen beïnvloeden.

Houd de sensor schoon en vermijd contact met het sensoroppervlak.

De resultaten kunnen de volgende informatie bevatten:

- Reinheid van het glas
- Slijtage van het glas
- Degeneratie van de projector

Als u twijfelt, neem dan contact op met uw DentaMile-ondersteuningsteam.

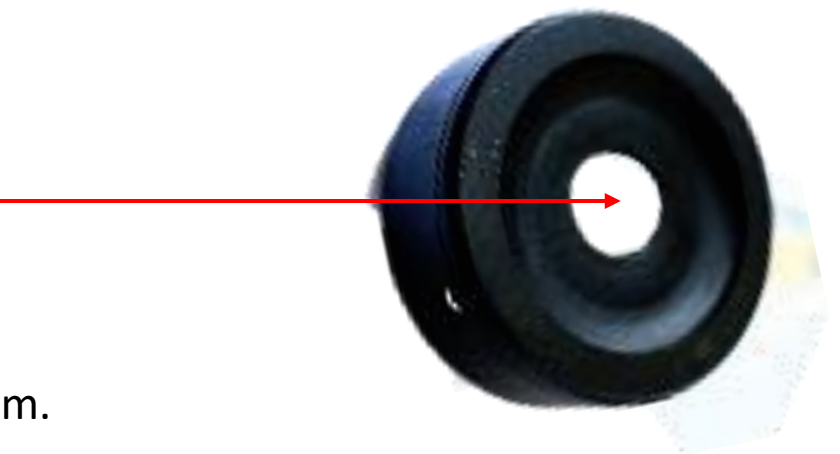

### 1. Verwijder de tank en de bouwplaat en start de printer

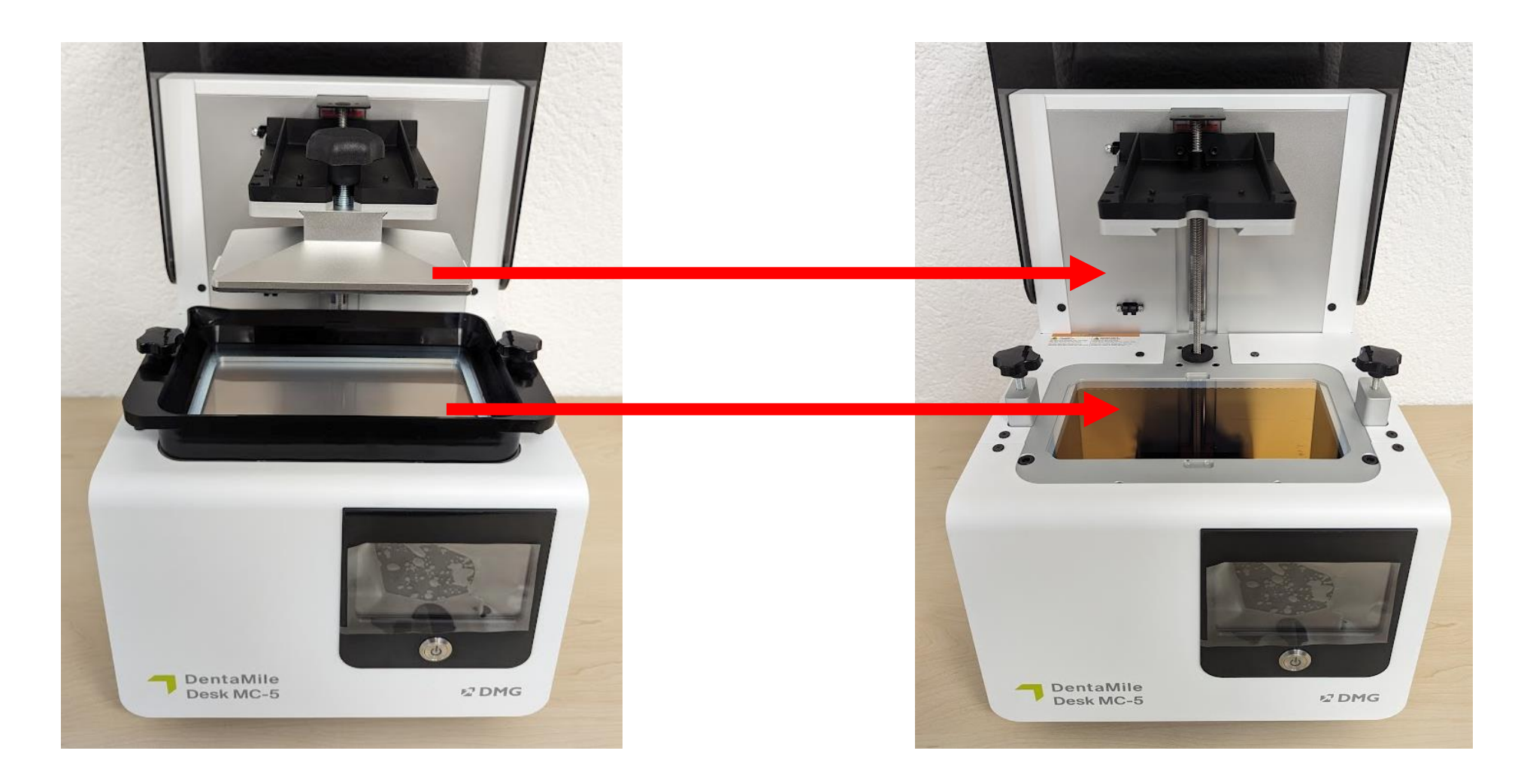

### 2. Plaats het sensorscherm

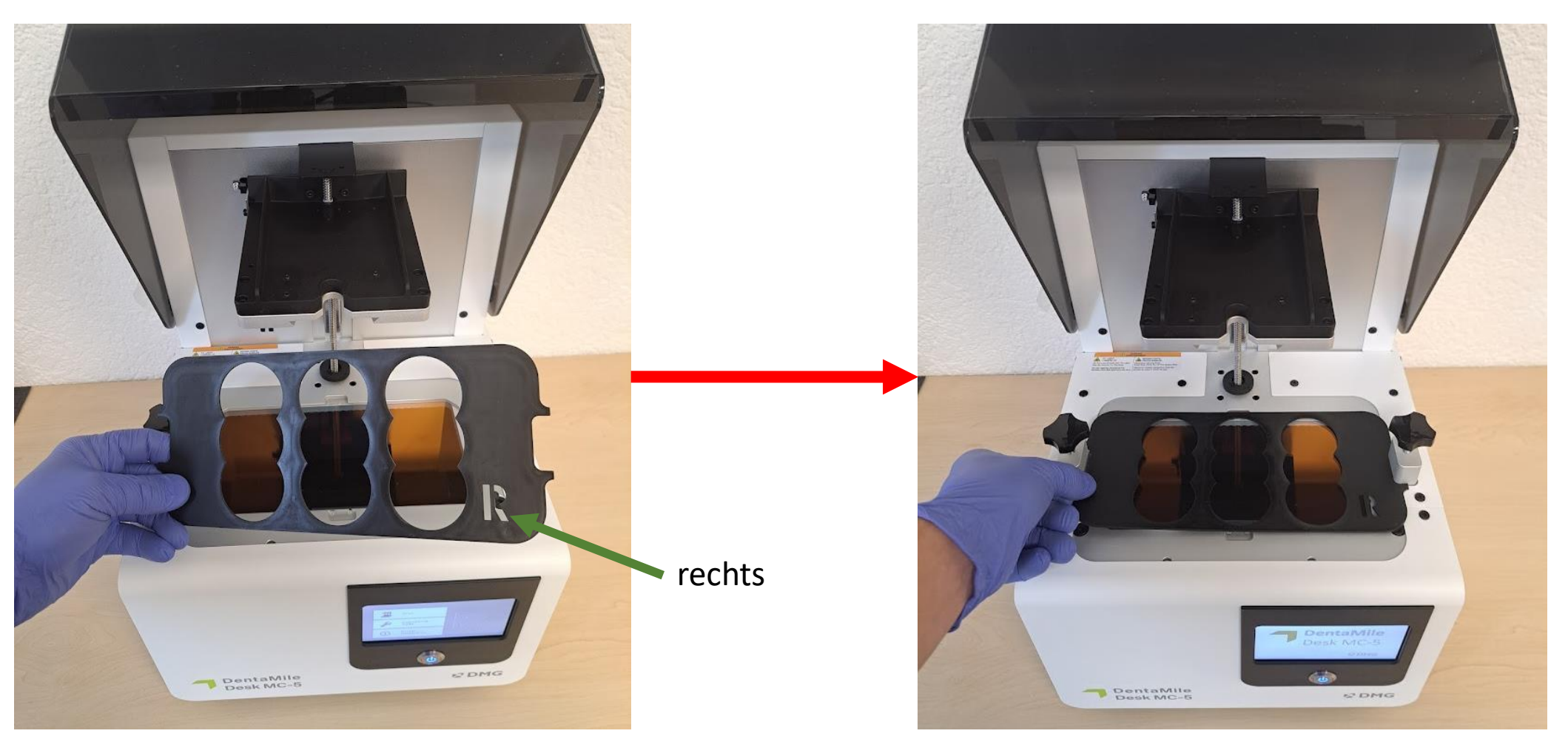

### 3. Sluit de UV-sensor aan

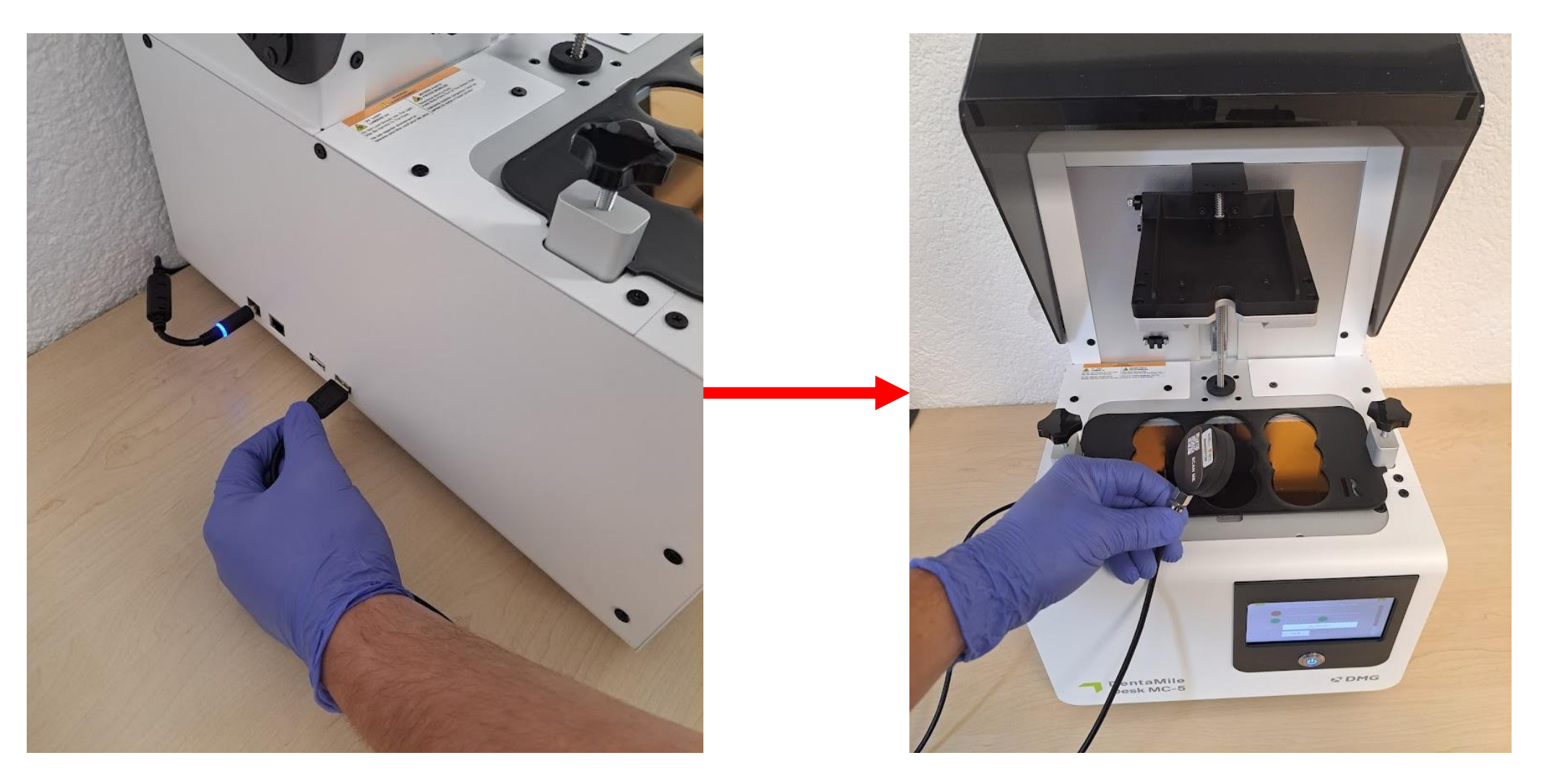

### 4. Plaats de sensor in het midden

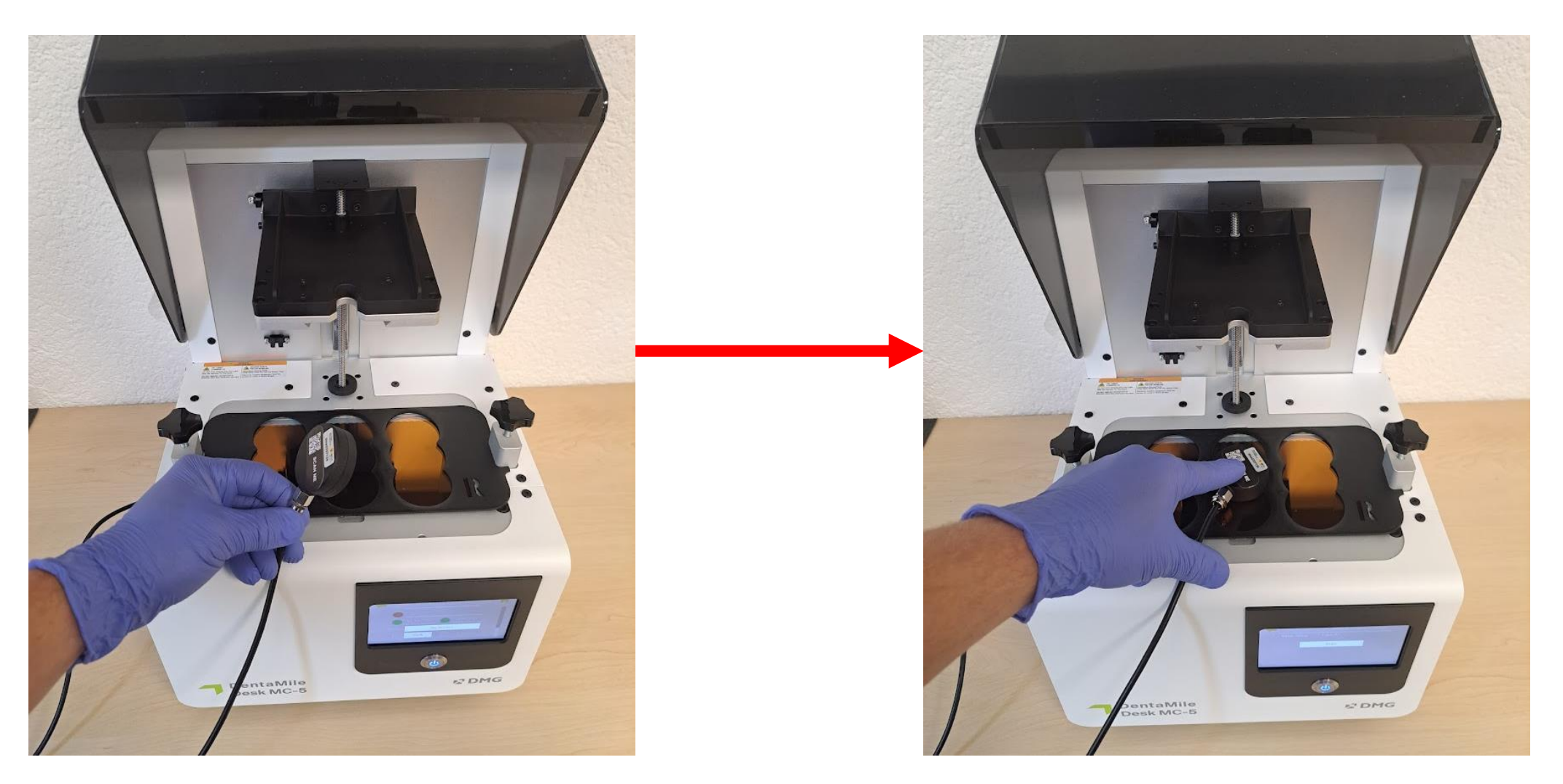

### 5. Navigeer naar het projectormenu

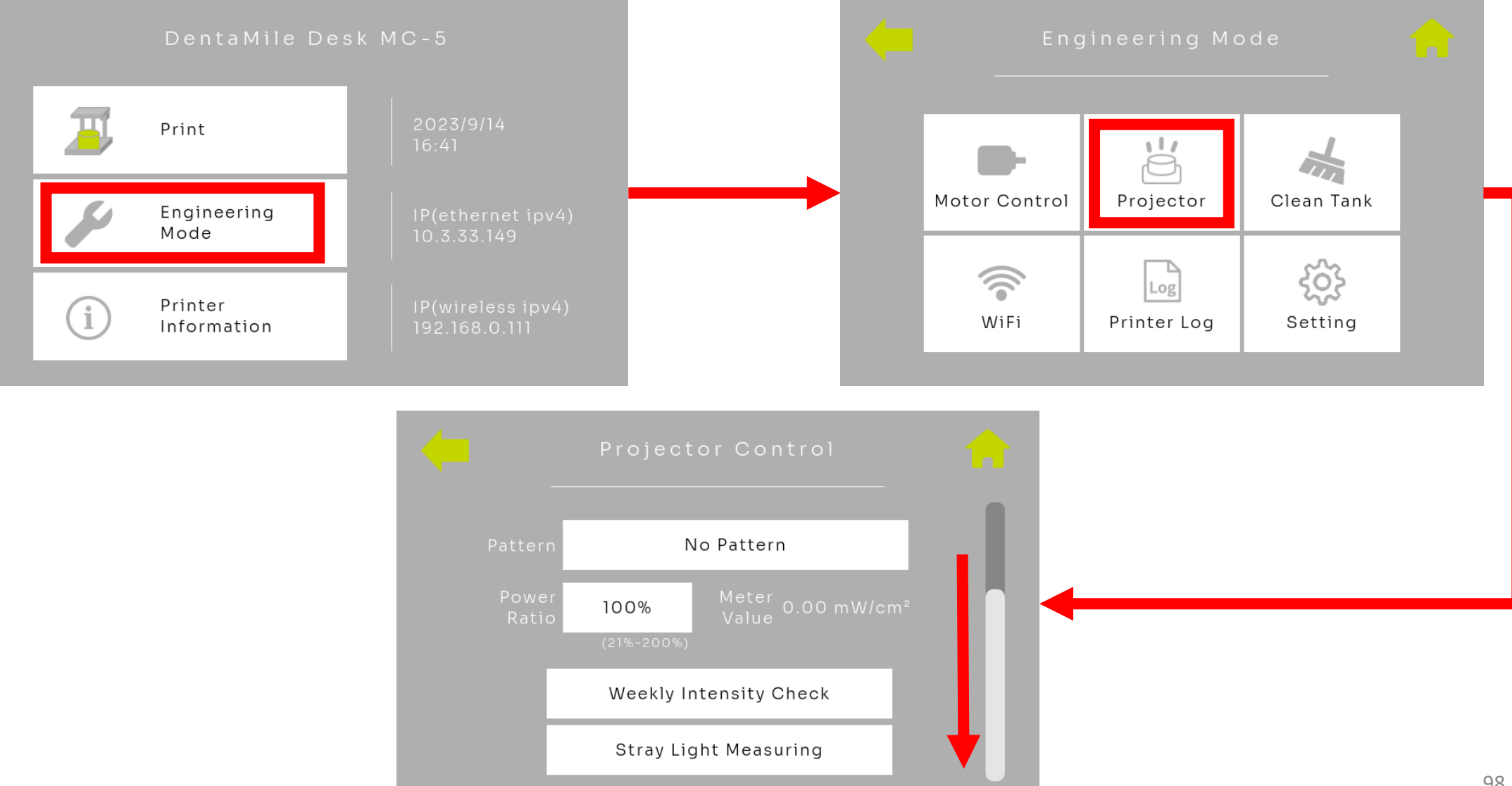

### 5.1 Wekelijkse intensiteitstest

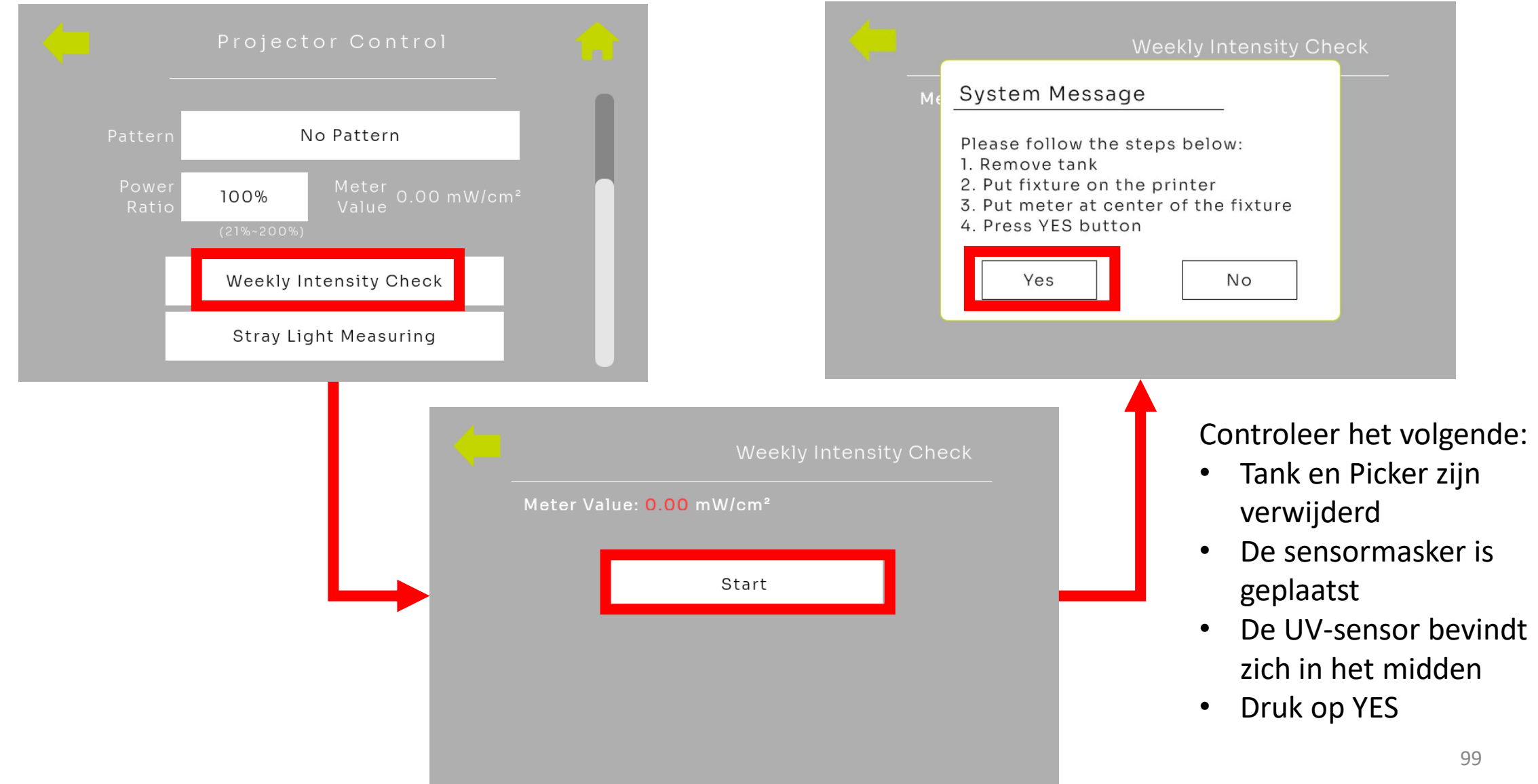

### 5.1 Beoordeling - Wekelijkse intensiteitstest

De test duurt nu 30 seconden. Druk tijdens de test lichtjes op de glasplaat met de sensor en voorkom dat deze verschuift. Na voltooiing van de test wordt er een pop-upbericht weergegeven om aan te geven of de test is geslaagd.

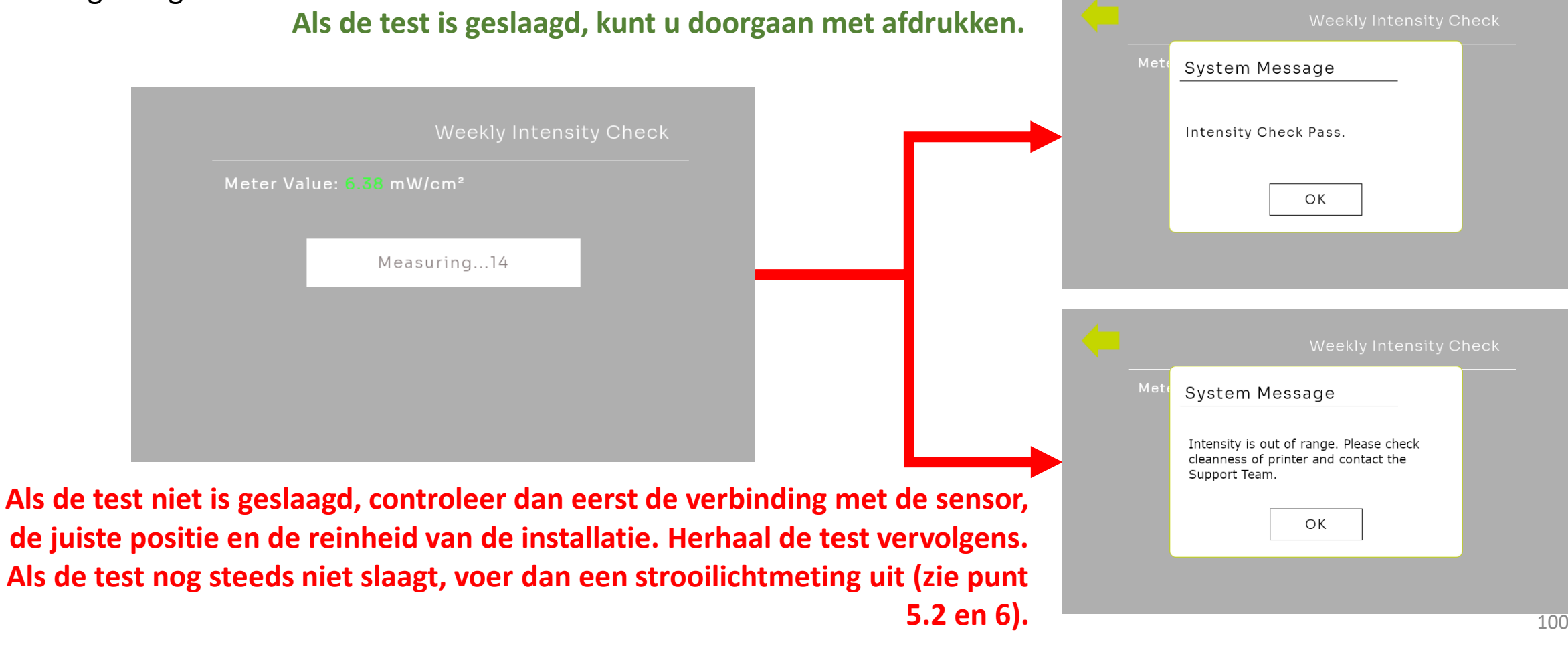

Als de wekelijkse intensiteitstest niet is geslaagd of als er fouten zijn opgetreden met betrekking tot componenten of afdrukken, voer dan de strooilichtmeting uit.

- Zie stap 3.
- Positioneer de UV-sensor op de eerste positie links voorin.

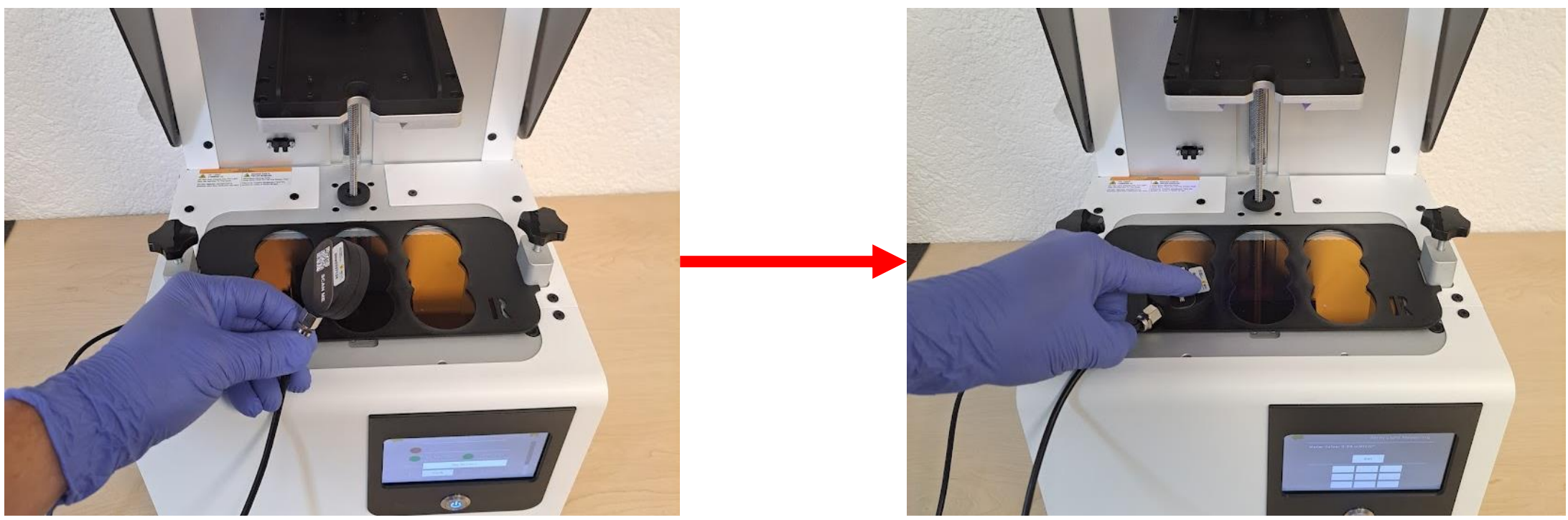

Ga naar het projectormenu (zie Punt 5).

Procedure:

• Selecteer "Strooilichtmeting"

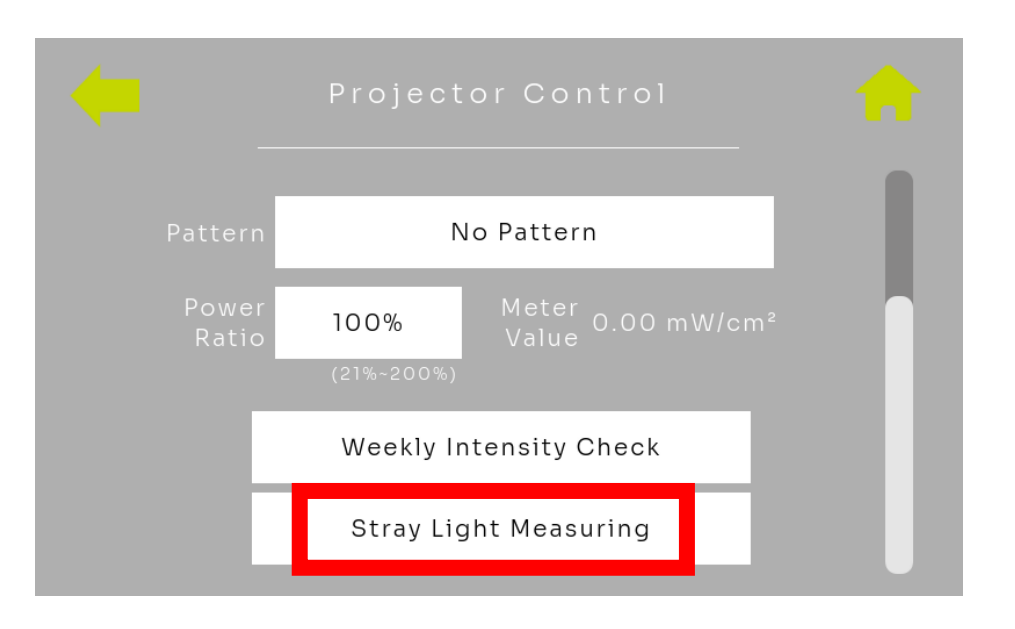

De projector projecteert nu een donker gebied in het eerste veld.

- Wacht ongeveer 10 seconden
- Klik op "Instellen" (Set)

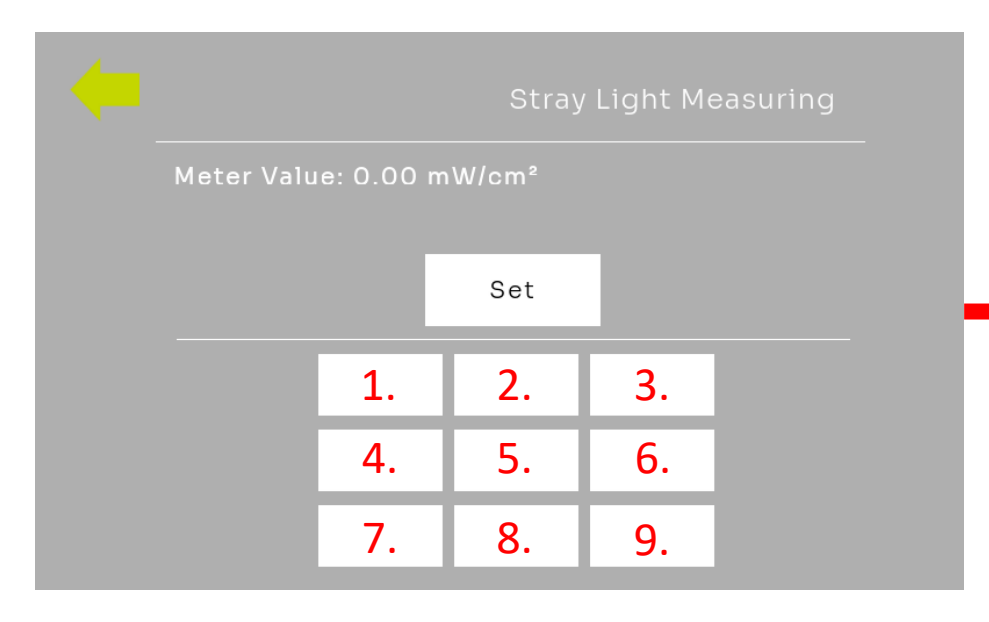

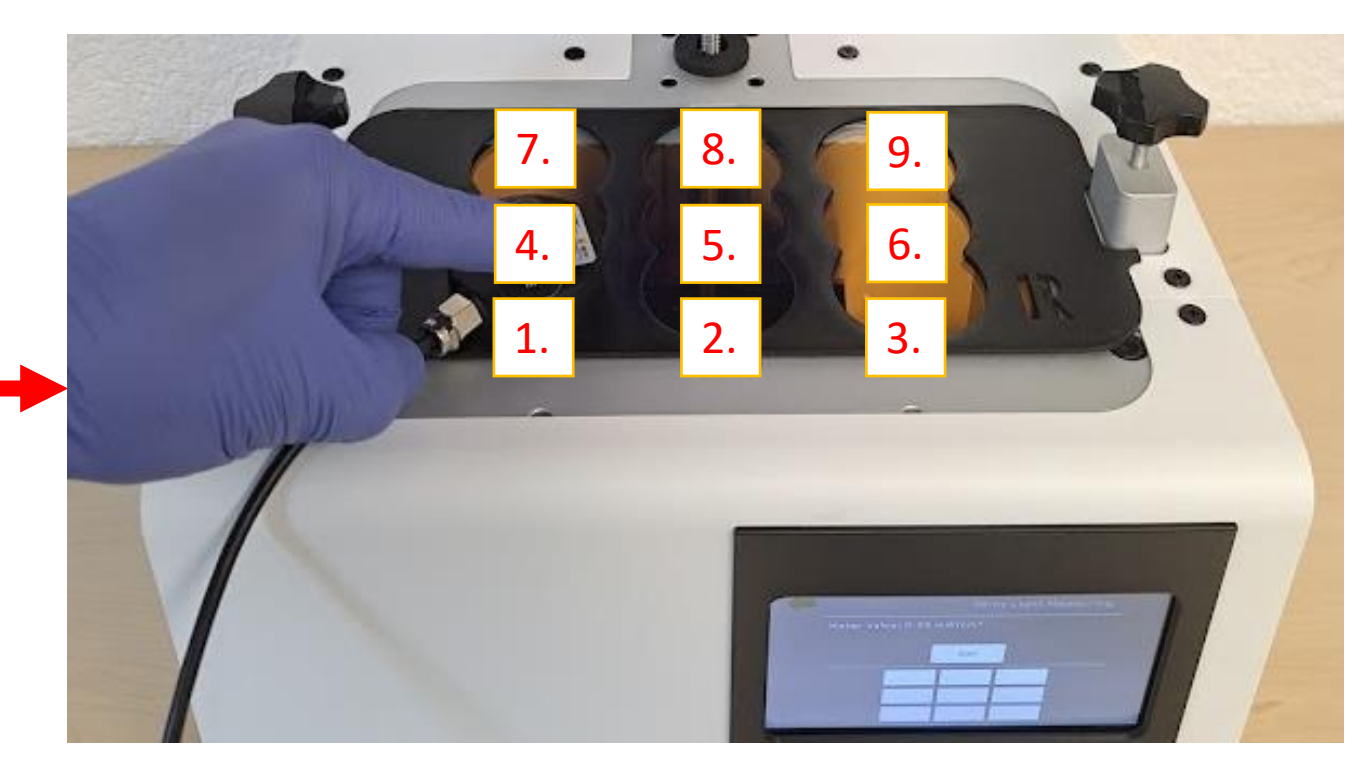

De projector projecteert nu een donker gebied in het tweede veld.

- Wissel de sensor naar veld 2 en wacht ongeveer 10 seconden
- Klik op "Instellen" (Set) opnieuw

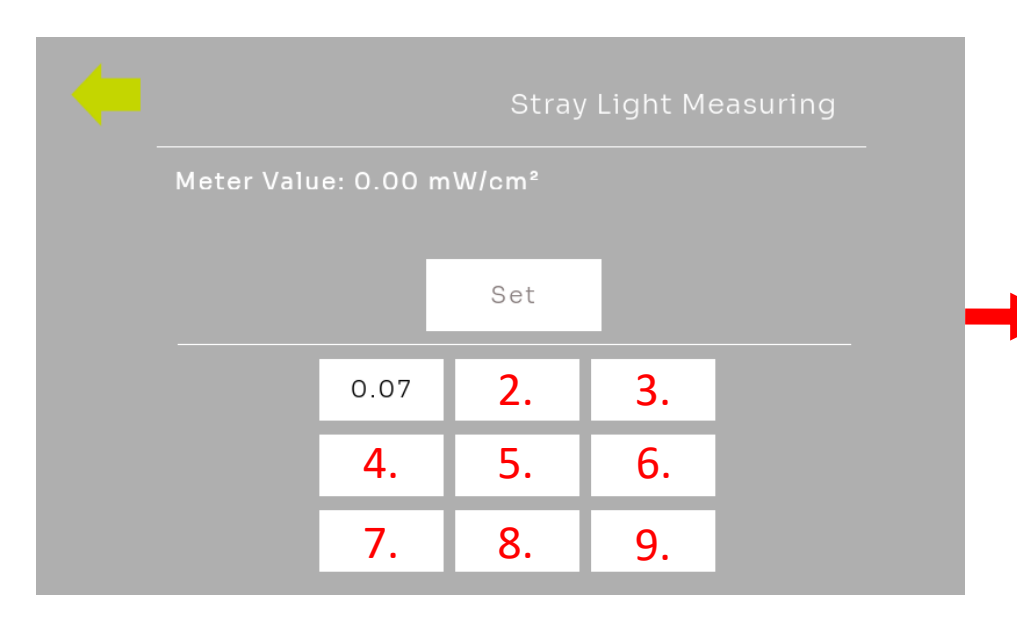

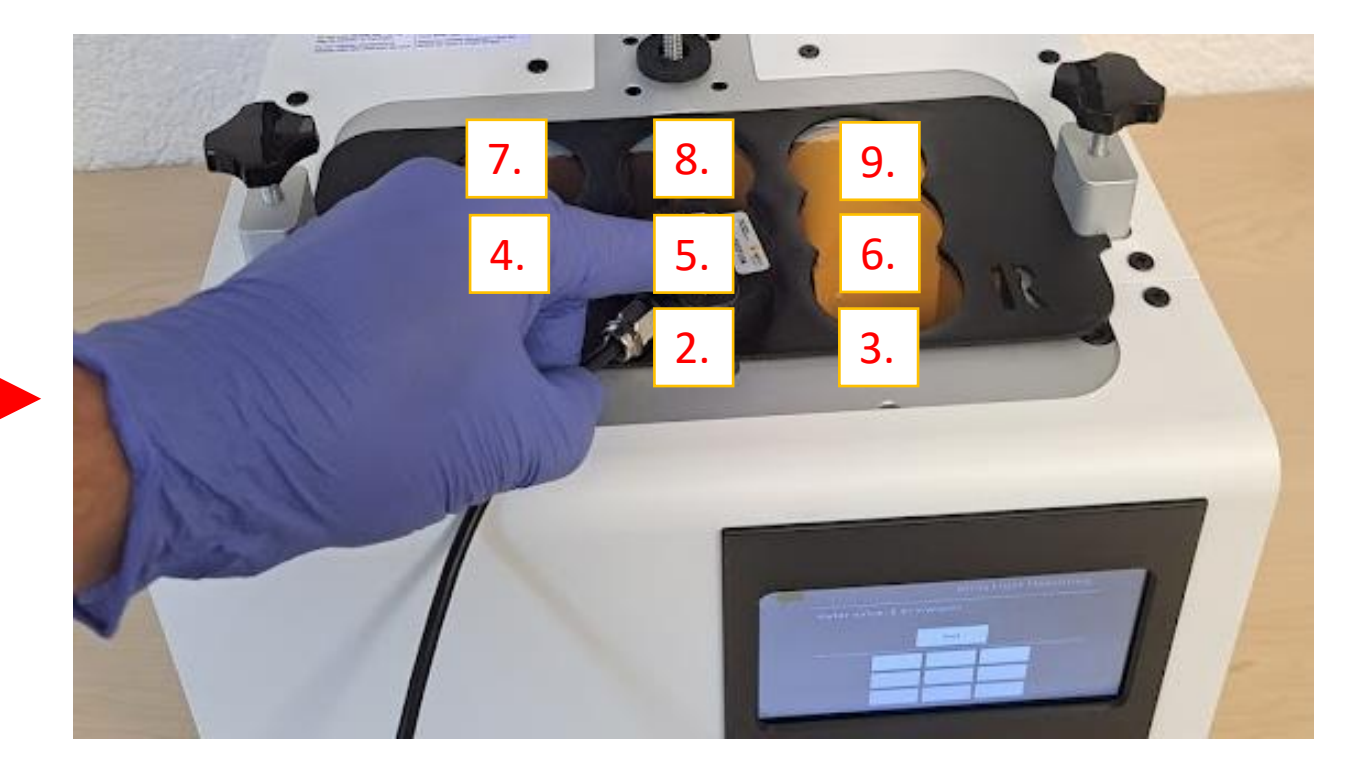

De projector vormt geleidelijk een donker gebied af in alle velden.

- Meet achtereenvolgens alle 9 velden totdat de strooilichtmeting voltooid is.
- Bevestig stap 9 met "Set".

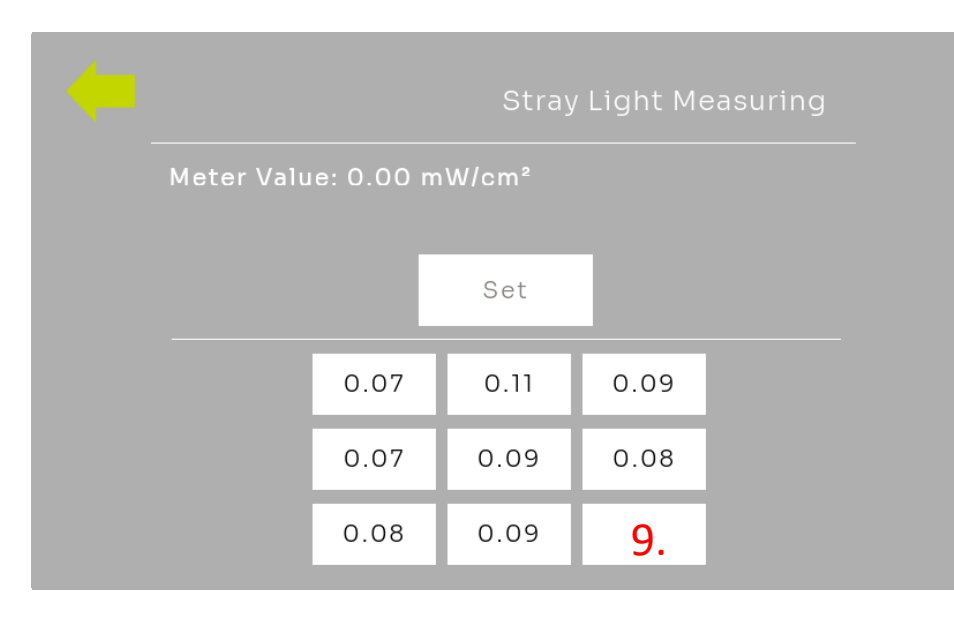

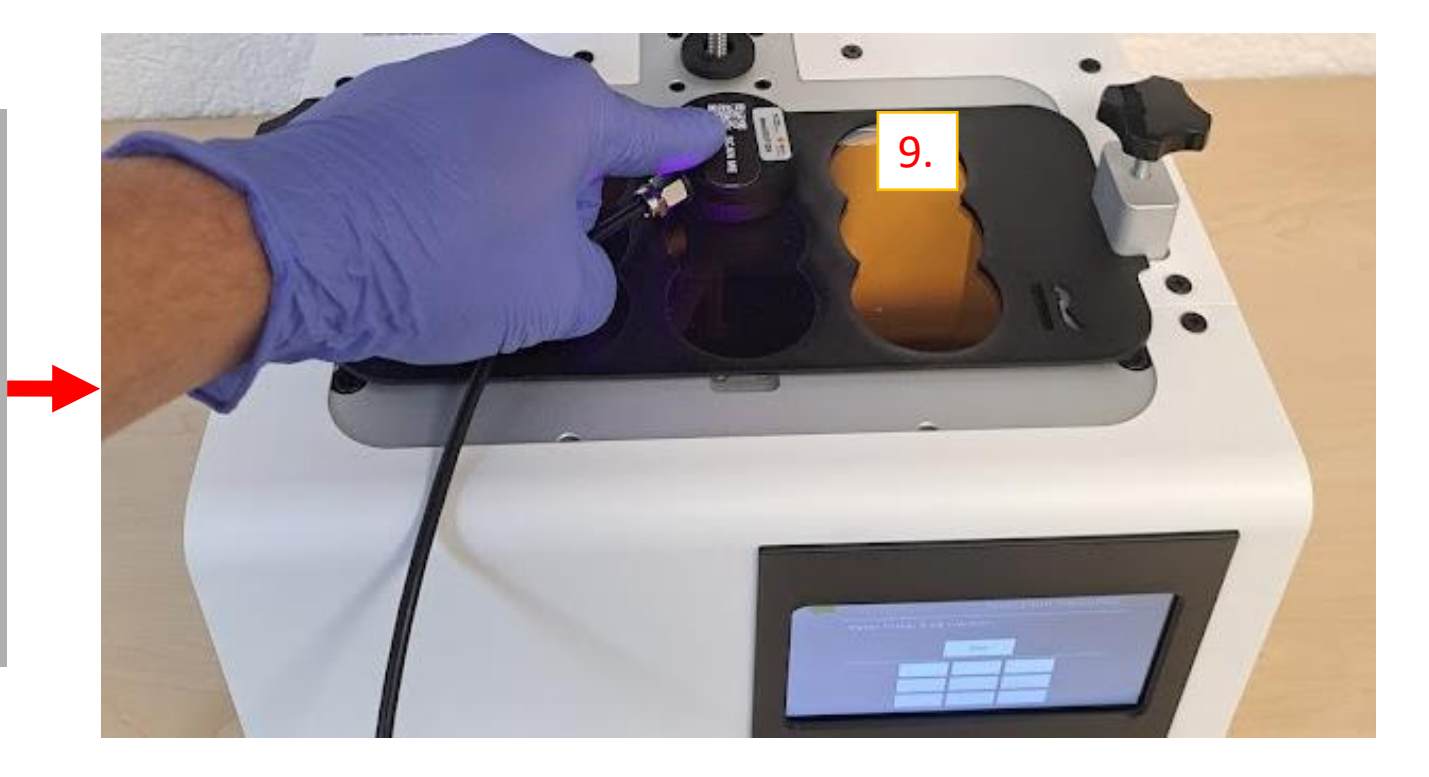

### 5.2 Evaluatie - strooilichtmeting

- Optimaal bereiken de velden in de strooilichtmeting waarden van:  $I \leq 0.1 mW/cm^2$ .
- Als de waarde hoger is, controleer dan of het systeem schoon is.
- Lichte krassen of opruwing kunnen ook leiden tot hogere waarden voor het controlelampje.
- Neem vanaf  $I \geq 0.15 mW/cm^2$  contact op met uw DentaMile-ondersteuningsteam.

Sluit het venster na afloop van de strooilichtmeting om de projector uit te schakelen.

Als je een veld opnieuw wilt testen, klik je op het gewenste veld en zet je de sensor weer aan.

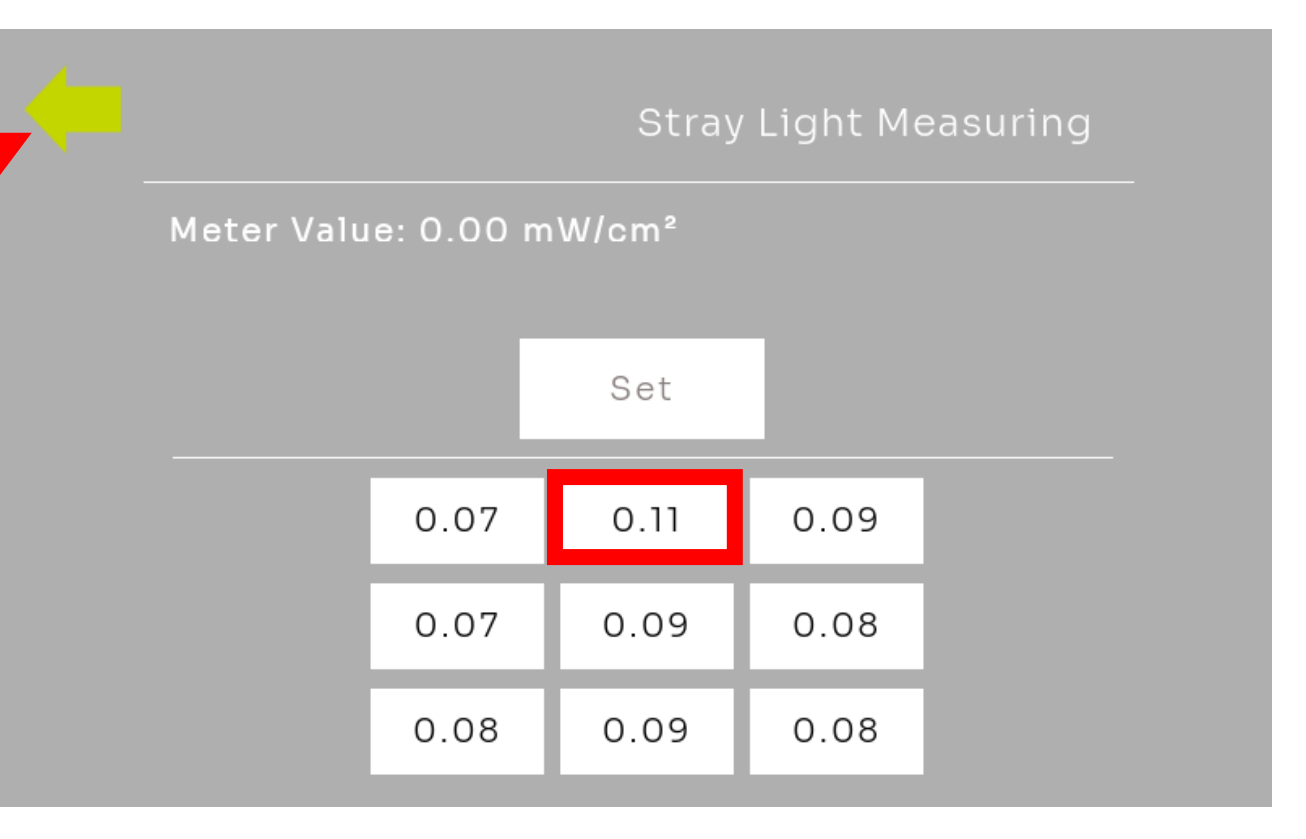

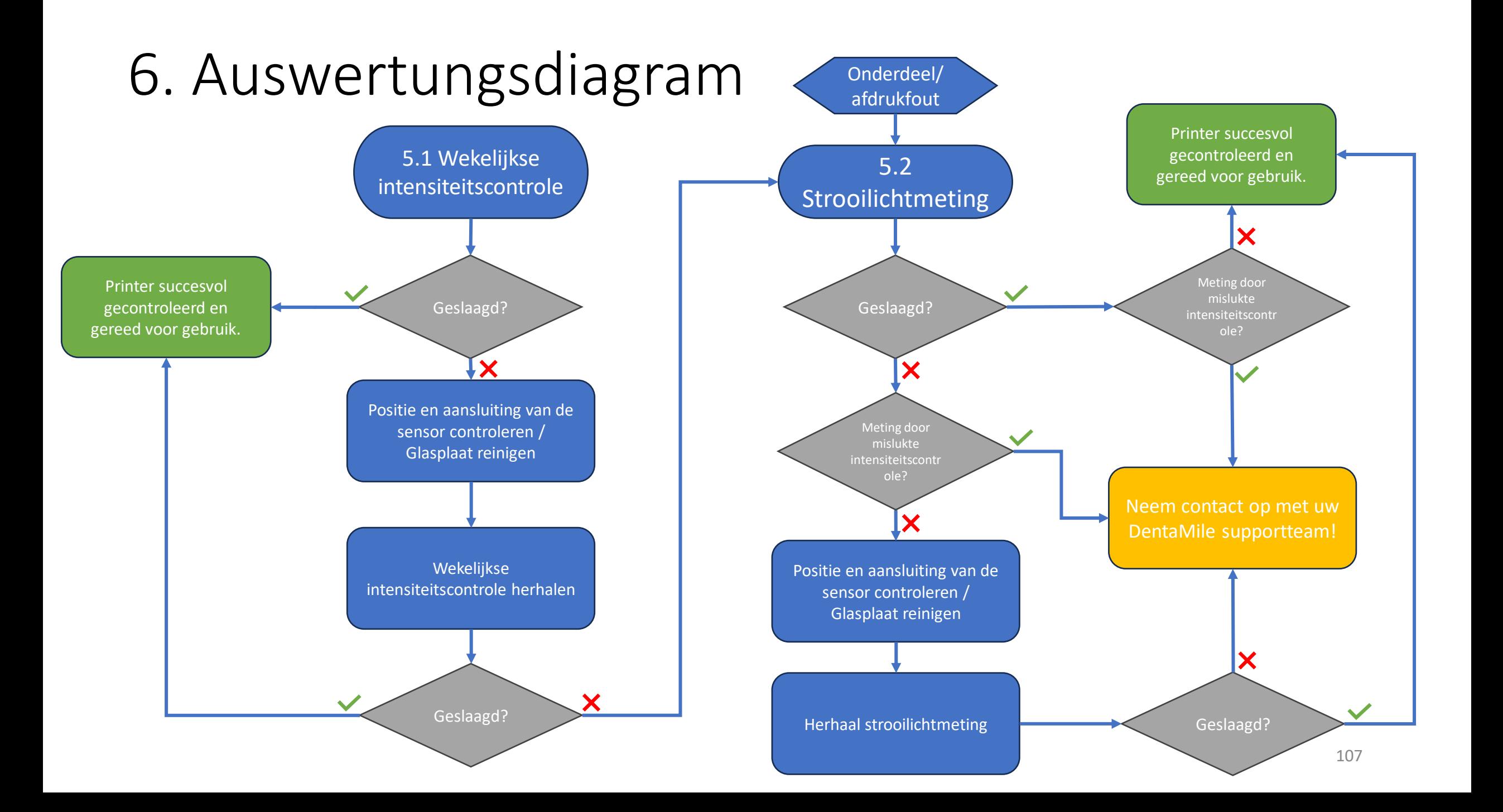

### 7. UV-Sensor Rekalibrierung

#### **De volgende informatie is belangrijk voor uw gevalideerde workflow!**

- Uw UV-sensor moet elk jaar opnieuw worden gekalibreerd om ervoor te zorgen dat de sensor betrouwbare metingen levert.
- Stuur uw sensor voor herkalibratie naar onze partner BURMS.
- Plaats uw sensor in een gevoerde envelop en stuur deze naar het volgende adres:

BURMS 3D Druck GmbH und Co.KG. Hermann-Löns-Str. 2 07745 Jena Duitsland

- Als u een optioneel onderhoudscontract heeft, is de herkalibratie inbegrepen in uw jaarlijkse onderhoudskosten. Zorg ervoor dat u de herkalibratie ongeveer 4 weken voor uw jaarlijkse onderhoud naar onze partner stuurt, omdat ze een opnieuw gekalibreerde sensor nodig hebben voor het onderhoud.
- Als u geen onderhoudscontract heeft afgesloten, worden er kosten van 299 euro in rekening gebracht voor herkalibratie.
## 8. Procedure bij onderhoudscontract

## **Procedure voor onderhoud:**

- 1. Maak alstublieft een afspraak met BURMS en vermeld daarbij het serienummer.
	- Maak een afspraak via: <https://calendly.com/burms3d/online-termin>
- 2. U krijgt nu een mogelijke afspraak of u kunt een afspraak kiezen.
	- De herkalibratie vereist uw aanwezigheid. Plan ongeveer 2 uur in.
- 3. Tijdens de afspraak zal een medewerker van BURMS u een MS TEAMS-link verstrekken.
	- TEAMS kan zowel via de browser als via de TEAMS-applicatie worden gebruikt.
- 4. Voer vóór de afspraak de volgende handelingen uit:
	- Verwijder het bouwplatform
	- Verwijder de tank
	- Reinig het glas grondig (met isopropanol of glasreiniger)
	- Zet het apparaat aan
	- Zorg ervoor dat u een internetverbinding heeft.
- 5. Houd het volgende meegeleverde accessoire bij de hand:
	- Kalibratiemasker
	- UV-sensor

## **Uw contactpersoon bij BURMS zal u alle verdere stappen uitleggen. Let op: De afspraak kan alleen in het Duits of Engels worden gehouden.** The manner of the state of  $109$